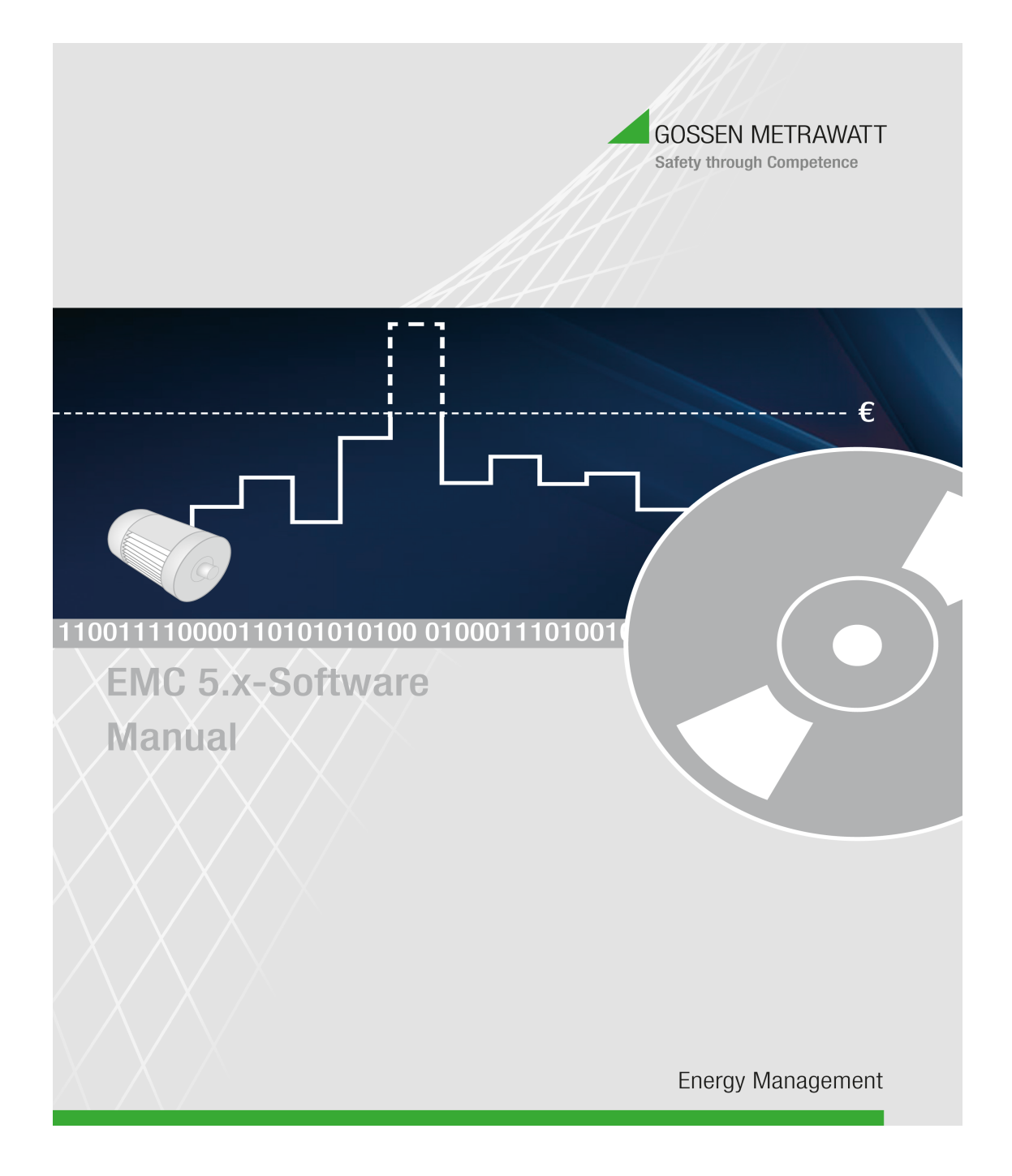

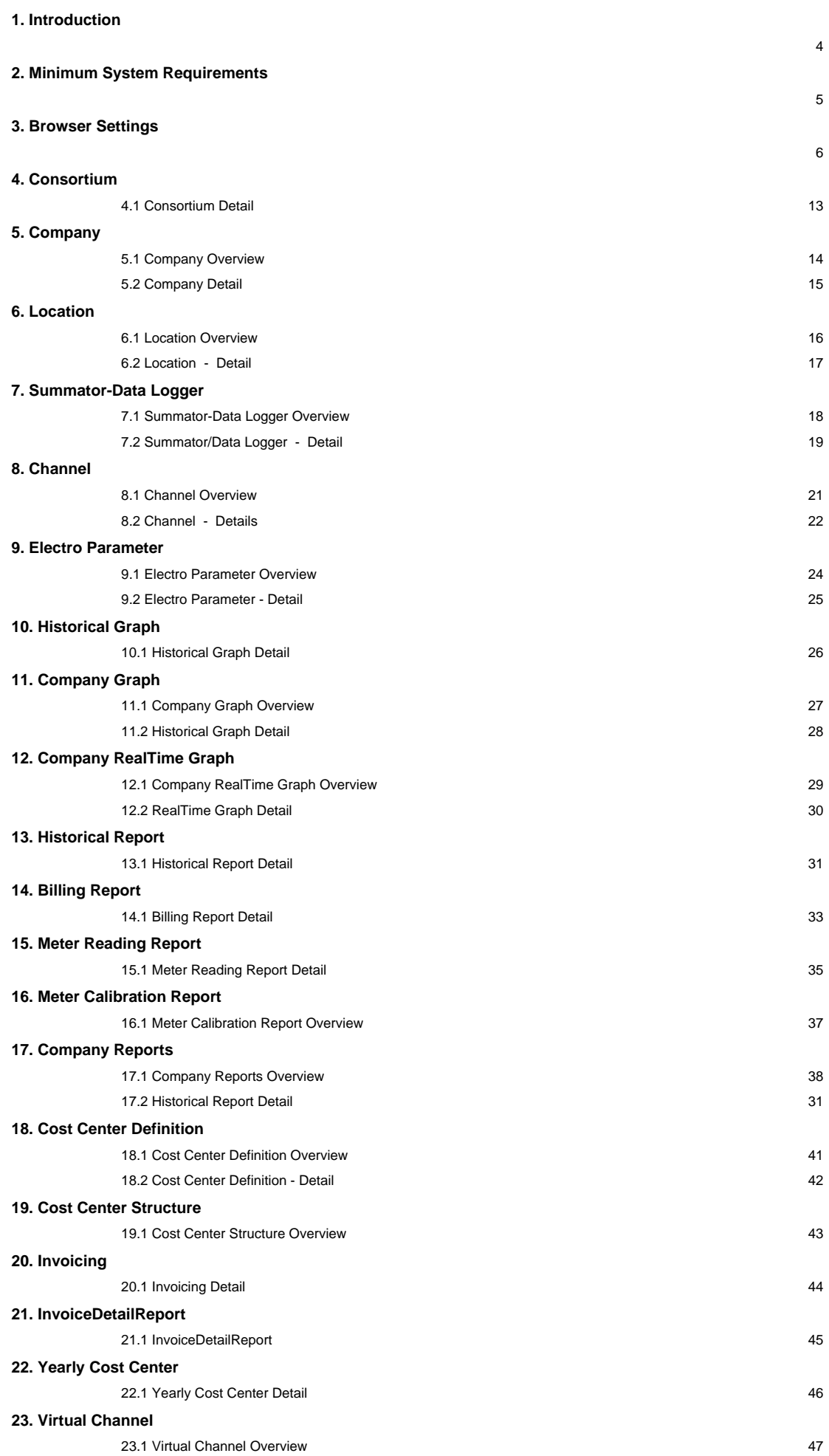

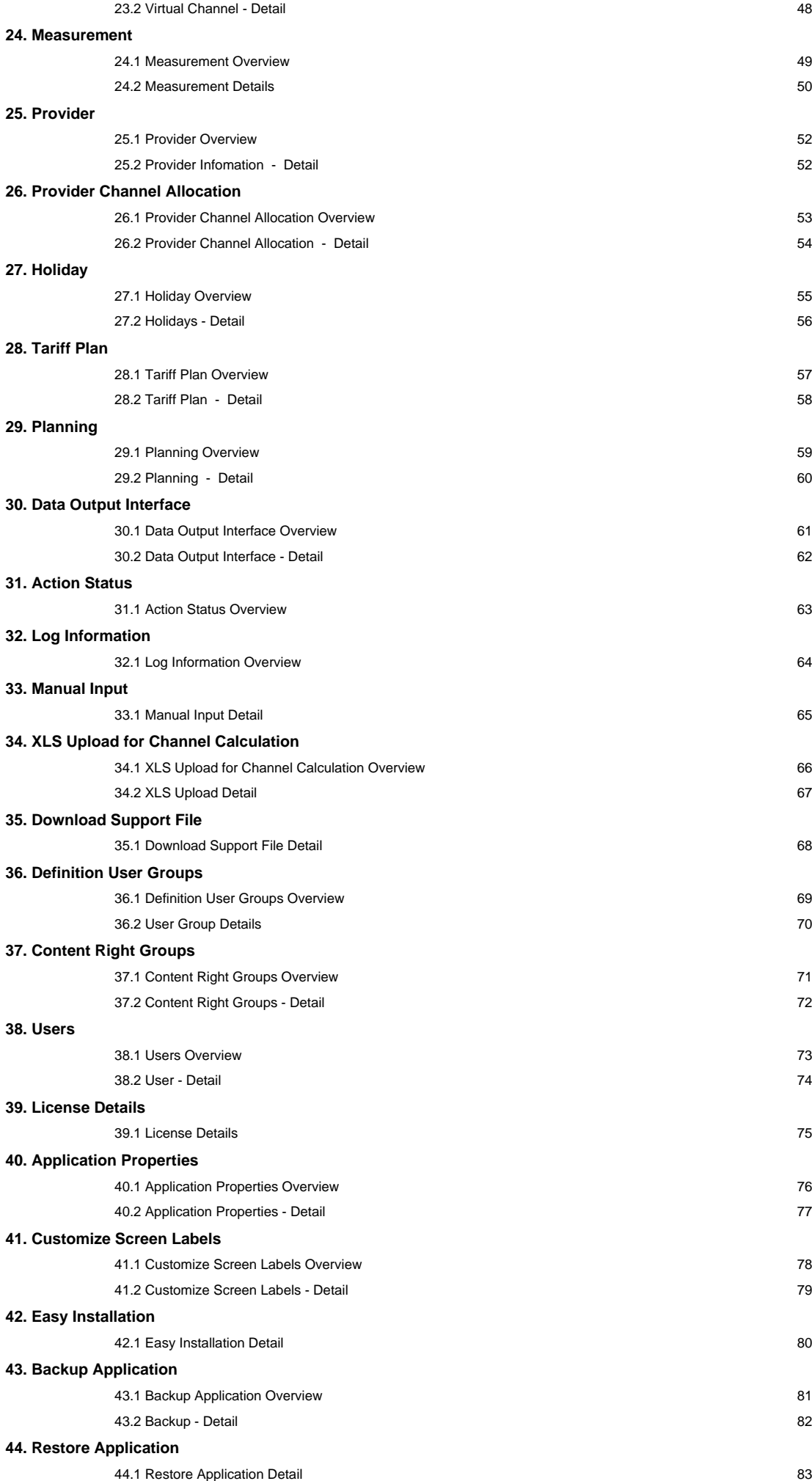

#### **Introduction**

With the Energy management Control (EMC) we have made software which supports analysis of your energy consumption and allows you to optimize your energy consumption.

Data from the meter (e.g. electricity meters, water-meter) are intermediately stored in devices. EMC reads these devices independently and stores the data for analysis and provides the results in a web based interface. The results are represented in simple and understandable form and can be

A) Shown on a PC

B) Shown on an intranet (company network)

C) shown worldwide over the internet

The unique architecture of EMC offers even a worldwide service at which a Provider authorized for this, selects from the data loggers and provides on protected web sites for the customers the energy consumption. The customer needs no software installations in this case and accesses his consumption information from a Web browser (e.g. Internet Explorer).

With EMC you can bring your energy consumption information together from several locations. The number of the locations and data logger isn't restricted. The program also can be adapted to new devices any time. Following is a graphic which shows the resemble every single component in the following:

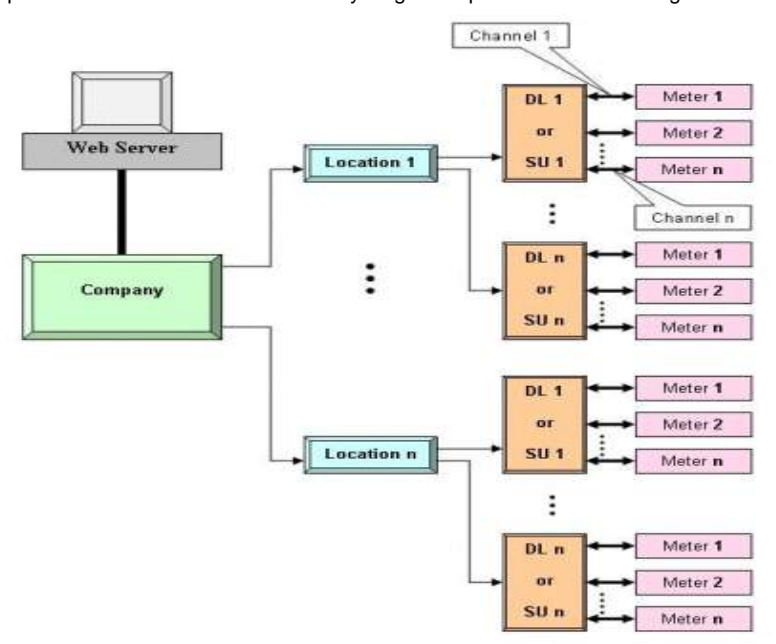

# **Minimum System Requirements**

Server Workstation

#### **Hardware:**

Dual Core or Higher 2GB RAM 10GB free on hard disk

## **Software:**

Windows7 32bit or 64bit Internet Explorer 8 or 9 or Mozila Fire Fox j2sdk 1.6.0 or Higher MySQL 5.1.44 or Higher Tomcat 5.0.19 or Higher

## **Browser Settings**

1. Select Tool -> Internet Options

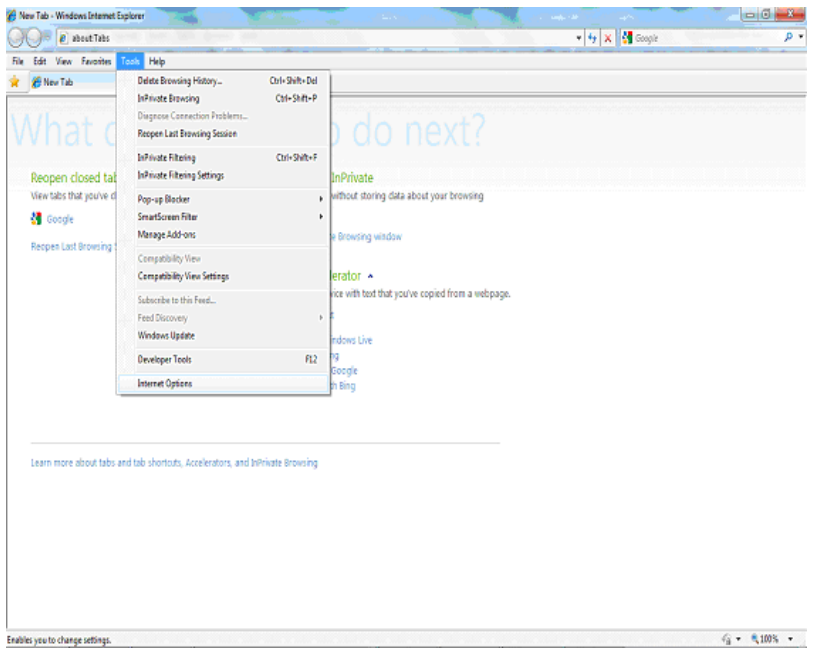

2. It will open below pop-up window.

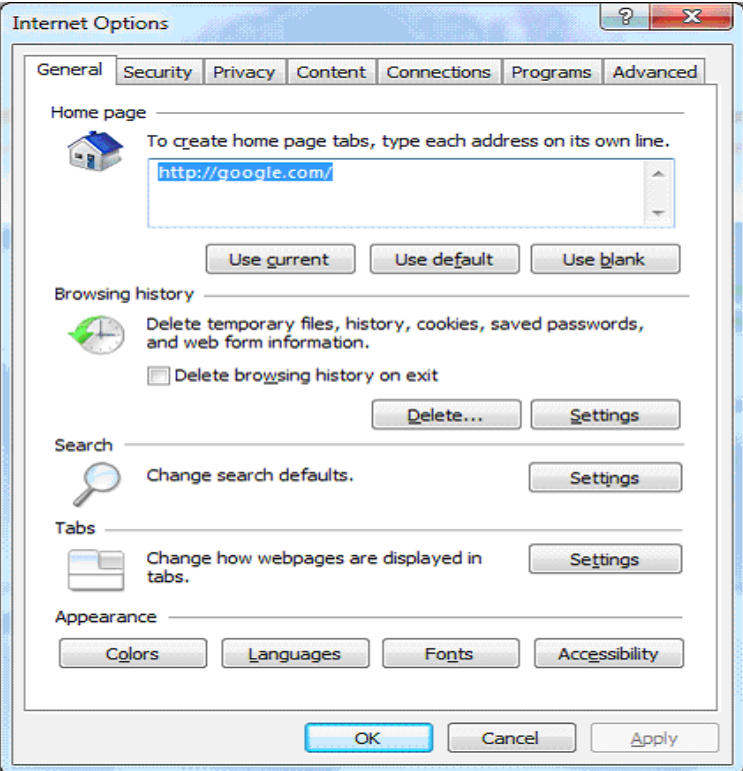

- 3. Click on Browser History Settings. It will open below pop-up window. Select option Every time I visit the webpage. Click on OK to confirm
- 
- 

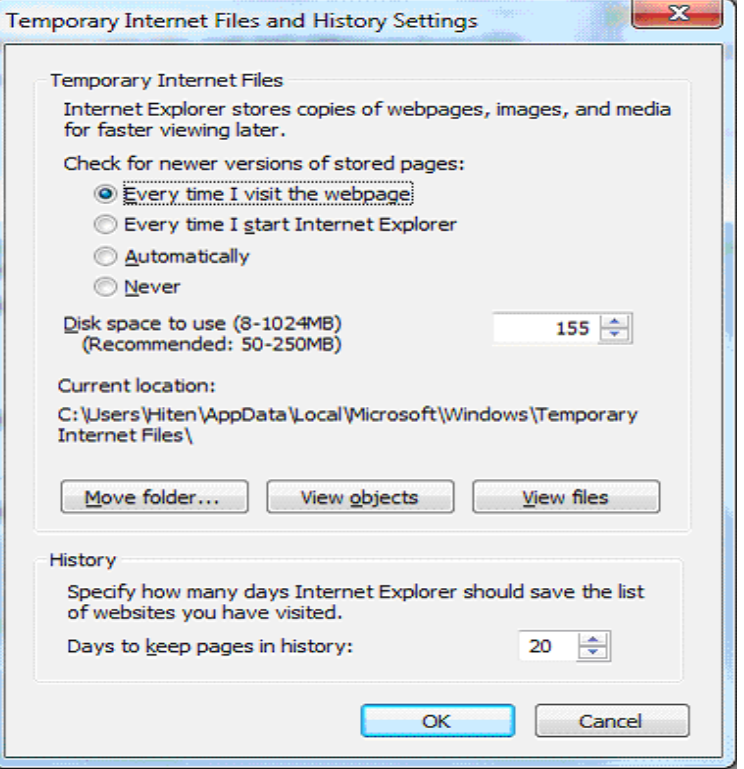

4. Select Security tab on pop-up window as shown below.

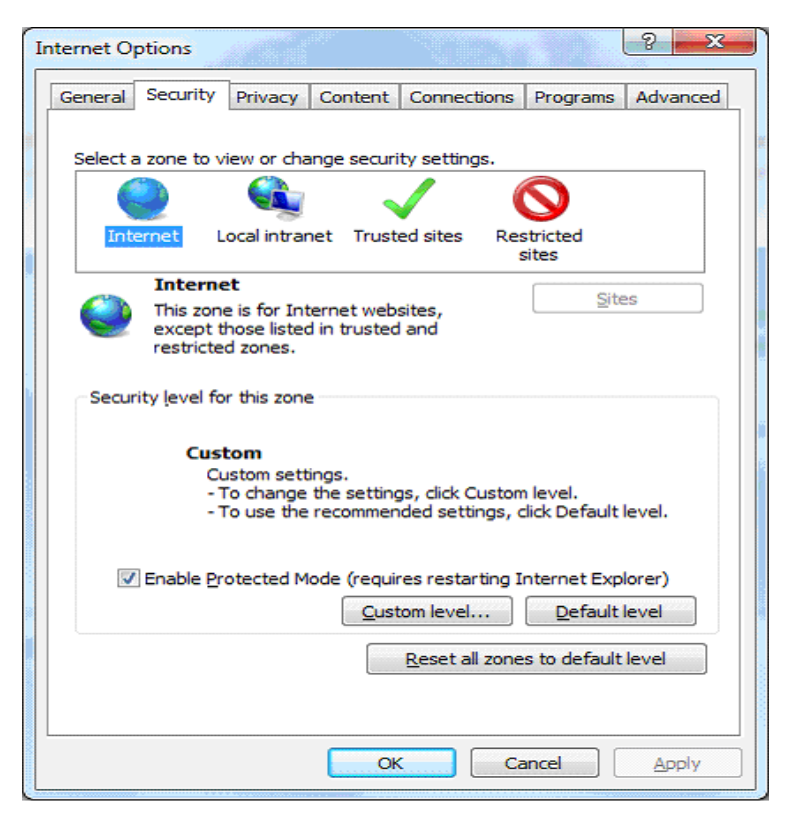

5. Select Custom level.. option. It will open pop-up as shown below.<br>Find out Downloads section .<br>1) Select 'Enable' option for Automatic prompting for file Downloads .<br>2) Select 'Enable' option for File download

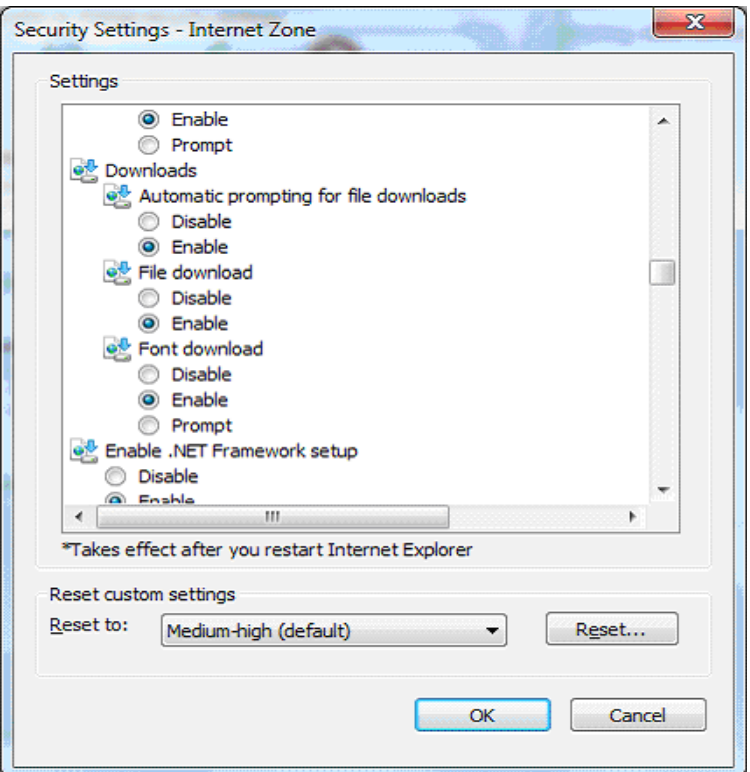

3) Scroll down to end, and select 'Disable' option in Enable XSS filter. 4) Click on OK to confirm.

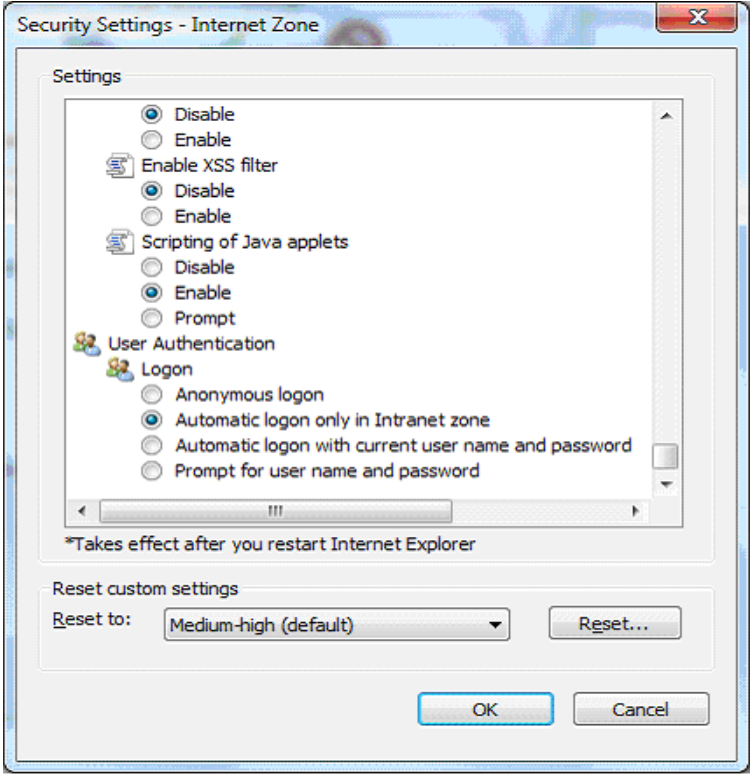

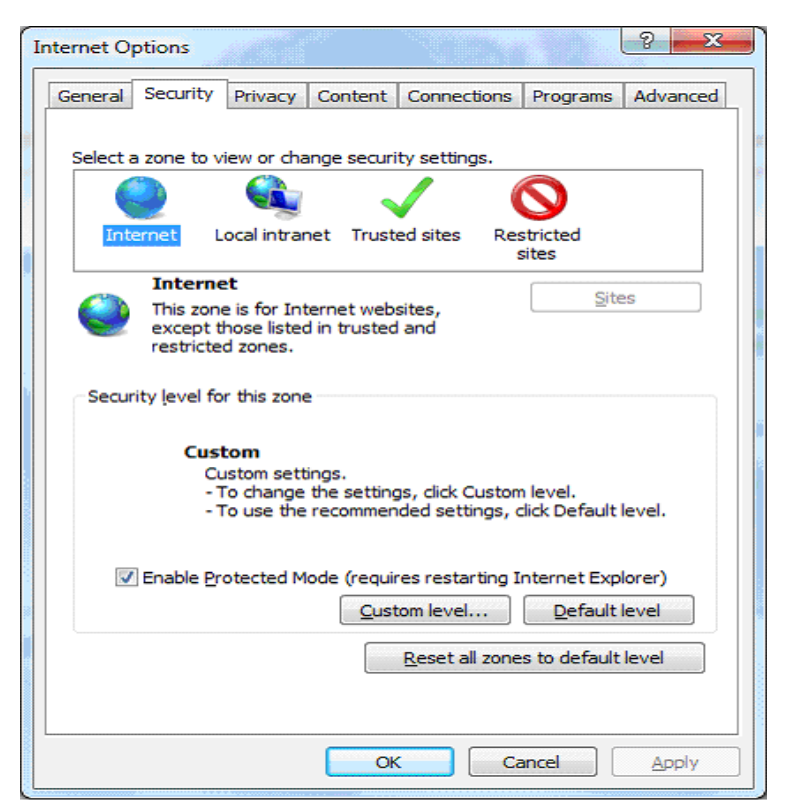

## **CONSORTIUM**

EMC can be used as a business and release version of a consortium of several independent companies (activation of the license file).The consortium is the generic term for all companies.

Name and address of the consortium's data comes from the license file and can not be changed by the user.

The color setting for the graphics,the general definition of the read-out times can be specified once.They are inherited by all subcompanies and data logger.However,you can individually be changed there.

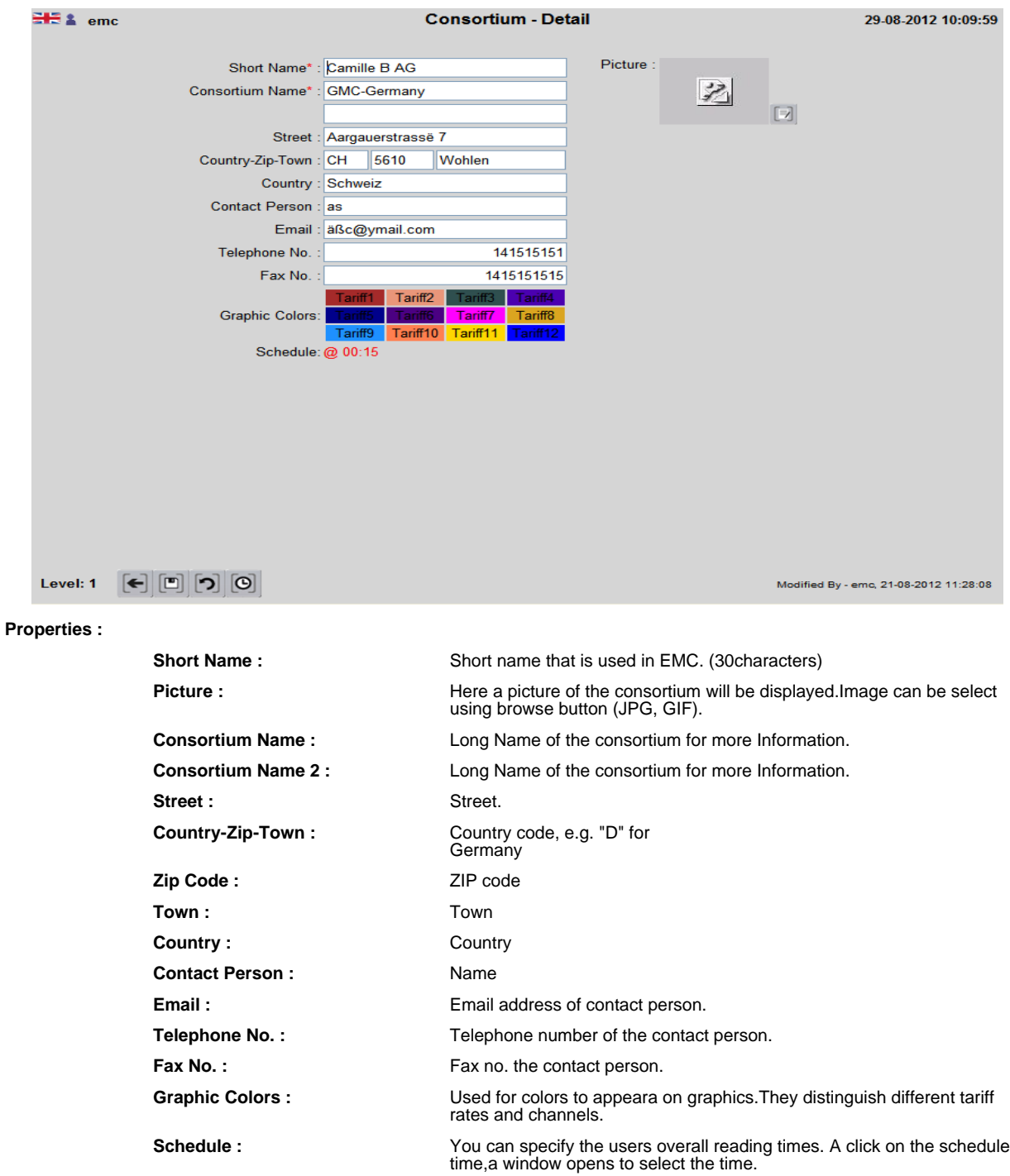

# **COMPANY**

## **COMPANY OVERVIEW**

Here all defined companies will be displayed.The user can create new company (as Activations in the license file) by double clicking in the name of a company to view, modify or delete. Using the Summary Screen: See the general description.

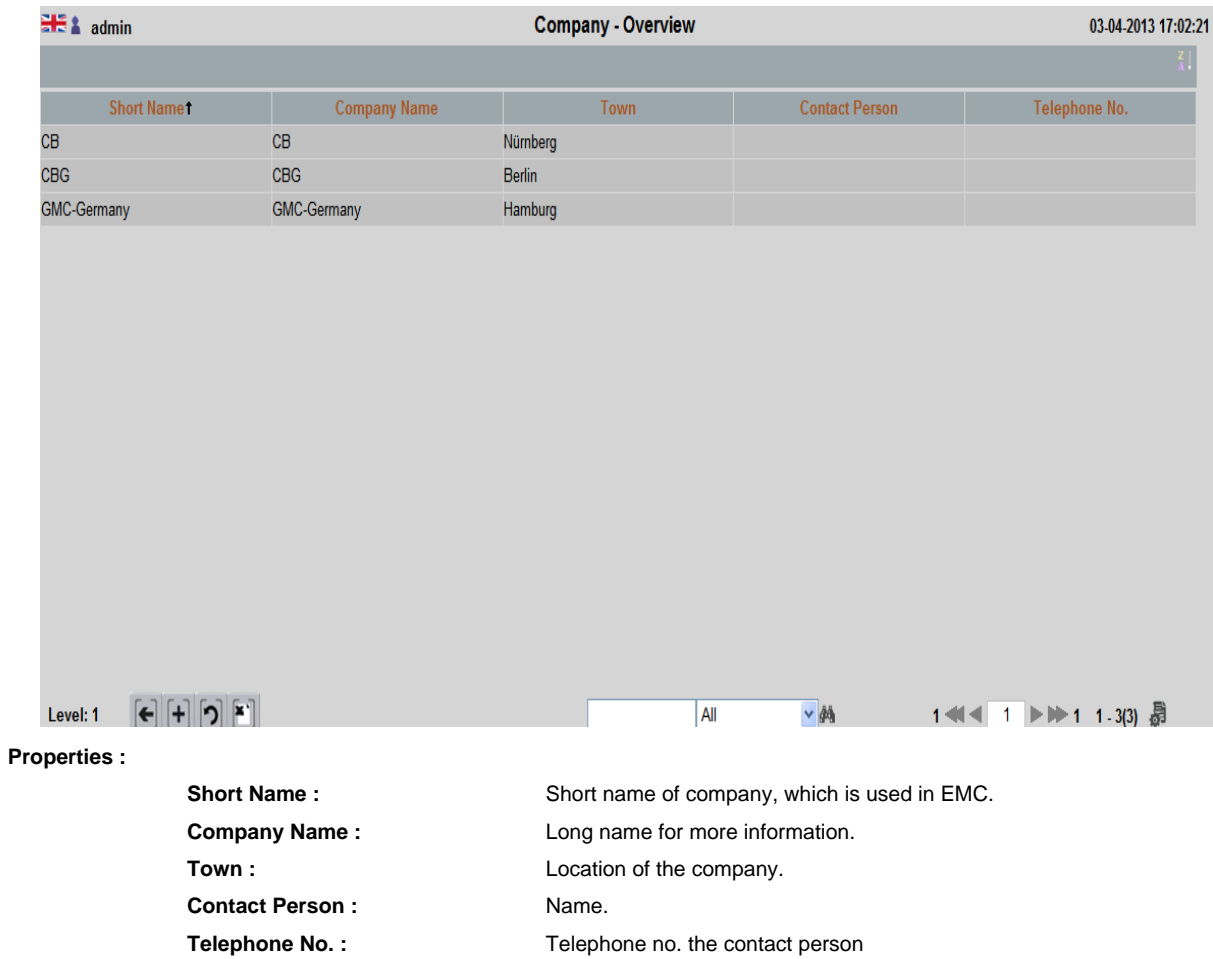

#### **COMPANY**

Each company has its own master data. The company is the generic term for all settings of a company. Actions are strictly performed separately for each company.

In the consortium version, the user "Admin" can enter the company data itself. For all other versions of a company,the consortium of companies provide the same information and information come from the license file (name, address, tax no. can not be changed by the user).

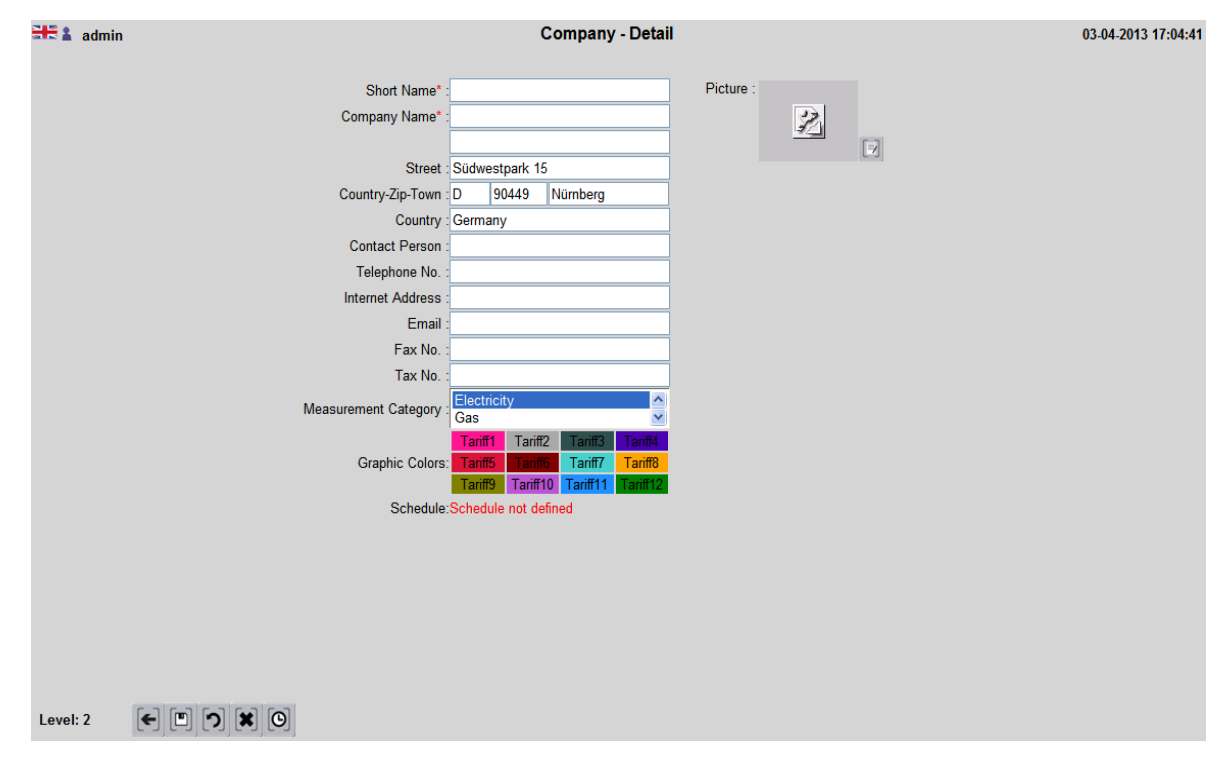

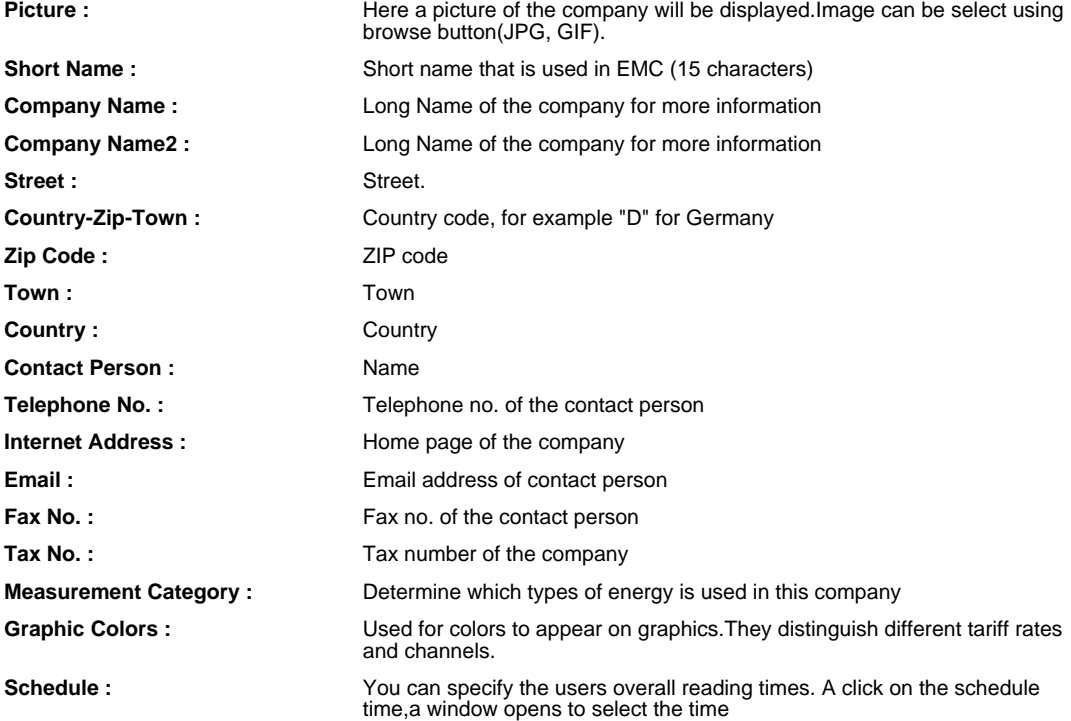

## **LOCATION**

## **LOCATION OVERVIEW**

A company can have several locations where there are offices or factory buildings. These can be defined here in order to graphics, reports, etc. to allow for easier selection.

In the event that a company has only one location, the address information of the location identical to the address information the company.

The overview screen lets you select for display, modification and deletion of location as well as the reconstruction of the Locations.

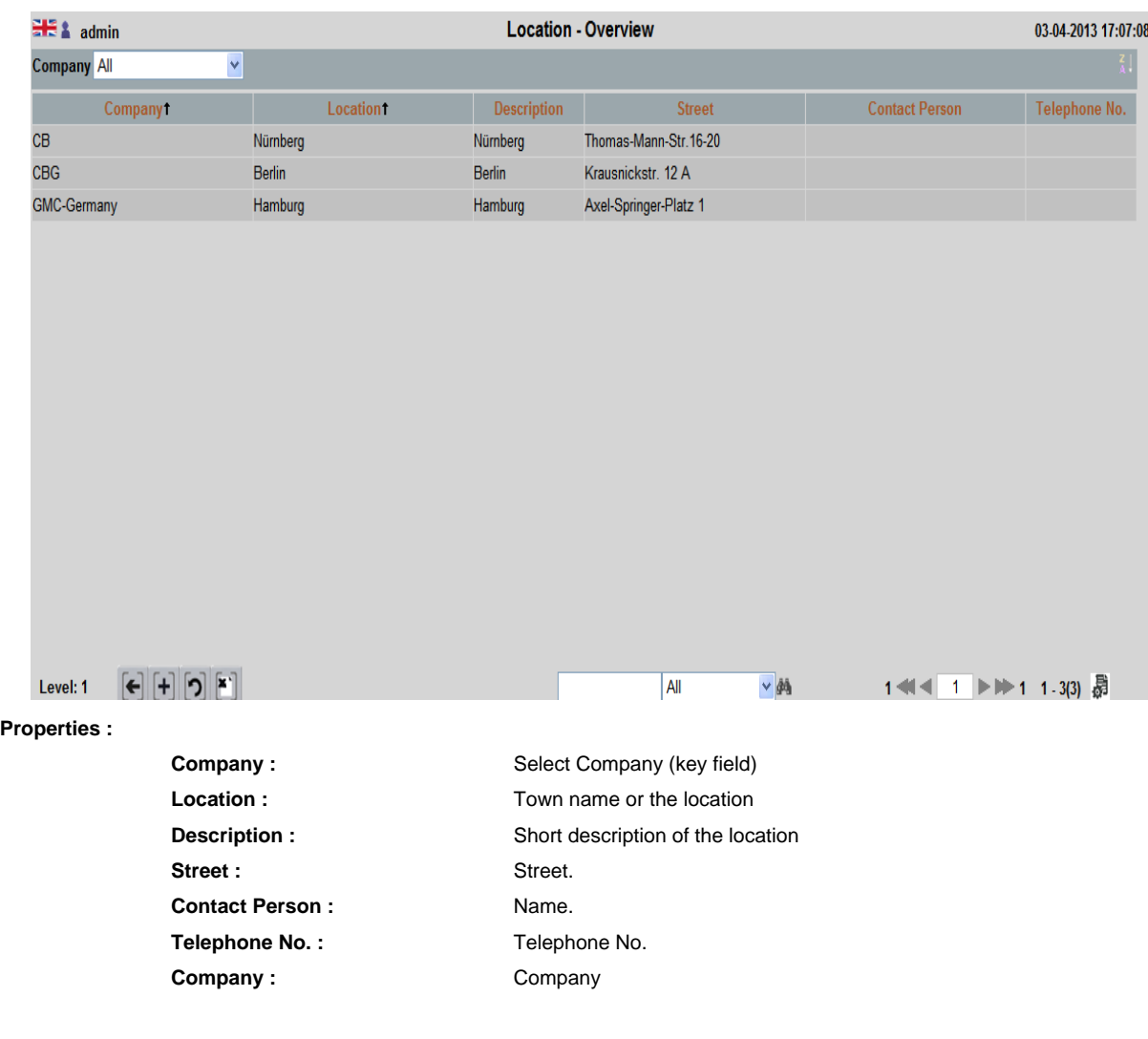

## **LOCATION - DETAIL**

Use this screen to enter details of the locations. Most fields can be filled or be left blank

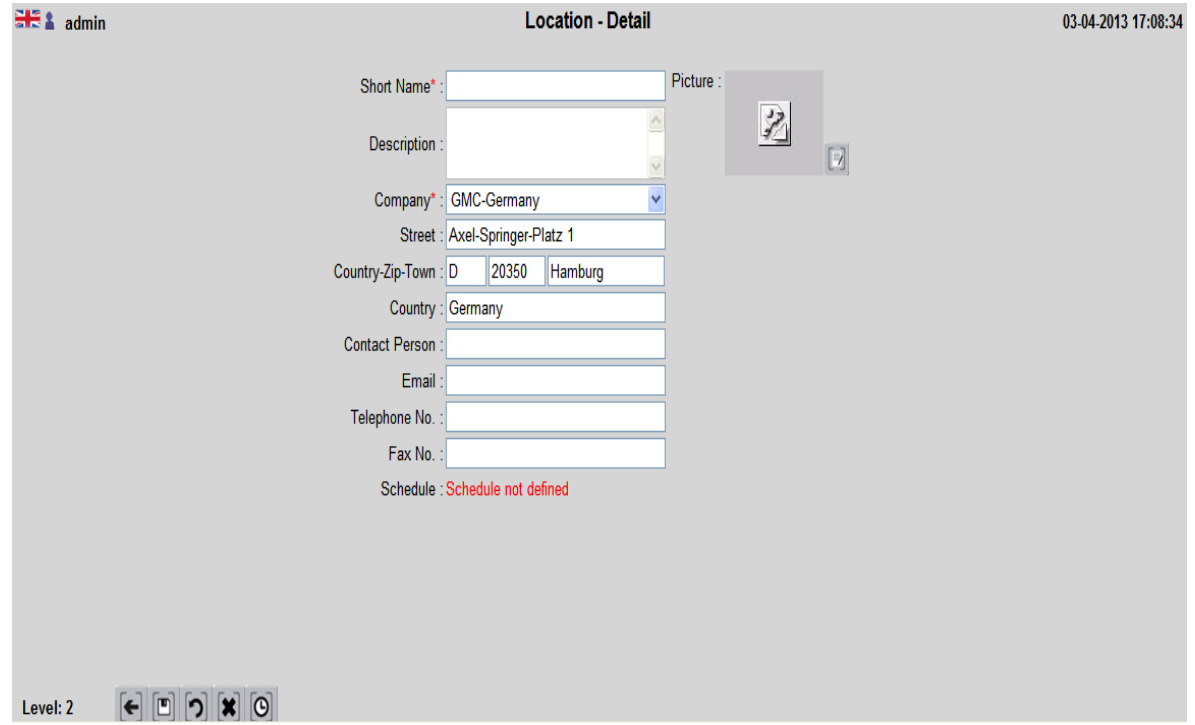

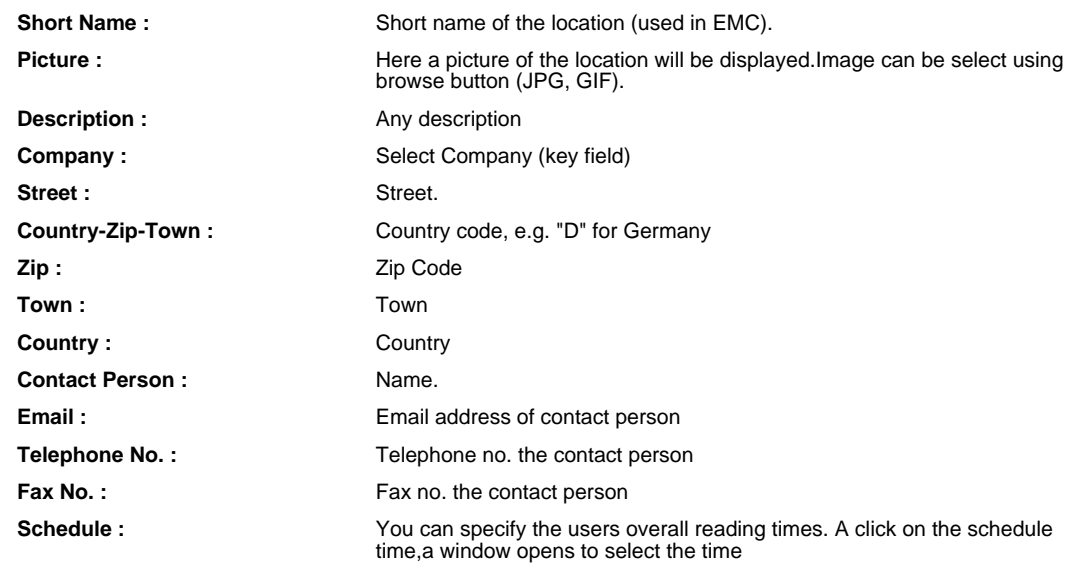

#### **SUMMATOR-DATA LOGGER**

## **SUMMATOR-DATA LOGGER OVERVIEW**

Data loggers store the meter readings / consumption of the connected meters at specified minute intervals.The data are then read by EMC at specific times from the data logger and stored as historical data in database tables.

The table shows all defined data logger in the company structure (company / Location / data logger). It allows to define new datalogger and to modify or delete existing datalogger.

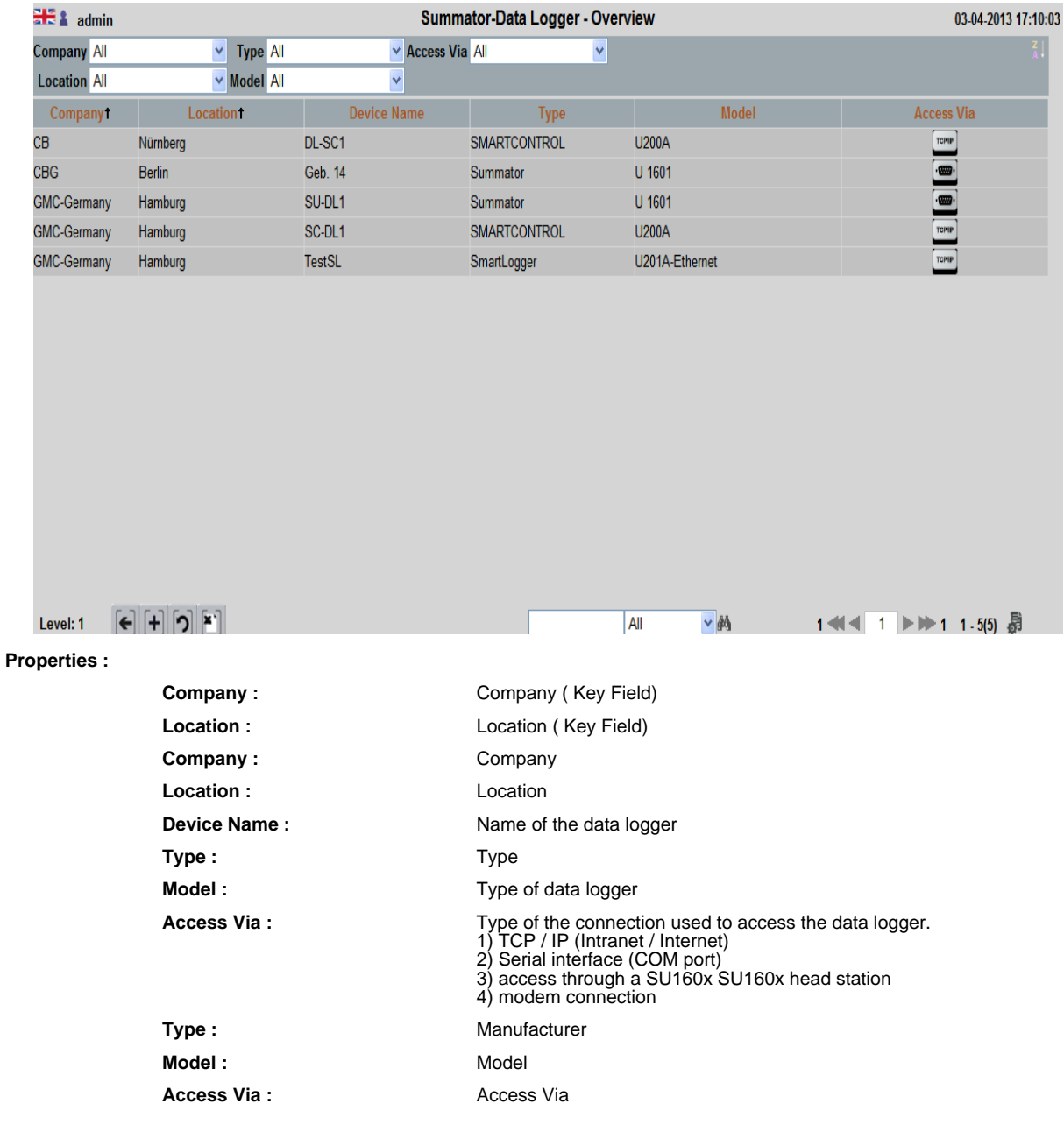

## **SUMMATOR/DATA LOGGER - DETAIL**

This screen details are set for the data logger manufacturer, the data logger type, device name and the company structure (company / location) integrated.

After selecting the manufacturer and type of access will change the lower part of the screen and only required fields are displayed for the appropriate selection.

It should always be read all data from all meters for each reading interval and be stored. Some devices of a data logger can not be selected.Nominated by the upper hierarchy structures (consortium, company, location) here can vary the readout time is set for this device.

<u> 1999 - Johann John Barnson, m</u>

This screen can also be defined that meter reading is to be read from a text / csv file by selecting the manufacturer.

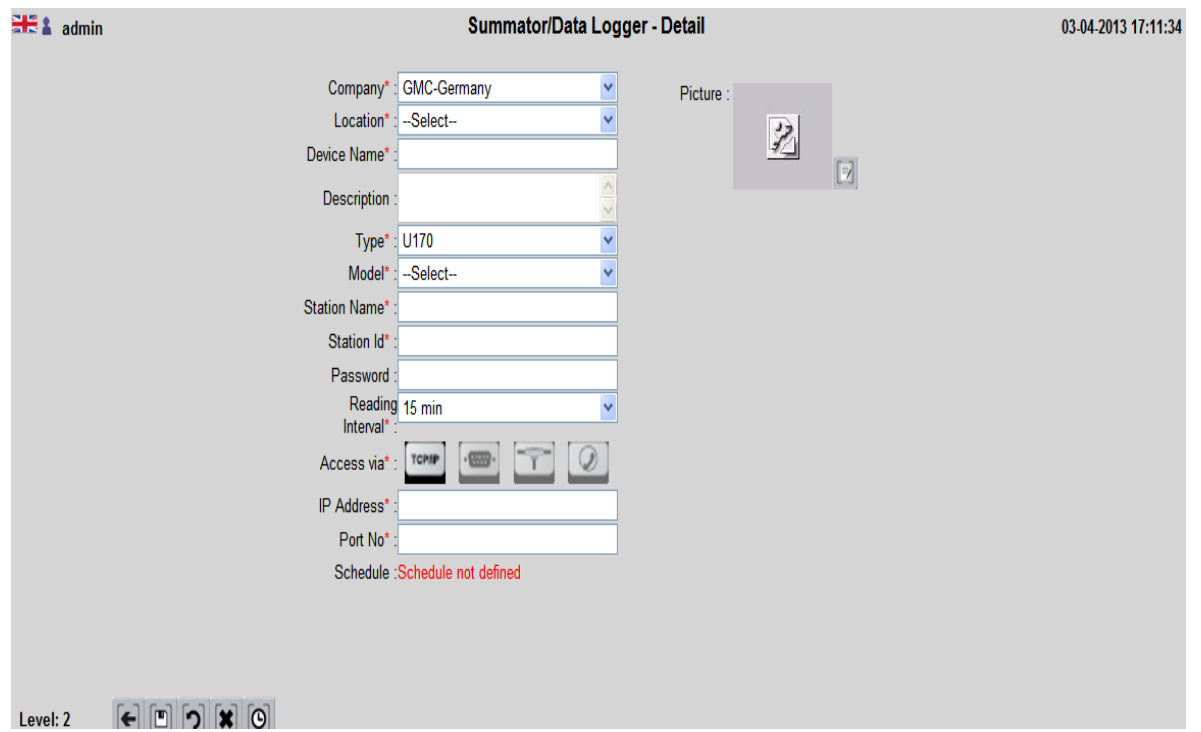

**Properties :**

ansia and and an

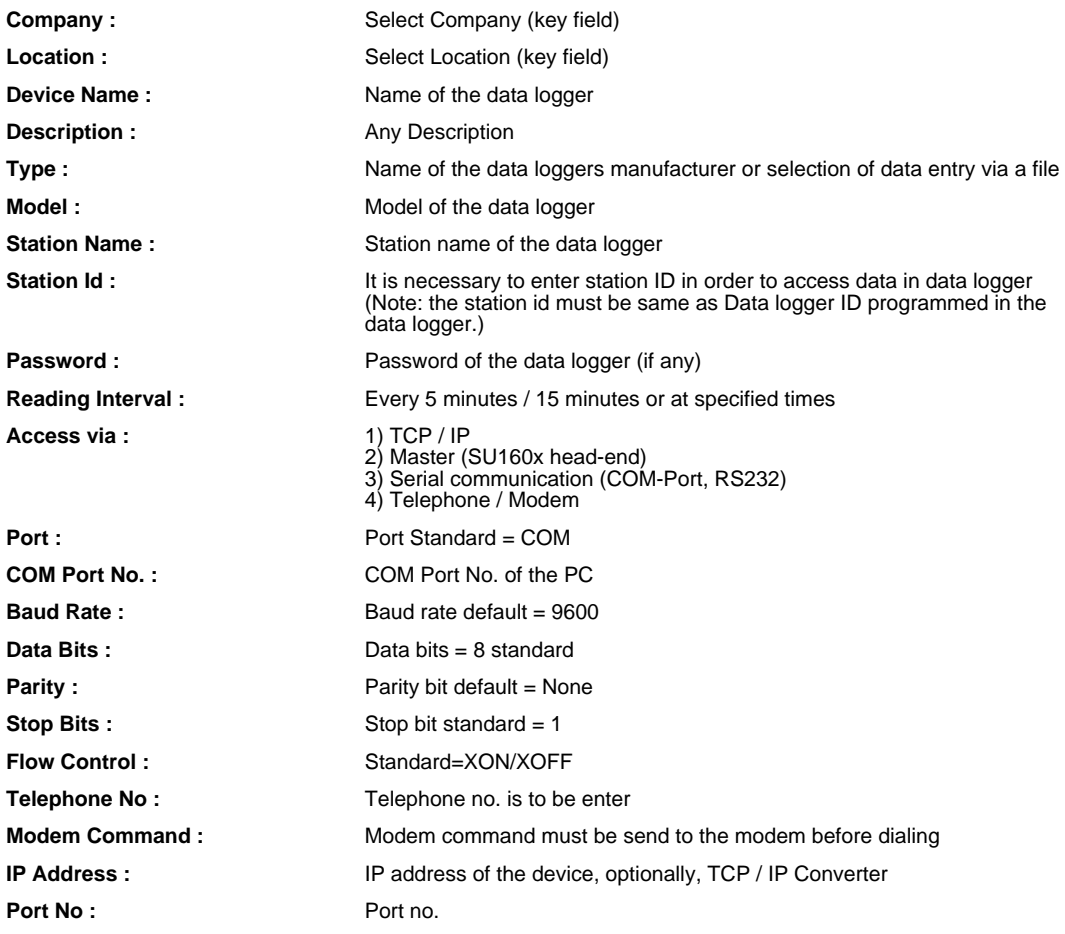

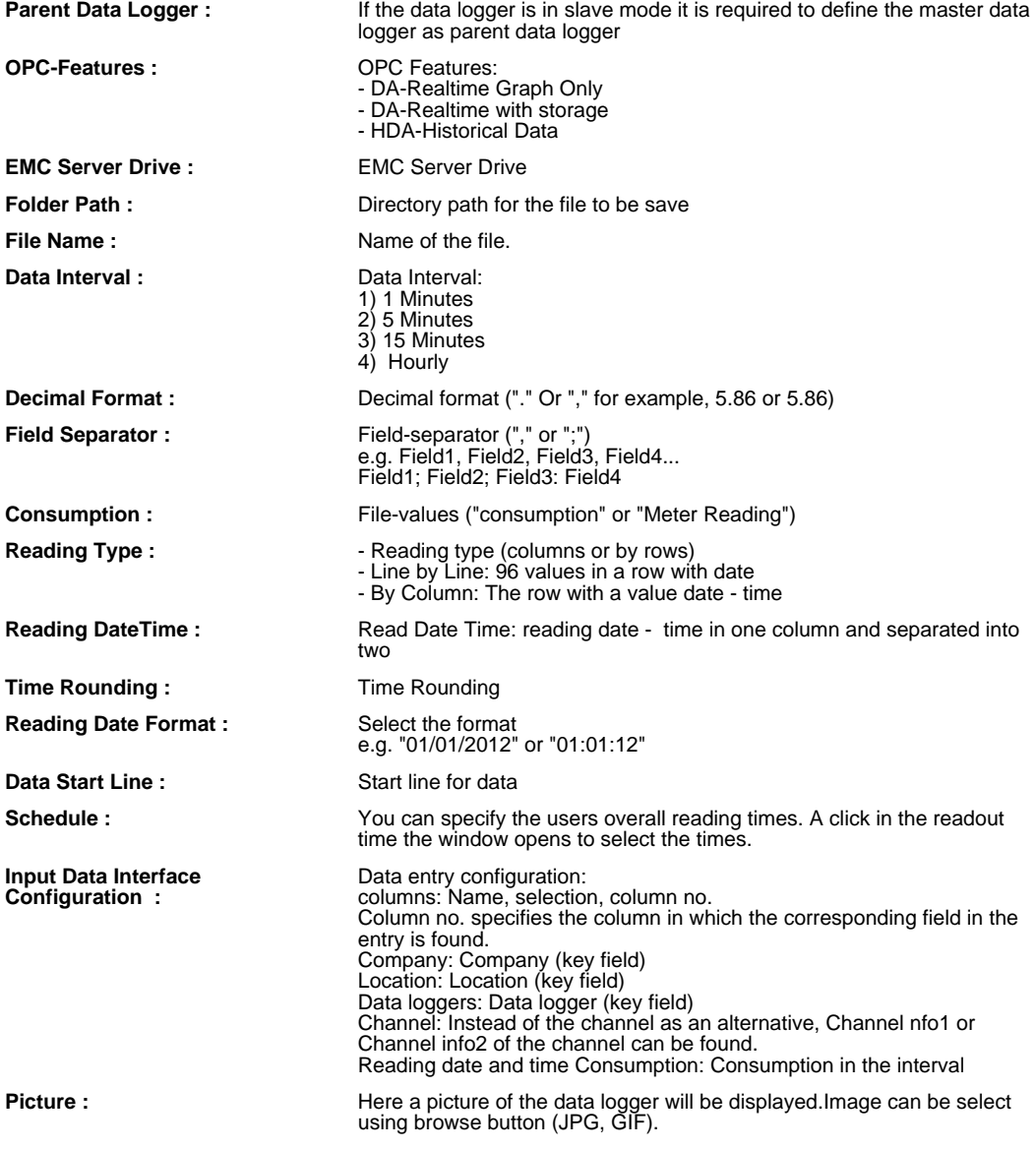

# **CHANNEL**

## **CHANNEL OVERVIEW**

As channels are designated to meters.The summary screen shows all the existing meters and is used for construction of new channels to choose from existing counters to view, edit, or delete.

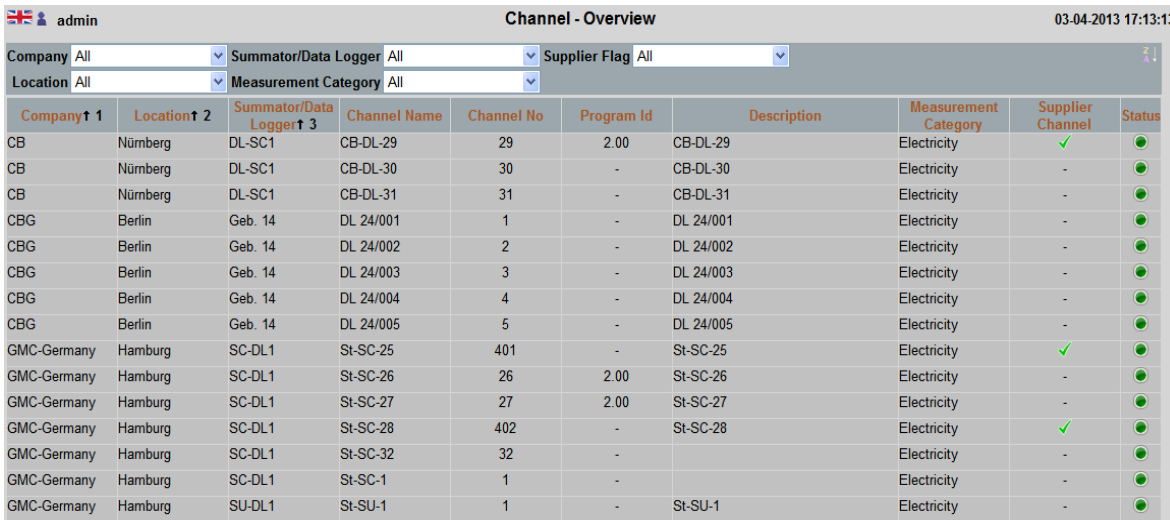

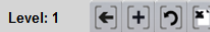

**Properties :**

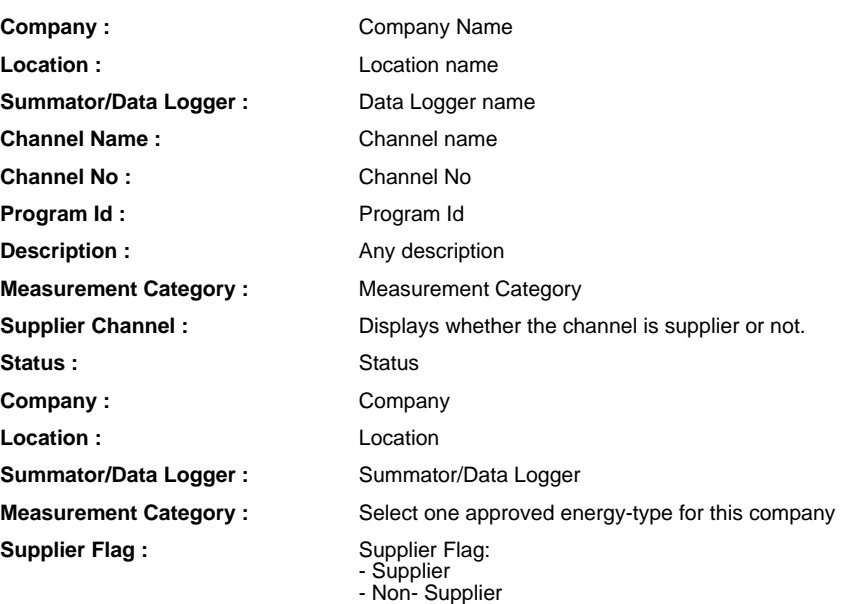

 $\overline{A}$ 

 $\sim$   $\delta \Phi$ 

1 4 4 1 → 1 + 1 + 1 + 15(15) 昴

## **CHANNEL - DETAILS**

Display all information stored In the channel that are needed to counter values in the required form for later process and to be able to view.

To identify a channel four unique information from the company structure is required: company, location,Data Logger and channel name.

You can also see under "EMC General" Notes on the Smart Control

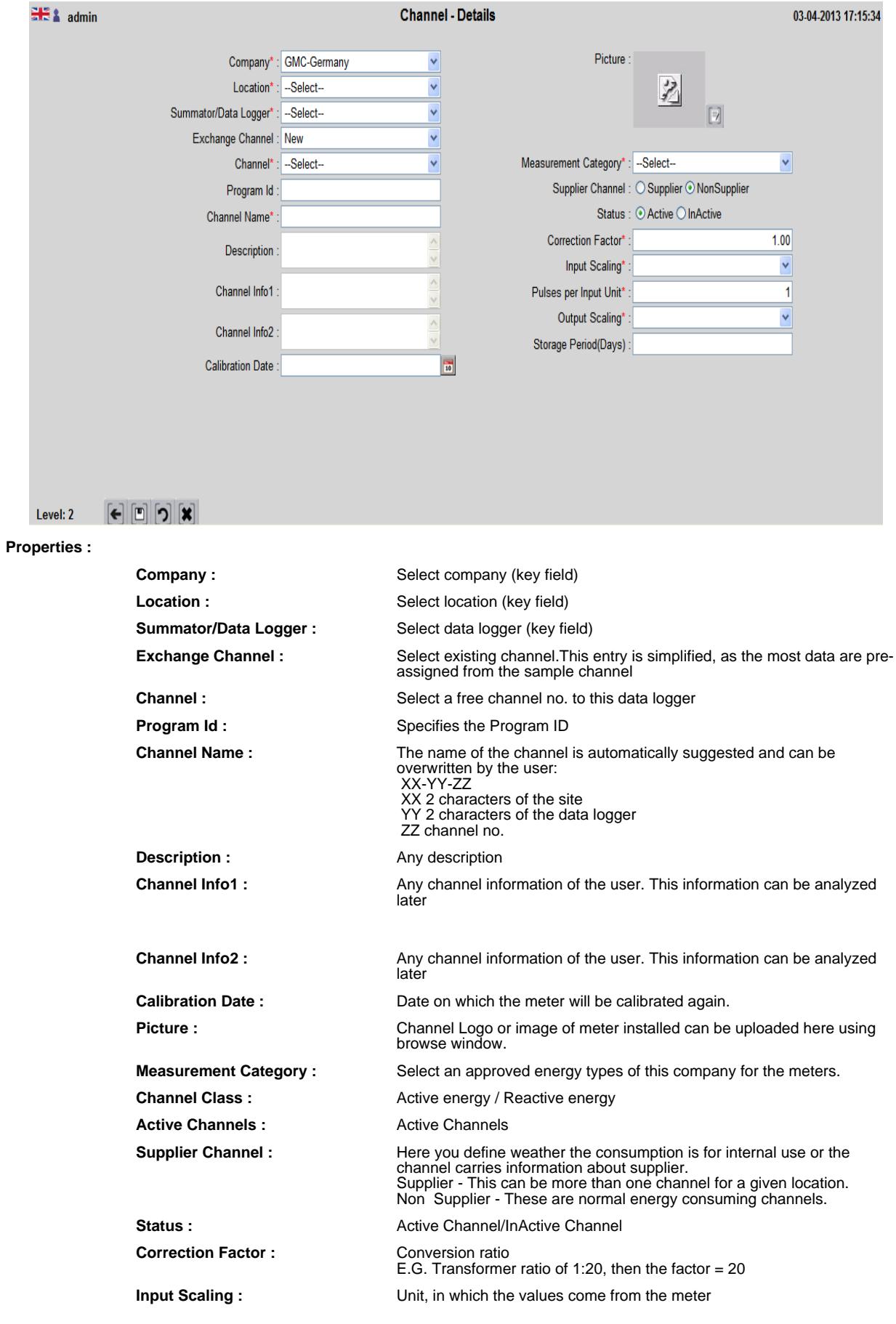

**Output Scaling :** Cutput Scaling :

**Pulses per Input Unit :** For data logger to sum the pulses that will account for one unit of consumption.

**Storage Period(Days) :** Number of days, the reding ​​to be stored. e.g. "30" - values  $&\#8203;\&\#8203;$  will be deleted after 30 days. The value "0" means infinite storage

#### **ELECTRO PARAMETER**

## **ELECTRO PARAMETER OVERVIEW**

In this screen, all defined electrical parameters for electricity meters are shown. E.g. Amps, Volts, Power Factor.

Parameters are applies to the meters which are connected to the Smart Control: These can be display in a real-time graphics.

In preparation: These values can be stored as historical data for a short time.

This screen is used for new construction of electrical parameters, double click on electrical parameters to display, modify and deletion.

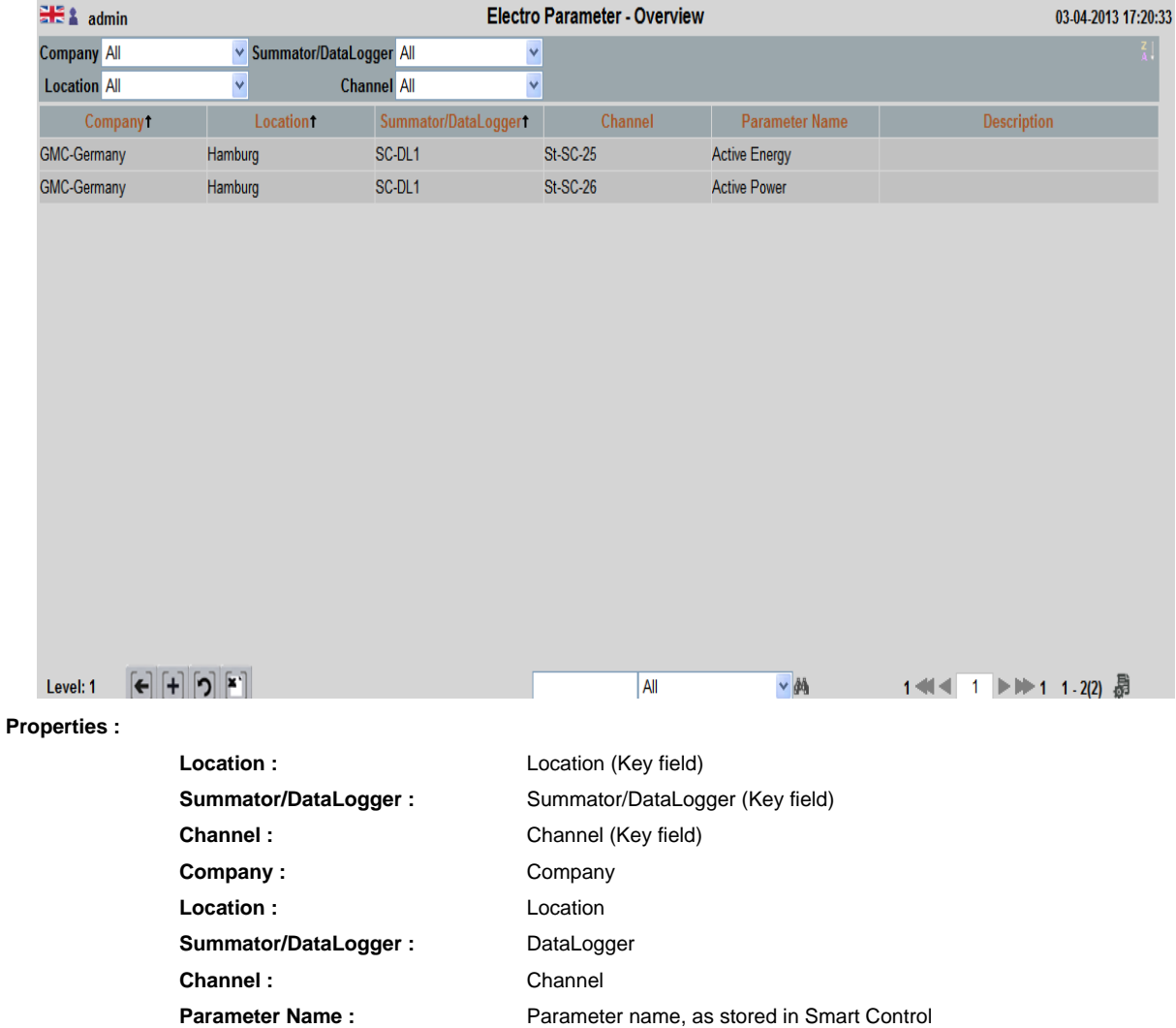

**Description :** Standard description, e.g. "Ah, Phase 1"

## **ELECTRO PARAMETER - DETAIL**

In the channel screen all information is stored that is needed to view and use meter readings in the required form.

To identify a channel / meter unambiguously 5 Information from the business structure is required: company, location, data logger, channel name and parameter name.

This functionality applies only to the Smart Control. Also see under "EMC General" Notes on the Smart Control

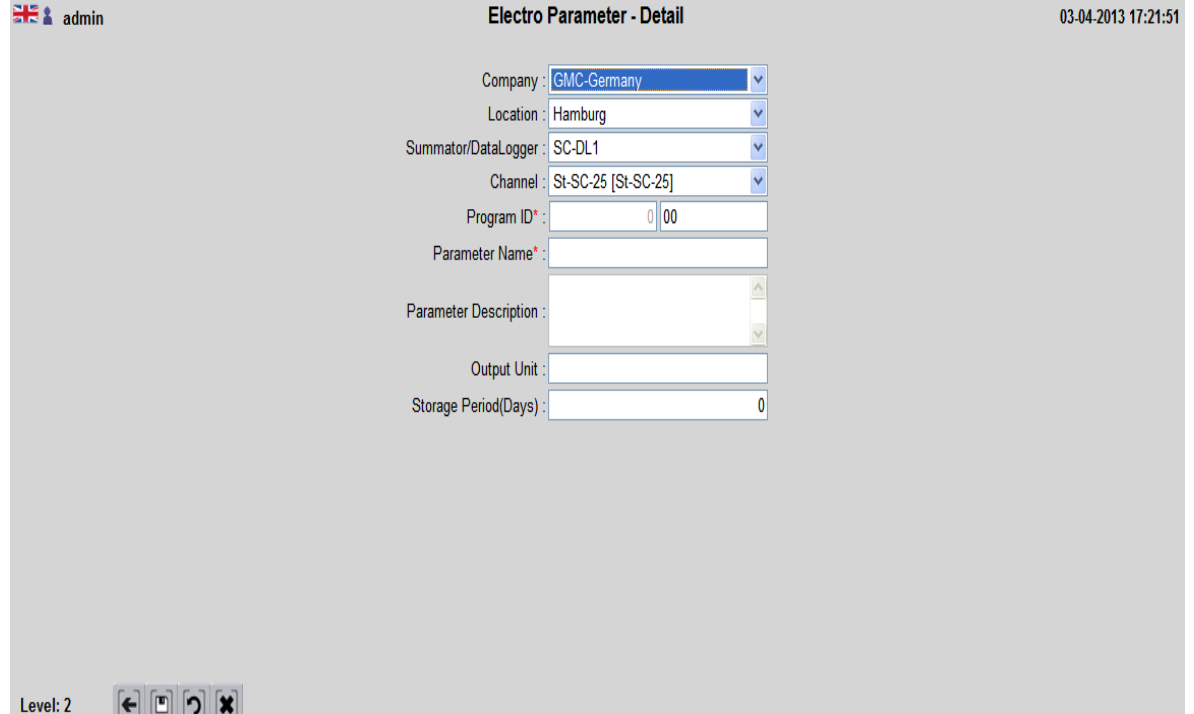

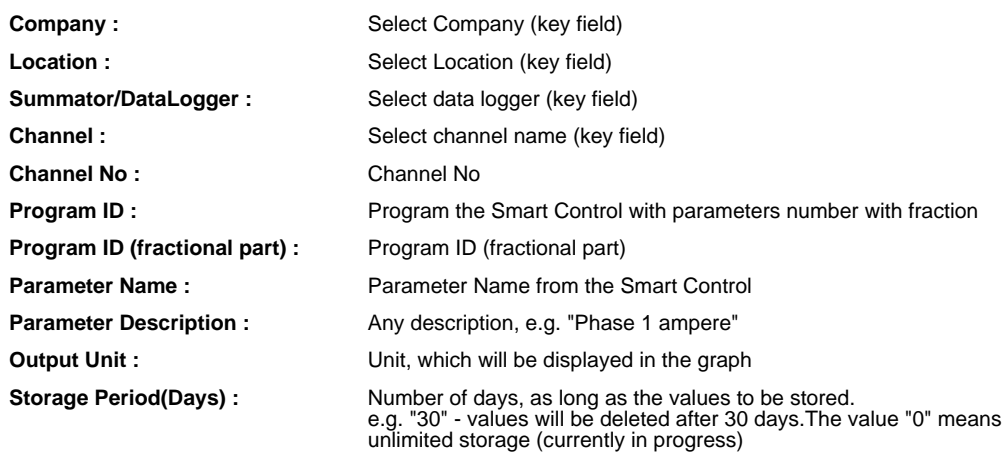

#### **HISTORICAL GRAPH**

Consumption values which were previously read from the data logger and stored can be graphically display. For the graphic display two screens are there:

1) The selection screen, with the selection screen, the user controls which meter data they want to see and in what form. 2) The display screen, the selected graphic is shown here. Selected display formats can be modified directly in this screen

The user can always switch between two screens and redefine its selection or correct or change the appearance. Switching between the two screens is done by clicking the black arrow in the upper left screen area.

There are a number of different graphic shapes to choose from, however, is to note that not every graphical representation for all forms of selection makes sense. In these cases, the graphic symbols are locked.

In order to display graphics, steps are as follow.

- 1) Selecting one or more channels
- 2) If necessary. Select the desired graphic display (default: bar graph)
- 3) If necessary. Selection of additional functions, such as graph type, grid lines, date comparison.
- 4) Select the date

General notes:

- 1) Multiple selections are possible e.g. multiple selections of channels are possible by Control + click (Windows feature).
- 2) The graph always starts with the smallest unit of the selected channels.
- For E.g. Selected channels are available for 5 minutes value. Zooming is possible in the display screen.

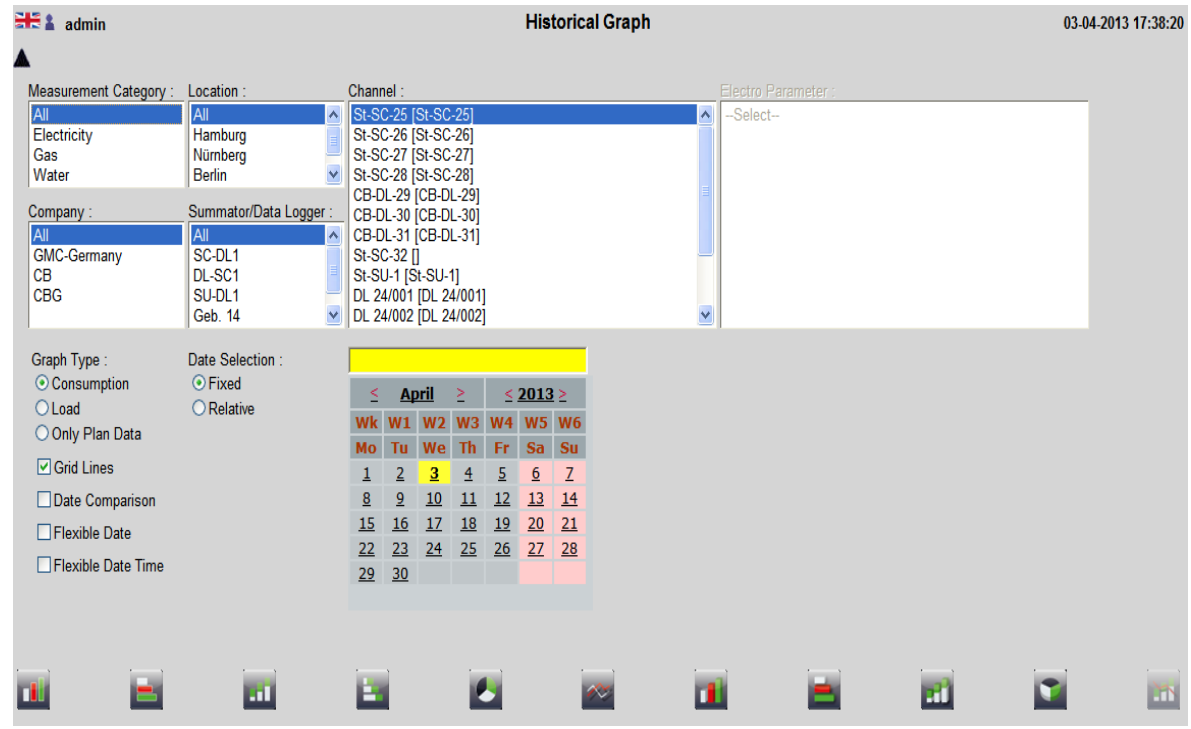

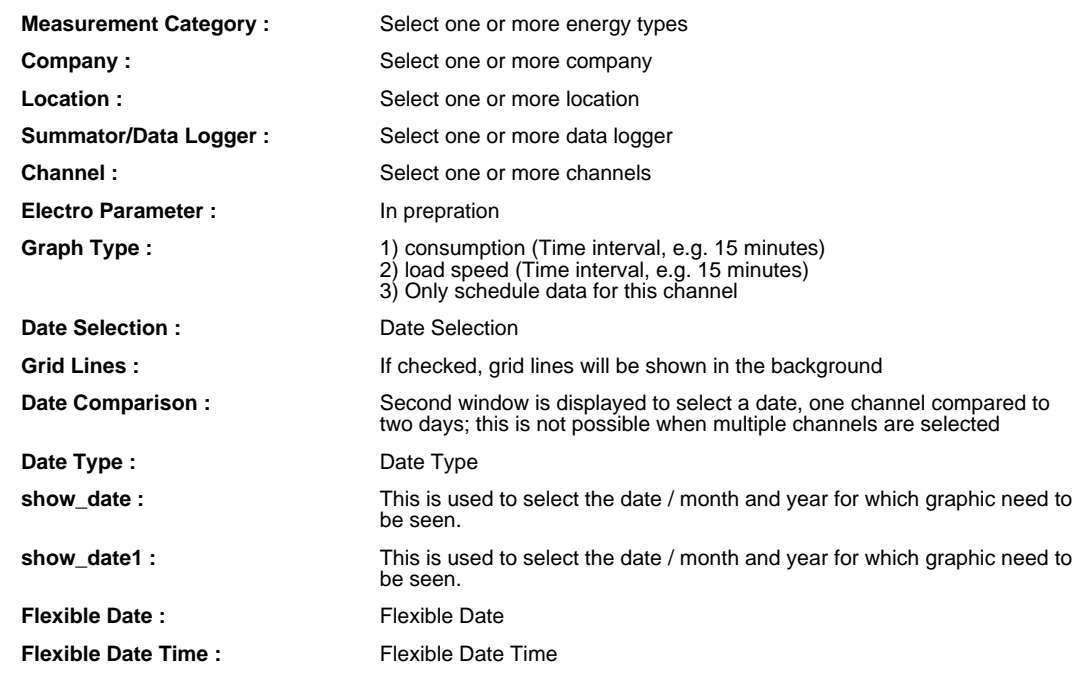

## **COMPANY GRAPH**

## **COMPANY GRAPH OVERVIEW**

Here you get to see the information about Personal Graph. The main information like, Personal graph name and Graph Type etc...

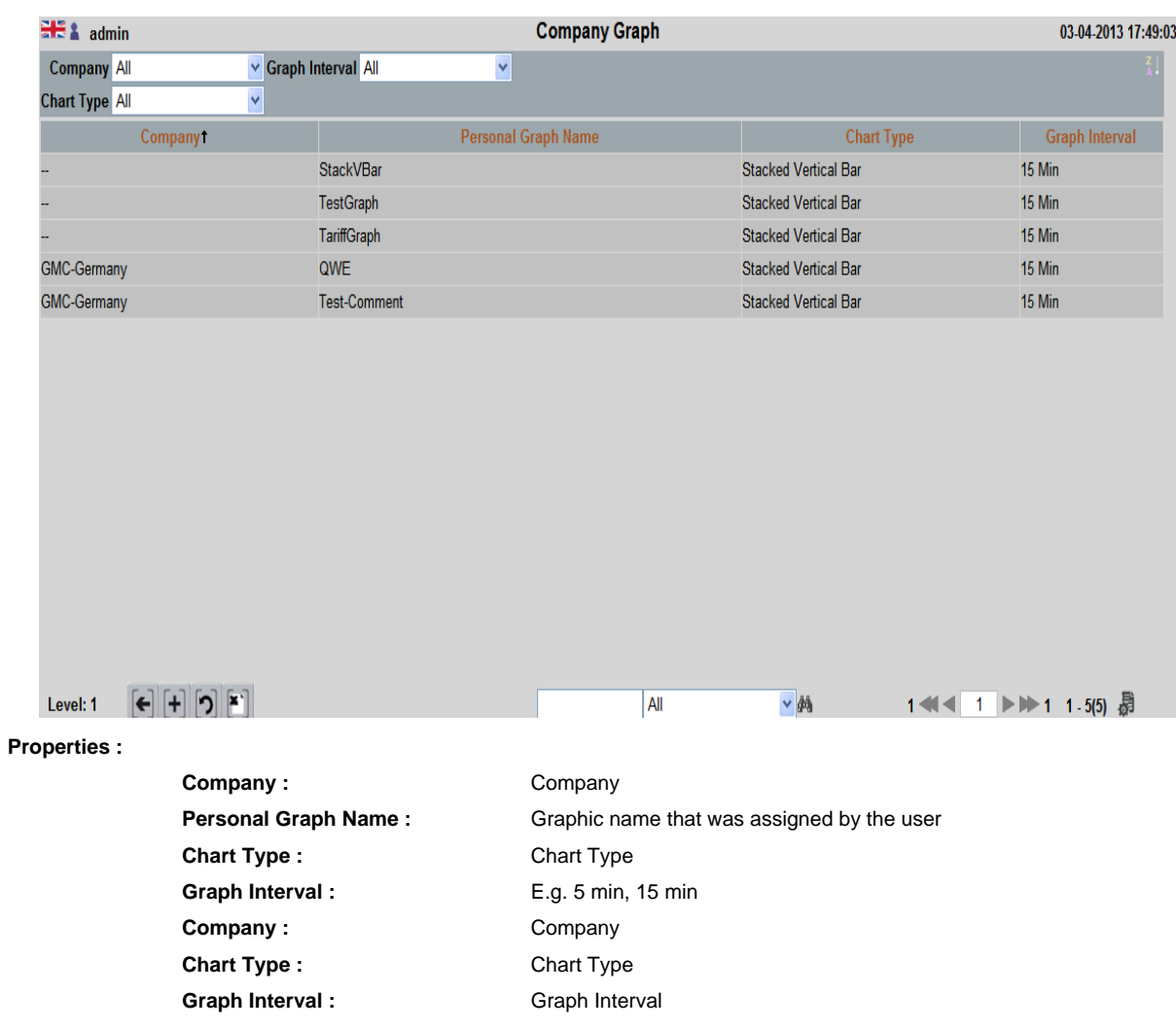

#### **HISTORICAL GRAPH**

Consumption values which were previously read from the data logger and stored can be graphically display. For the graphic display two screens are there:

1) The selection screen, with the selection screen, the user controls which meter data they want to see and in what form. 2) The display screen, the selected graphic is shown here. Selected display formats can be modified directly in this screen

The user can always switch between two screens and redefine its selection or correct or change the appearance. Switching between the two screens is done by clicking the black arrow in the upper left screen area.

There are a number of different graphic shapes to choose from, however, is to note that not every graphical representation for all forms of selection makes sense. In these cases, the graphic symbols are locked.

In order to display graphics, steps are as follow.

- 1) Selecting one or more channels
- 2) If necessary. Select the desired graphic display (default: bar graph)
- 3) If necessary. Selection of additional functions, such as graph type, grid lines, date comparison.
- 4) Select the date

General notes:

- 1) Multiple selections are possible e.g. multiple selections of channels are possible by Control + click (Windows feature).
- 2) The graph always starts with the smallest unit of the selected channels.
- For E.g. Selected channels are available for 5 minutes value. Zooming is possible in the display screen.

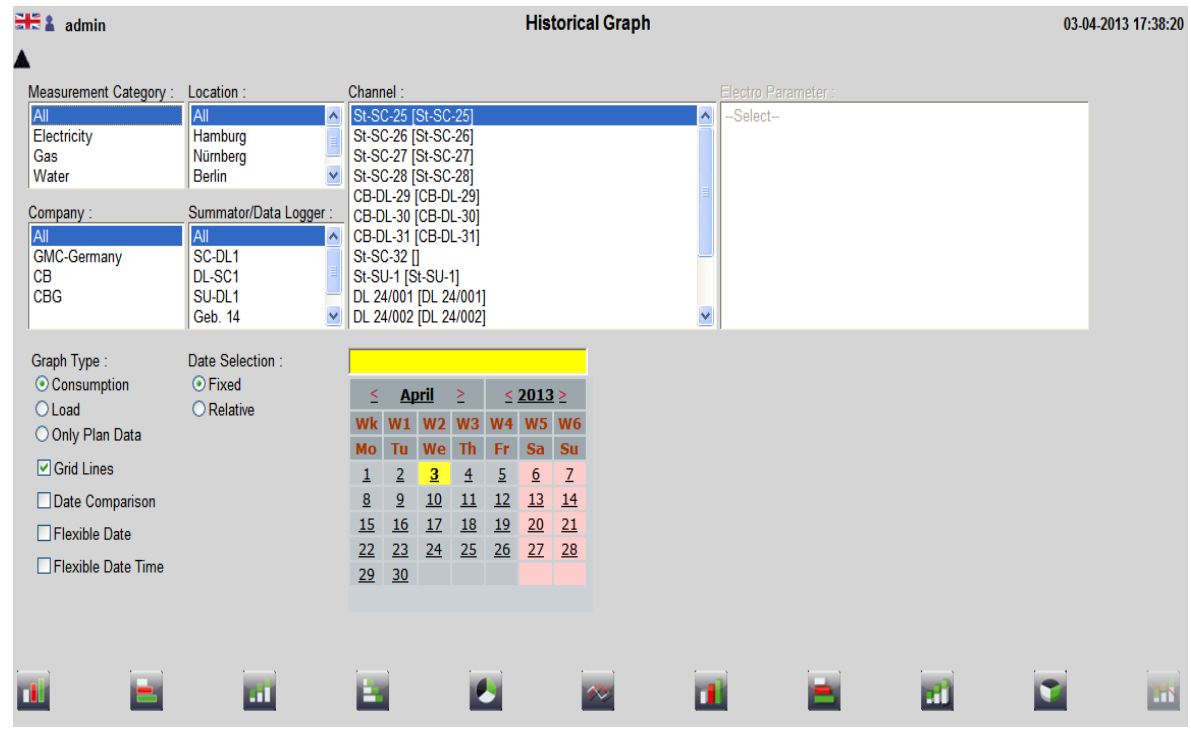

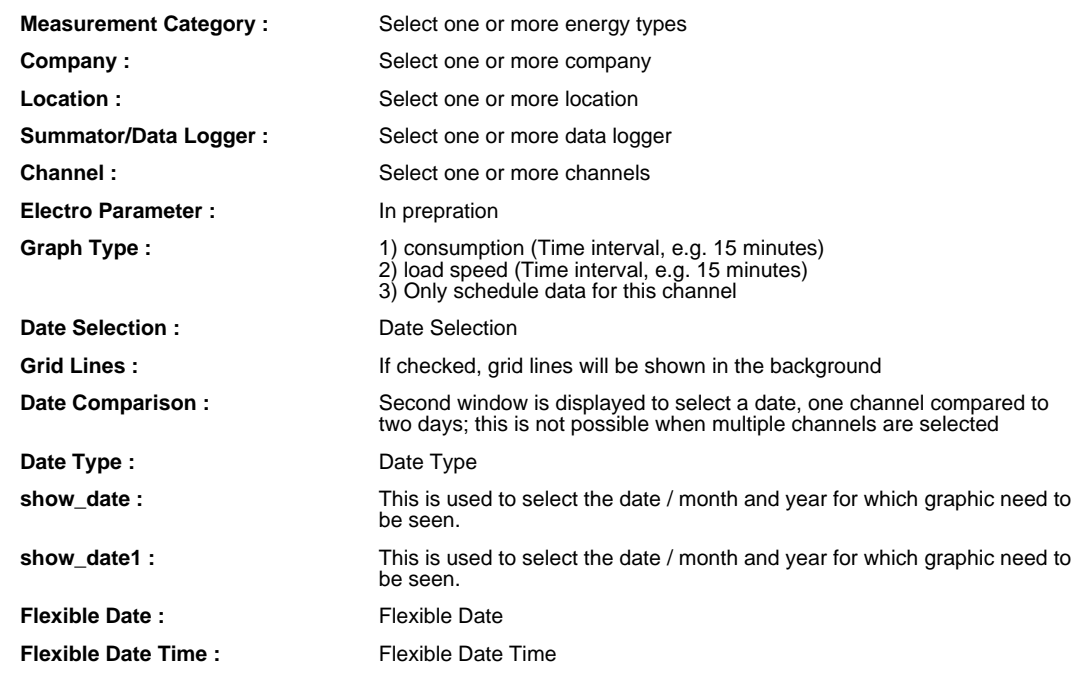

#### **COMPANY REALTIME GRAPH**

## **COMPANY REALTIME GRAPH OVERVIEW**

Personal graphics are graphics that can create a unique user, to be able to retrieve data on a regular basis. If the graph is created, the selection criteria will be eliminating.

This screen shows all the pre-created, personal graphics. Double clicking on one line, the graphic is displayed immediately.

Deleting a Personal Graphics:

**Properties :**

- 1) Select the graphic with the help of the overview screen
- 2) In the display screen, click on the delete button

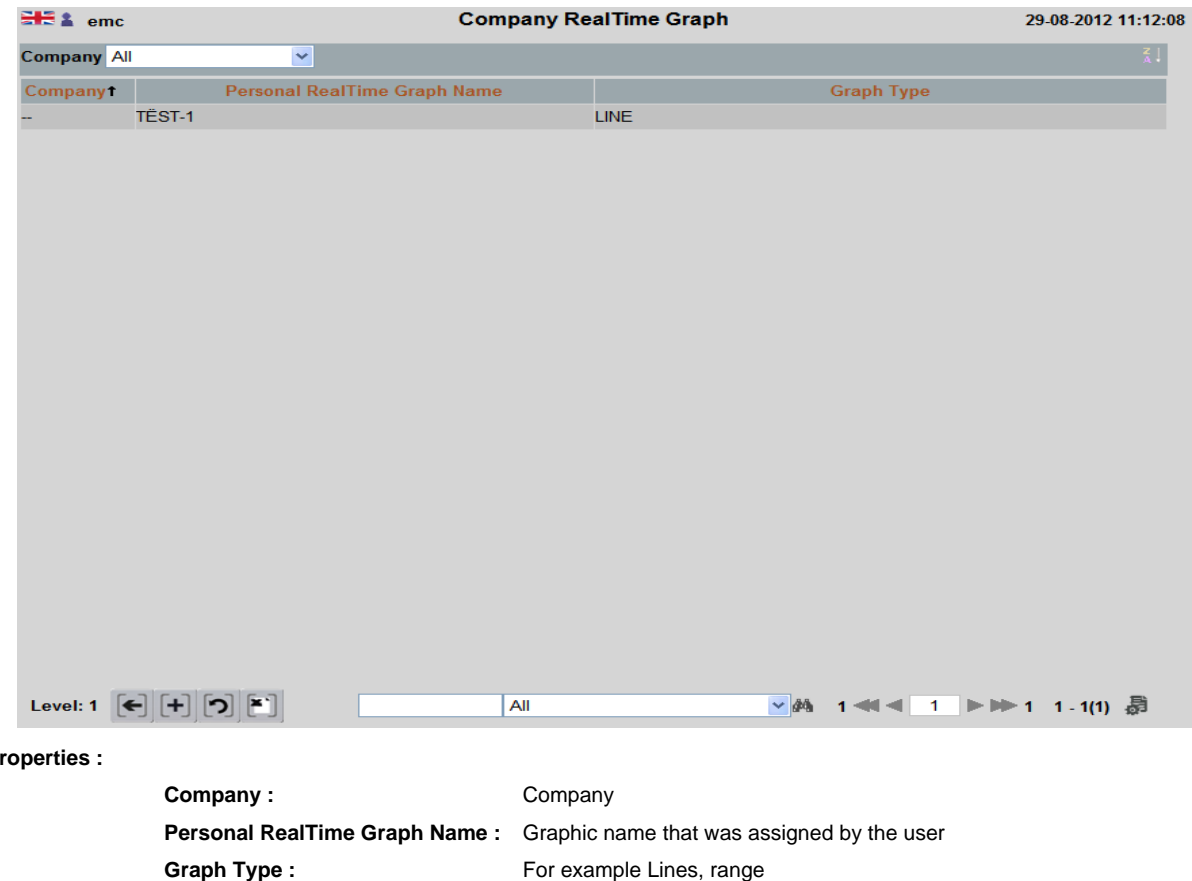

**Company :** Company :

#### **REALTIME GRAPH**

In contrast to the historical images that rely on previously stored values, in the real-time graphics, the values obtained from meters up to date (via the data logger) and displayed.

The real-time graphics are always for the additional electrical parameters that must be previously defined in the company structure.

This includes two screens: 1) The selection screen

- With the selection screen, the user controls which meter data they want to see
- 2) The display screen
	- Here, the selected graphic displays

The user can always switch between two screens and correct the selection or include additional parameters in the graphic. It can display up to 4 parameters in one screen. Switching between the two screens is done by clicking the black arrow in the upper left screen area

#### General notes:

1) A multiple-selection of more than one parameter is not possible. The user can have only one parameter to include in the graph. 2) The real-time graphics is only for the Smart Control.

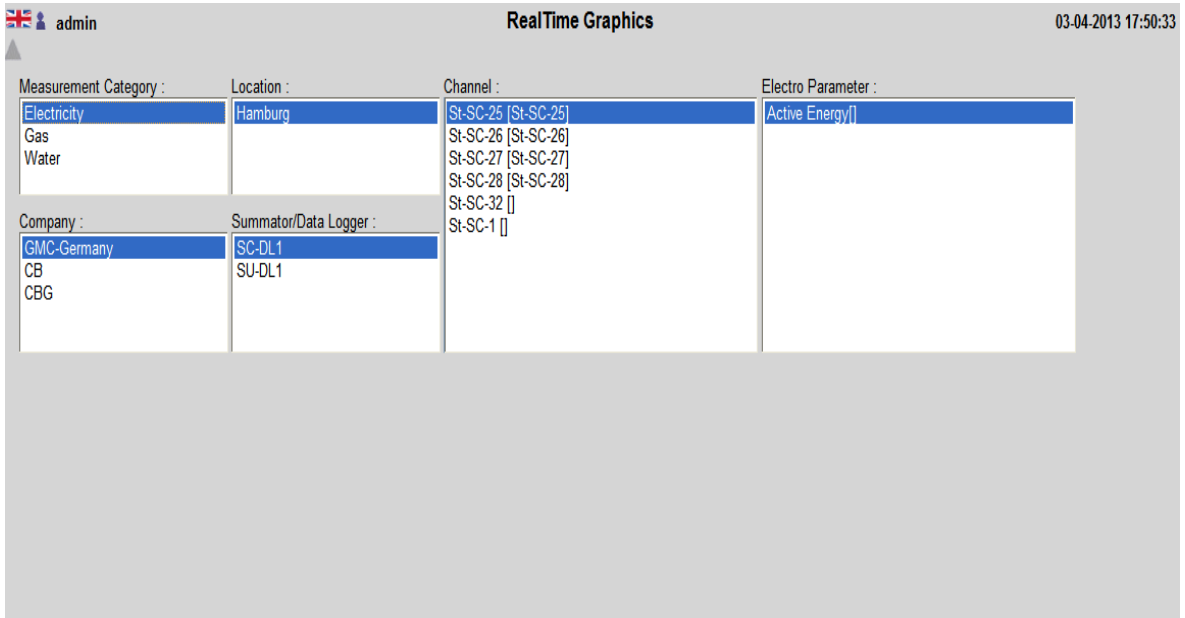

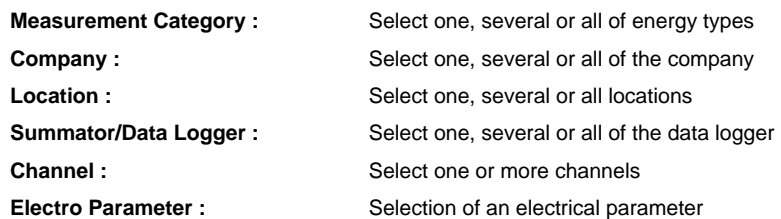

## **HISTORICAL REPORT**

Reports always worth the previously reading of consumption from the data loggers There are the following report types:

- 1) Time, manual reports
- 2) Periodic reports (may be considered "Personal Reports" are filed)
- 3) Automatic reports (scheduled to be created)

The reports can be created in various forms of output, e.g. as XLS, PDF.

Examples of the different areas that can be created with this selection screen are included in the appendix of the printed manual.

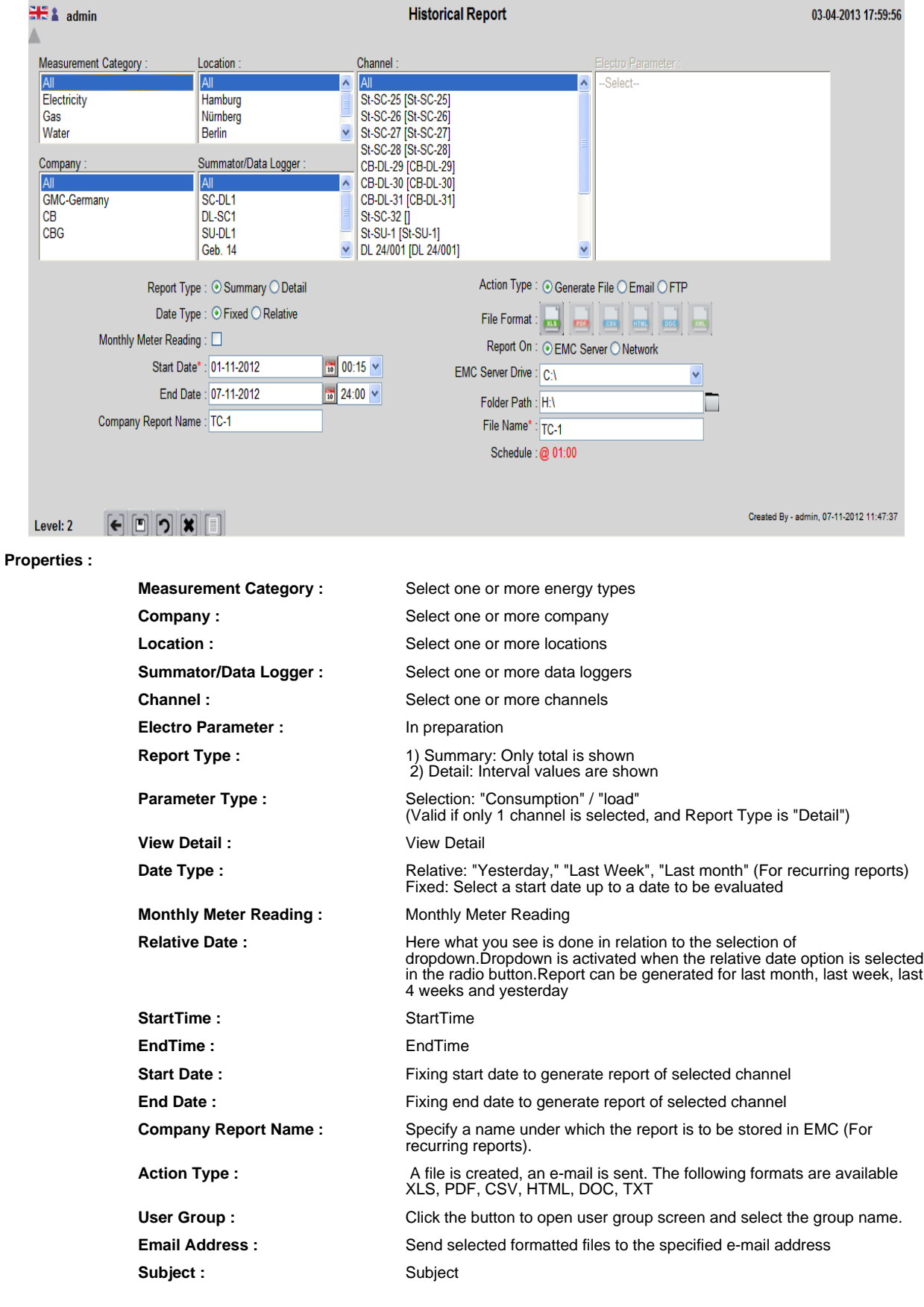

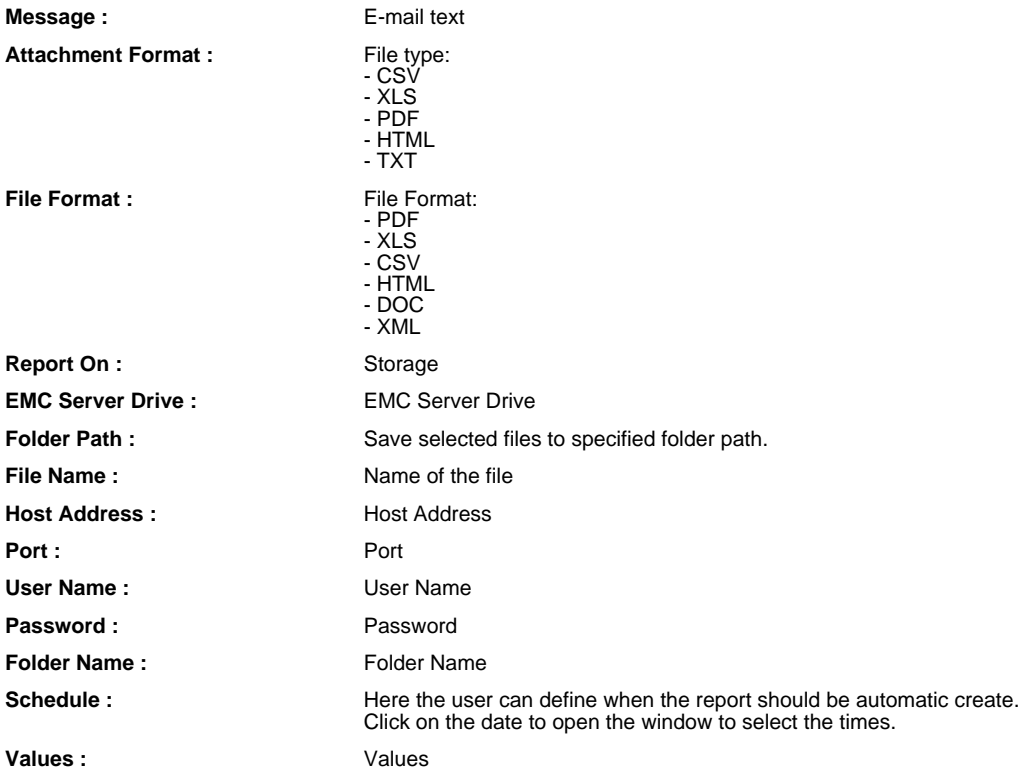

## **HISTORICAL REPORT**

Reports always worth the previously reading of consumption from the data loggers There are the following report types:

Subject : Subject : Subject : Subject : Subject : Subject : Subject : Subject : Subject : Subject : Subject : Subject : Subject : Subject : Subject : Subject : Subject : Subject : Subject : Subject : Subject : Subject : Su

- 1) Time, manual reports
- 2) Periodic reports (may be considered "Personal Reports" are filed)
- 3) Automatic reports (scheduled to be created)

The reports can be created in various forms of output, e.g. as XLS, PDF.

Examples of the different areas that can be created with this selection screen are included in the appendix of the printed manual.

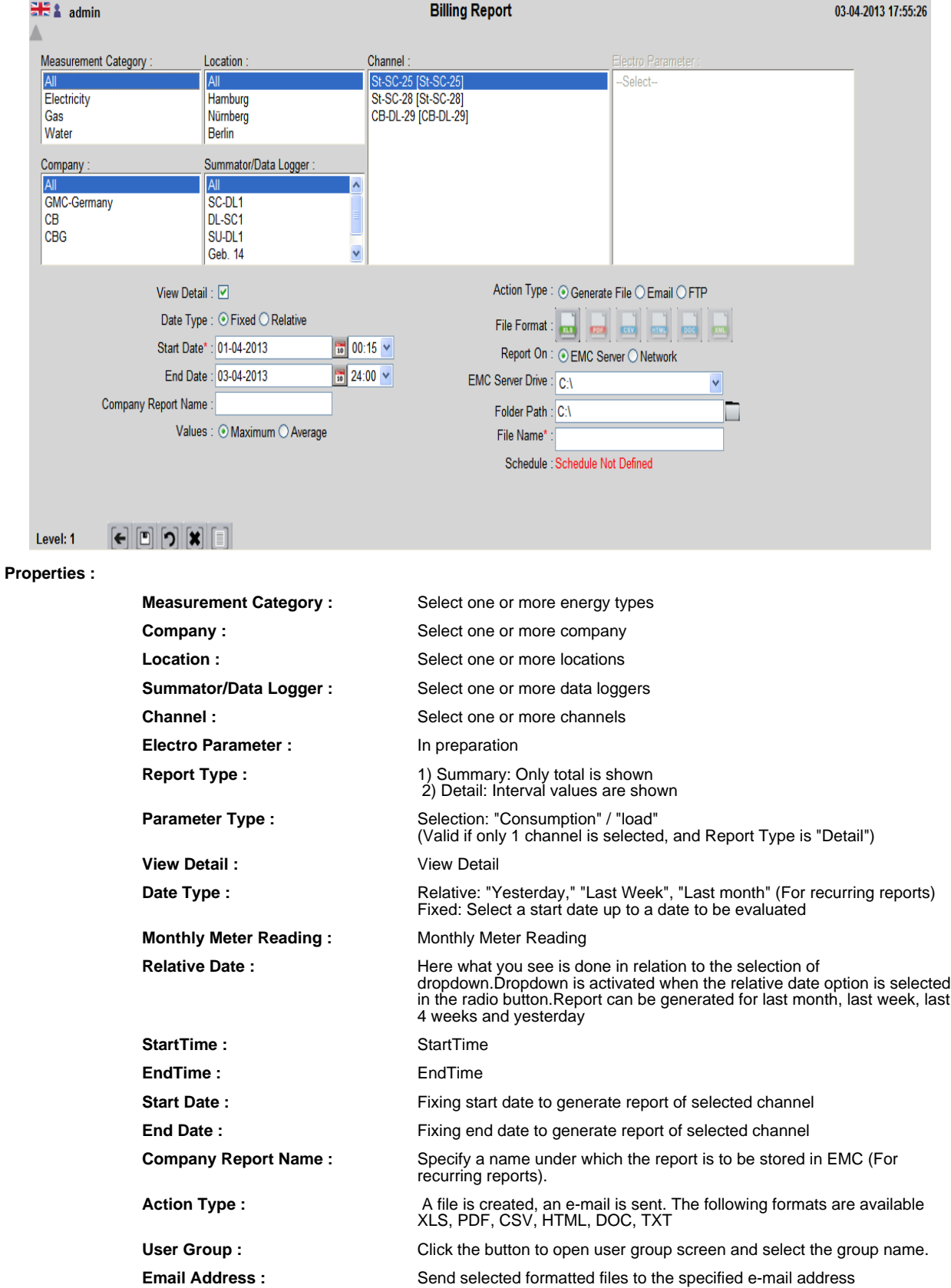

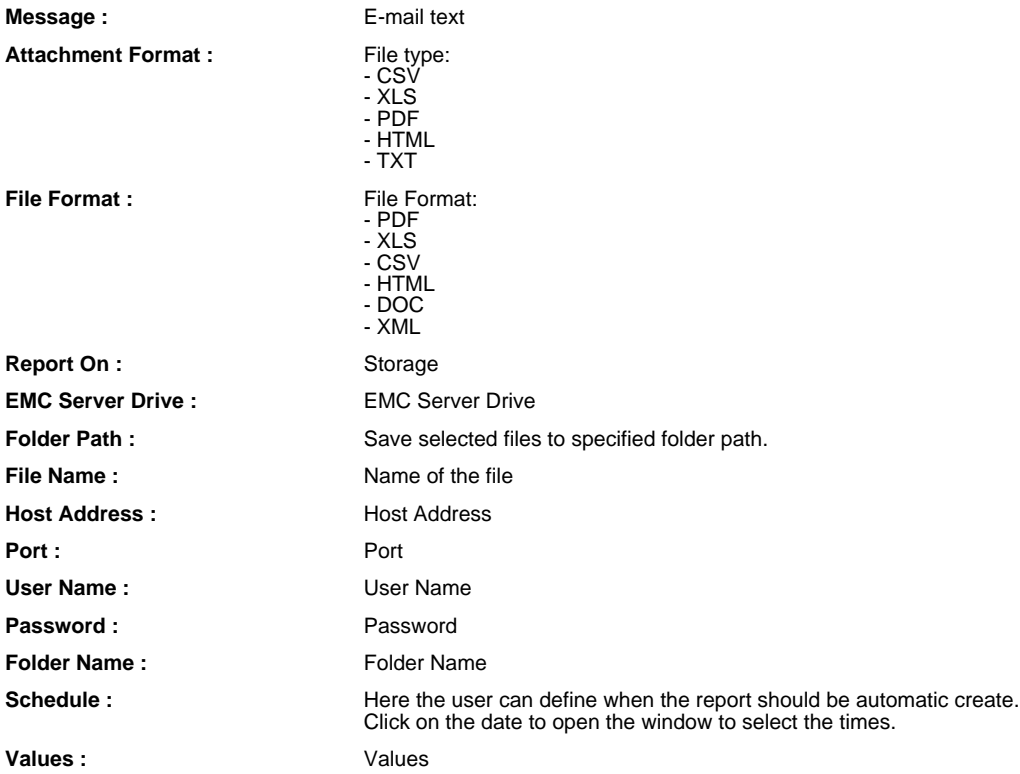

## **HISTORICAL REPORT**

Reports always worth the previously reading of consumption from the data loggers There are the following report types:

- 1) Time, manual reports
- 2) Periodic reports (may be considered "Personal Reports" are filed)
- 3) Automatic reports (scheduled to be created)

The reports can be created in various forms of output, e.g. as XLS, PDF.

Examples of the different areas that can be created with this selection screen are included in the appendix of the printed manual.

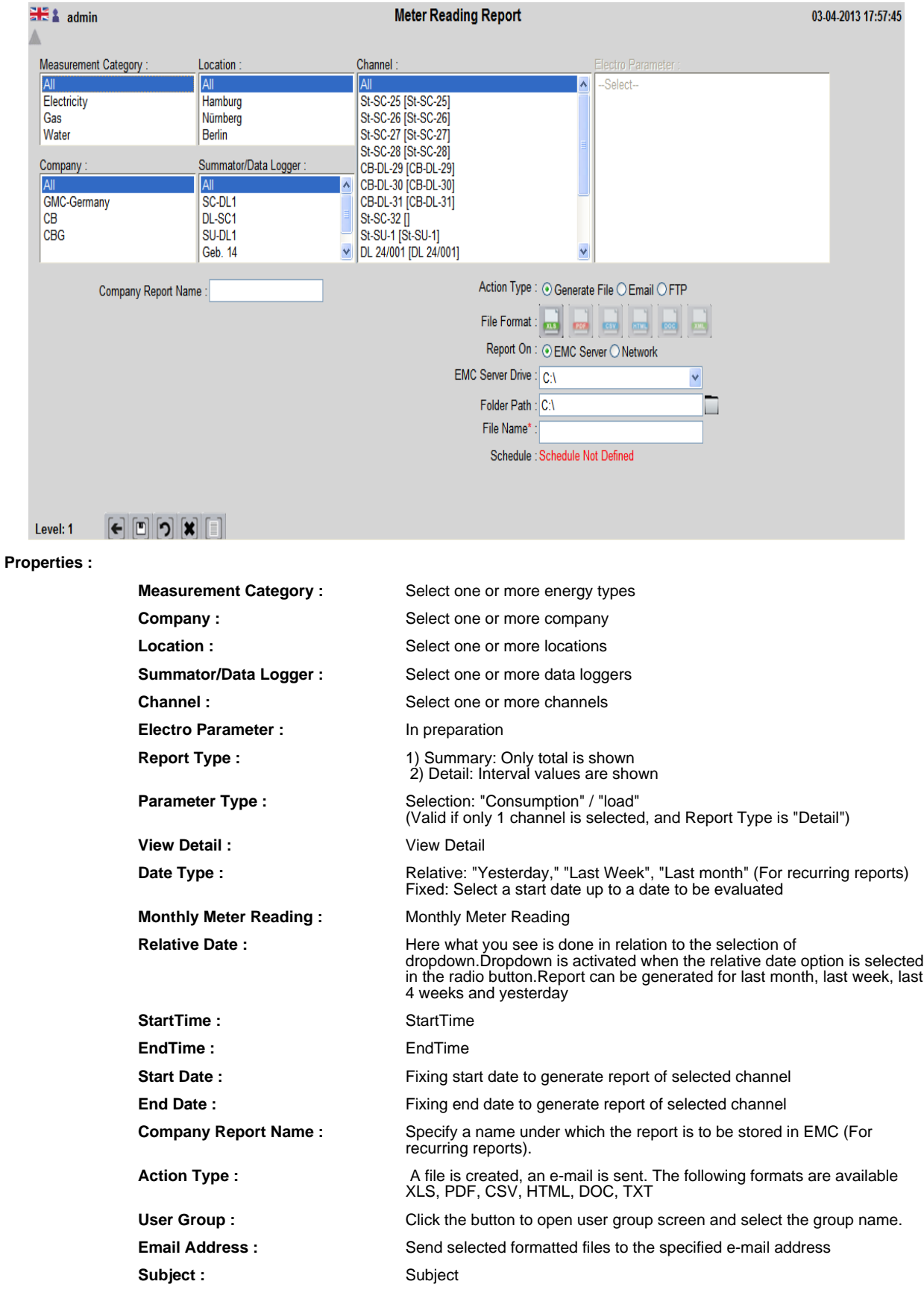

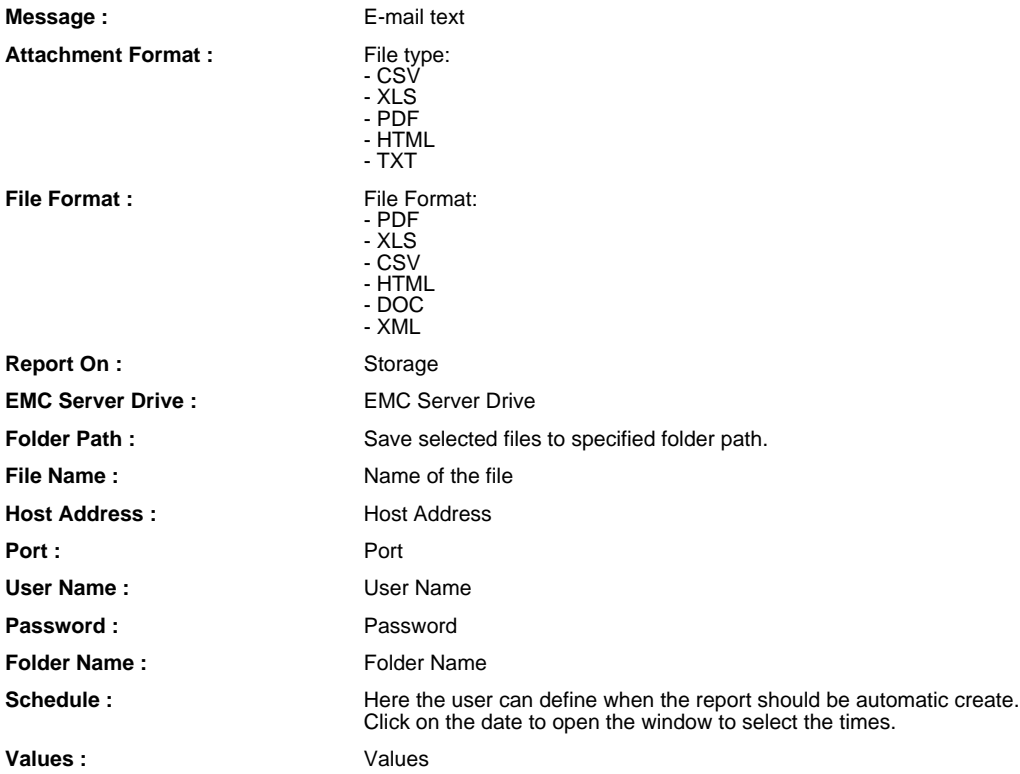
### **METER CALIBRATION REPORT**

### **METER CALIBRATION REPORT OVERVIEW**

This report shows all channels must be calibrated soon again. After calibration, the user enters the new calibration date in the channel screen again.

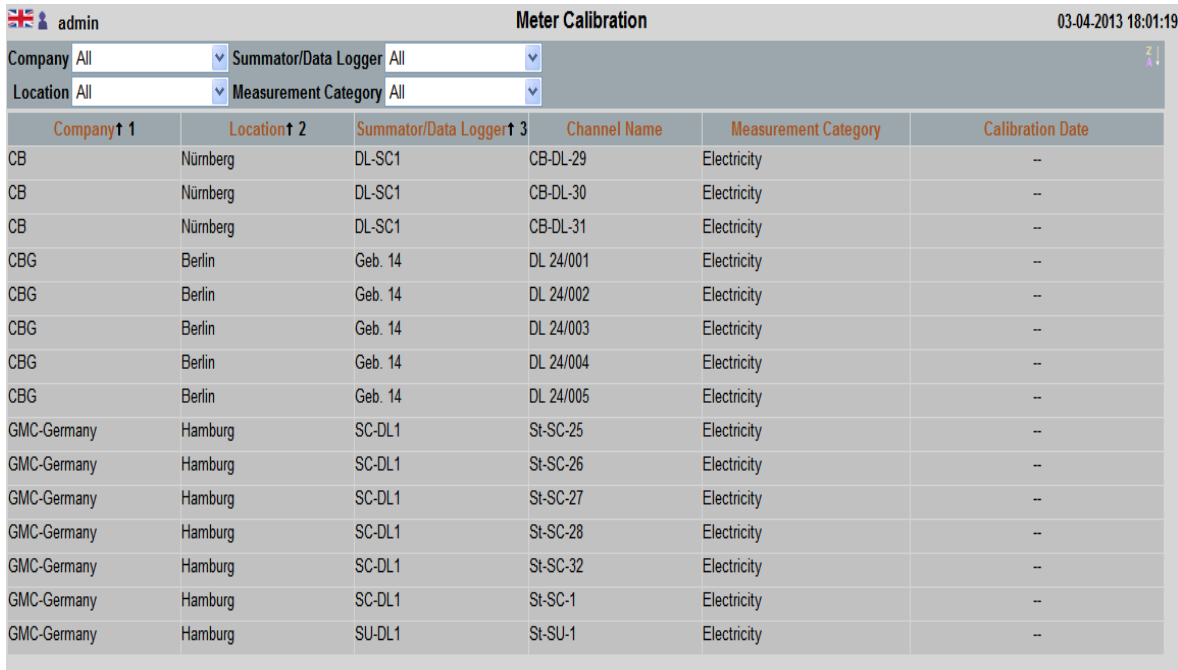

 $\overline{|\mathbf{A}||}$ 

 $\vee$   $\phi$ 

1 41 4 1 ▶ 1 1 - 15(15) 昂

# Level:  $\begin{bmatrix} \mathbf{c} \end{bmatrix} \begin{bmatrix} \mathbf{c} \end{bmatrix} \begin{bmatrix} \mathbf{a} \end{bmatrix}$

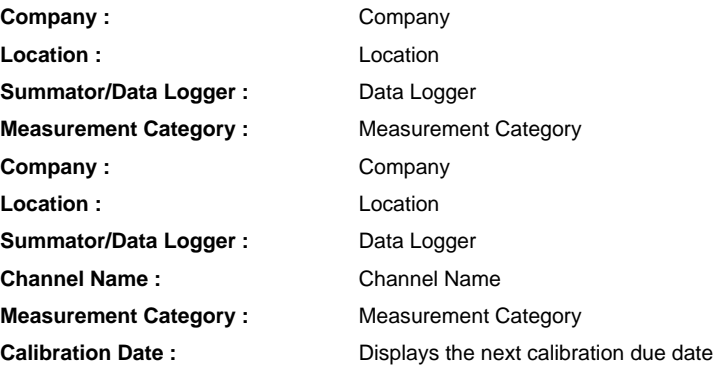

### **COMPANY REPORTS**

### **COMPANY REPORTS OVERVIEW**

Company reports are reports that the user can uniquely create, to be able to retrieve them regularly.

**Report Type :** Report Type

If the report is created, eliminating the selection criteria of all, since you work with a relative date range, e.g. show certain channels by day "yesterday"

This screen shows all the pre-created, personal graphics. Double clicking a line will display the reports immediately.

Deleting a Personal Report:

1) Select the report using the overview screen

2) In the display screen, a click on the delete button

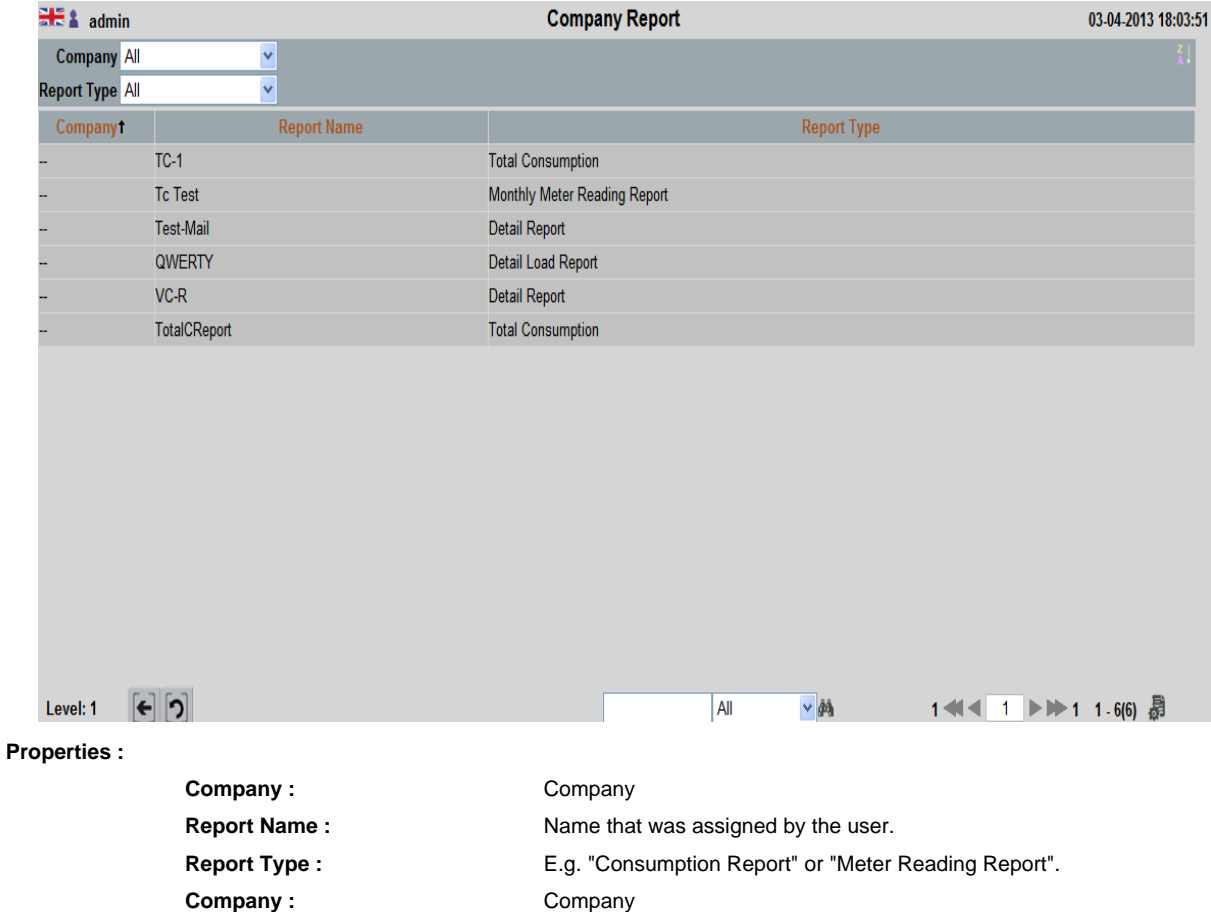

### **HISTORICAL REPORT**

Reports always worth the previously reading of consumption from the data loggers There are the following report types:

- 1) Time, manual reports
- 2) Periodic reports (may be considered "Personal Reports" are filed)
- 3) Automatic reports (scheduled to be created)

The reports can be created in various forms of output, e.g. as XLS, PDF.

Examples of the different areas that can be created with this selection screen are included in the appendix of the printed manual.

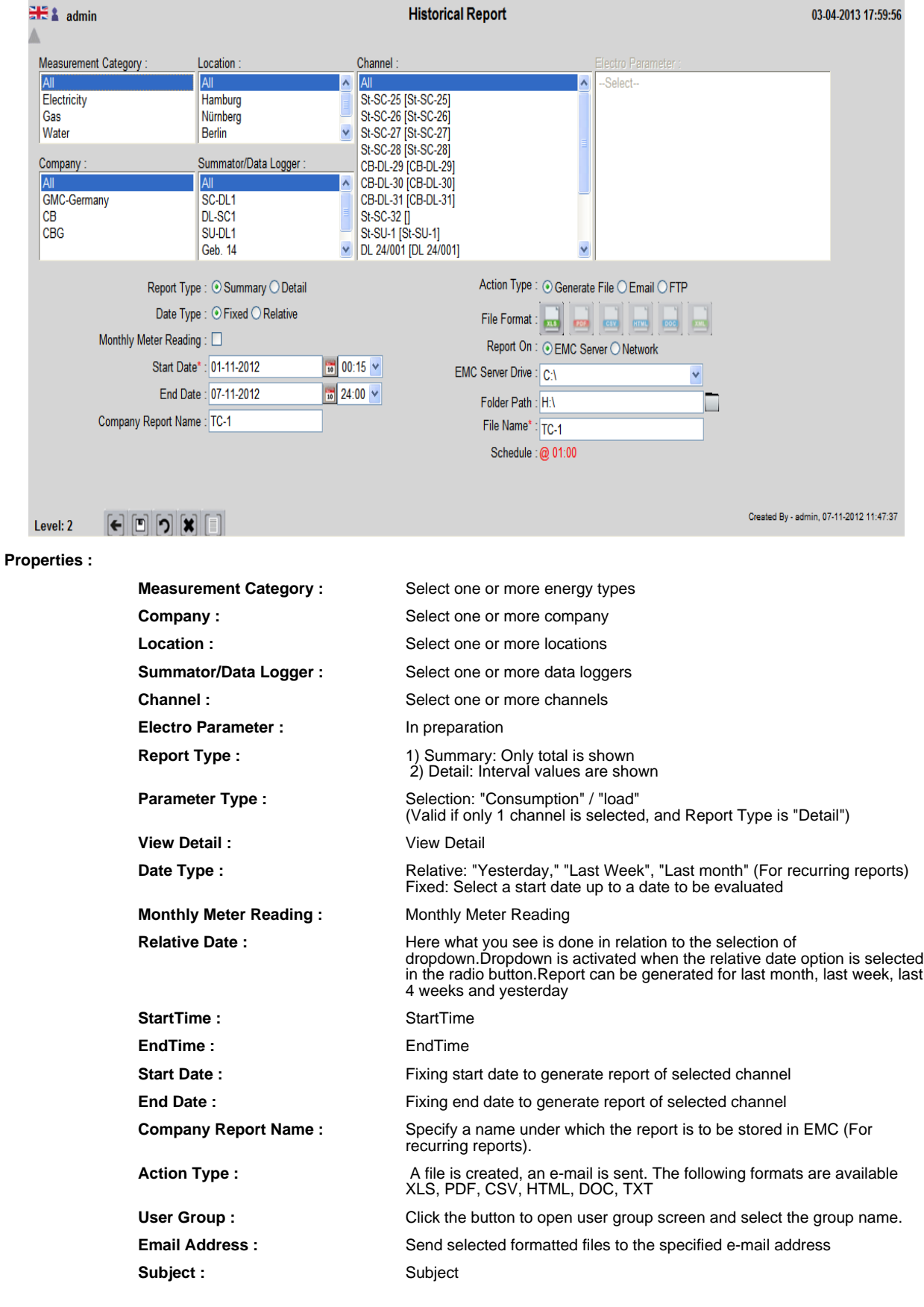

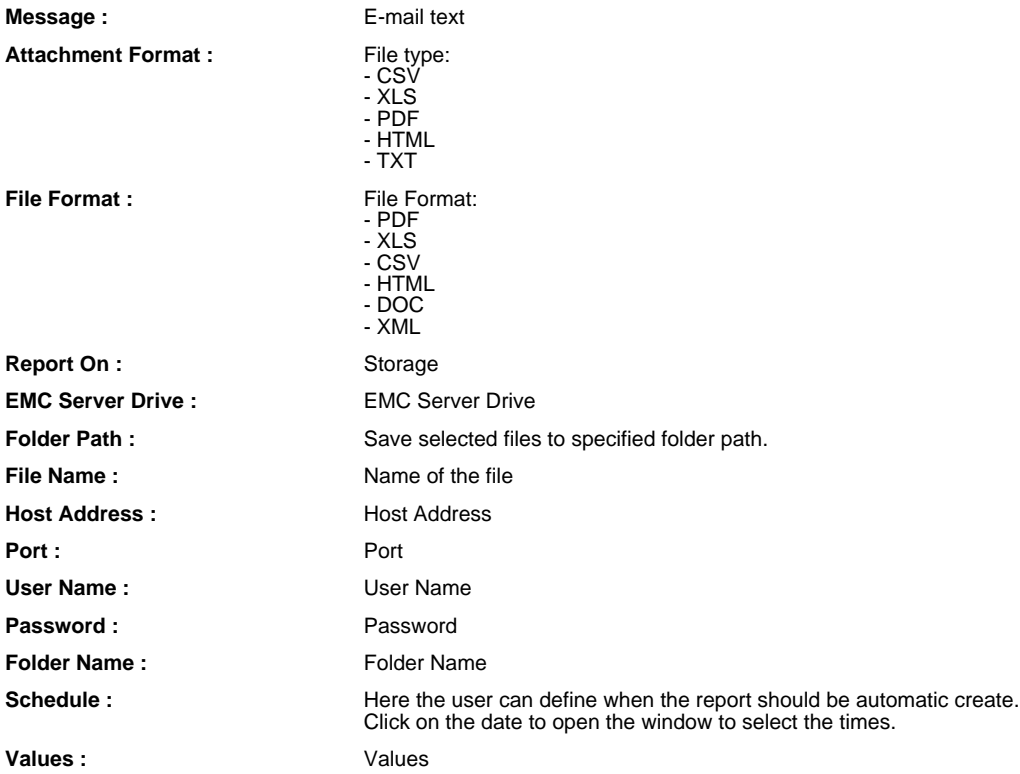

#### **COST CENTER DEFINITION**

### **COST CENTER DEFINITION OVERVIEW**

Under the EMC industry version includs the cost center accounting, i.e. the assignment of measuring points of different types of energy to cost centers.

Maximum structure of cost centers (KST): company location Cost Area KST Sub-KST Sub-sub-KST

The various levels can each one or more measuring points are assigned, or percentage rates of individual counters.

The cost center overview shows all defined cost centers in their flat.

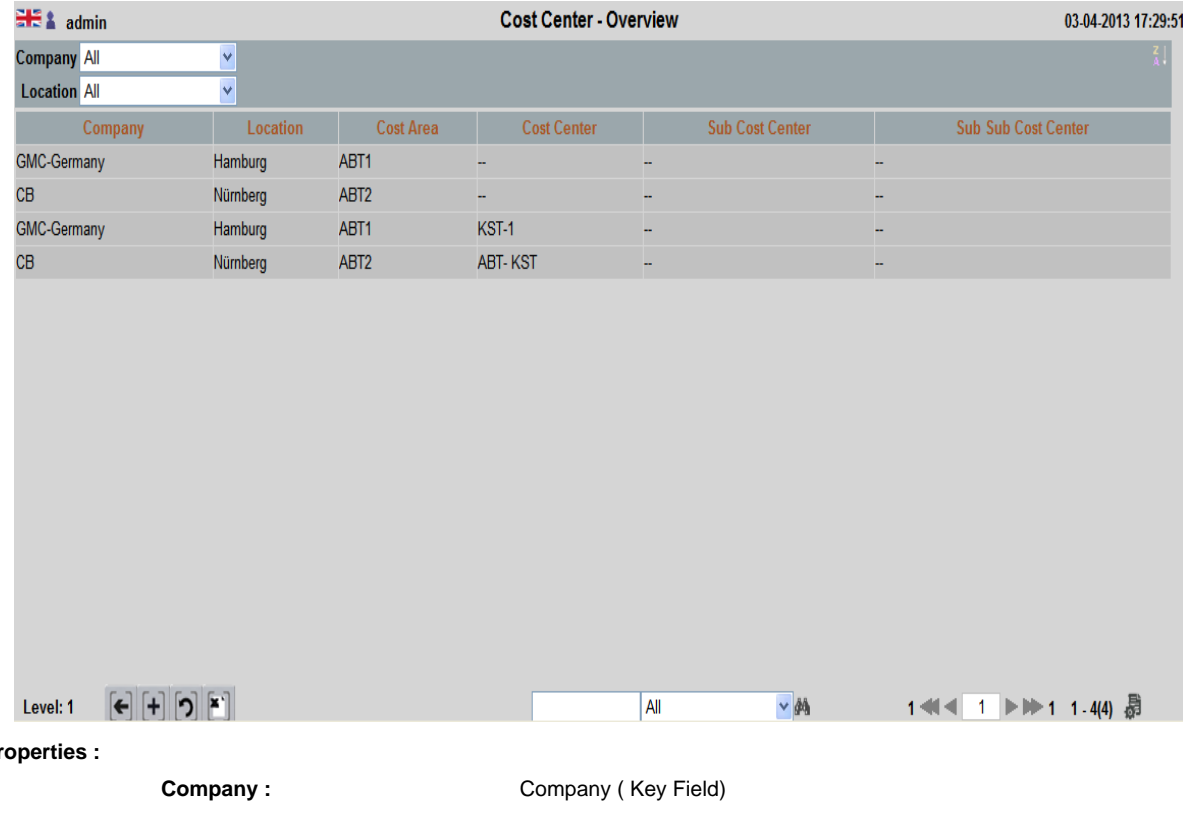

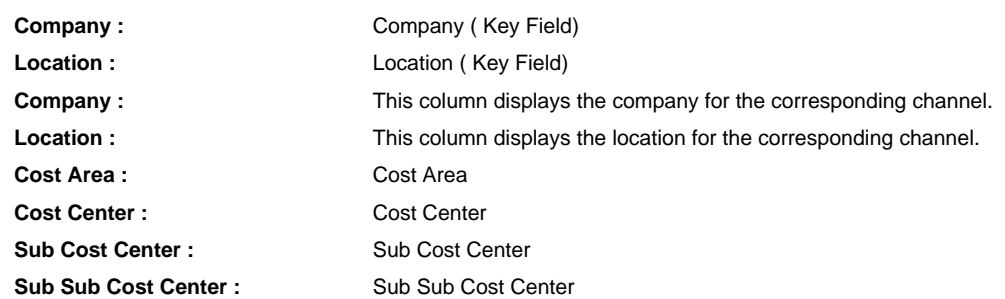

In this screen, the cost centers are defined.

In the table, the measuring points are assigned to the KST.

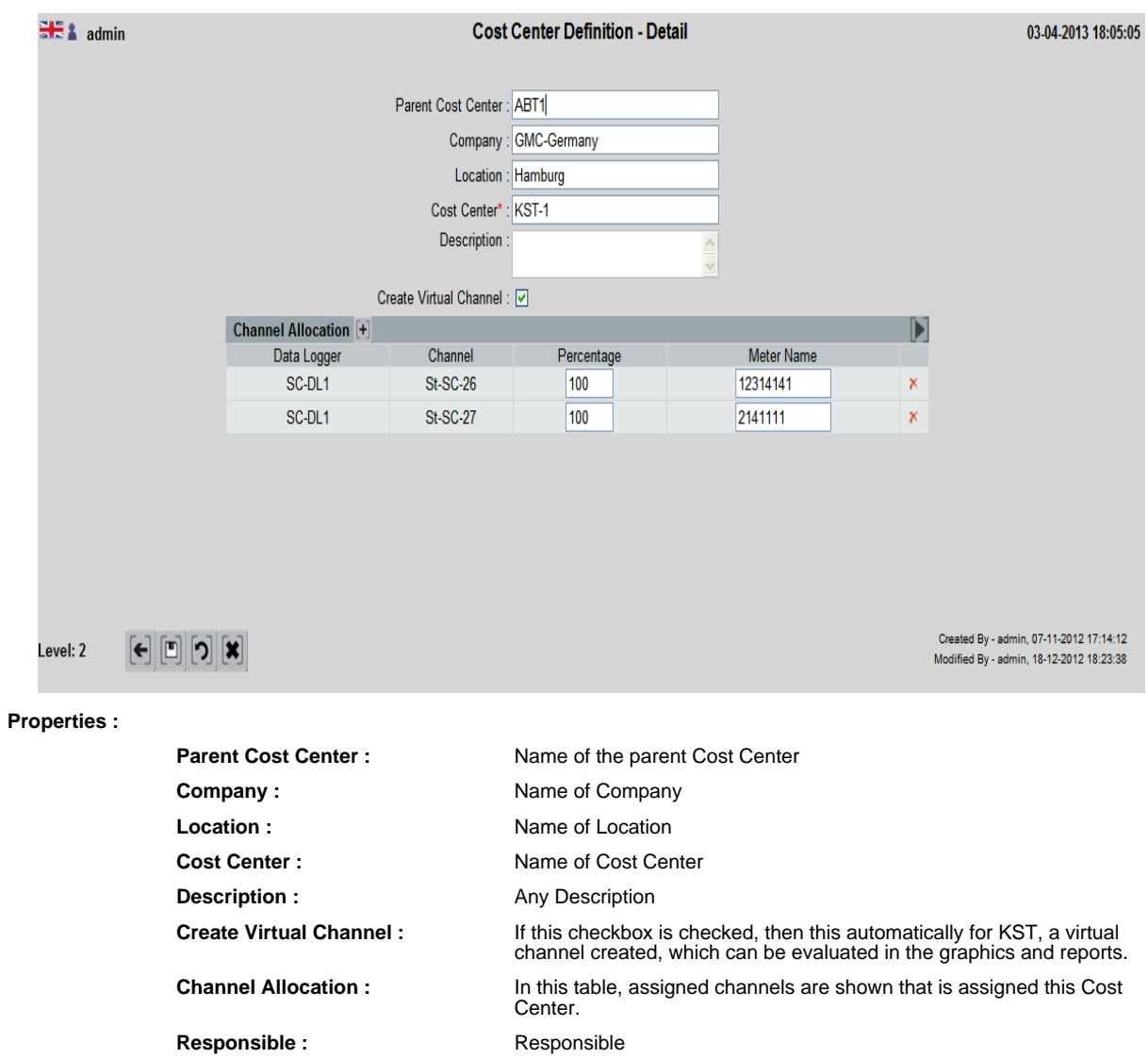

### **COST CENTER STRUCTURE**

### **COST CENTER STRUCTURE OVERVIEW**

This screen provides an overview of the Cost Center and its integration into the hierarchical structure of the company Cost Center.

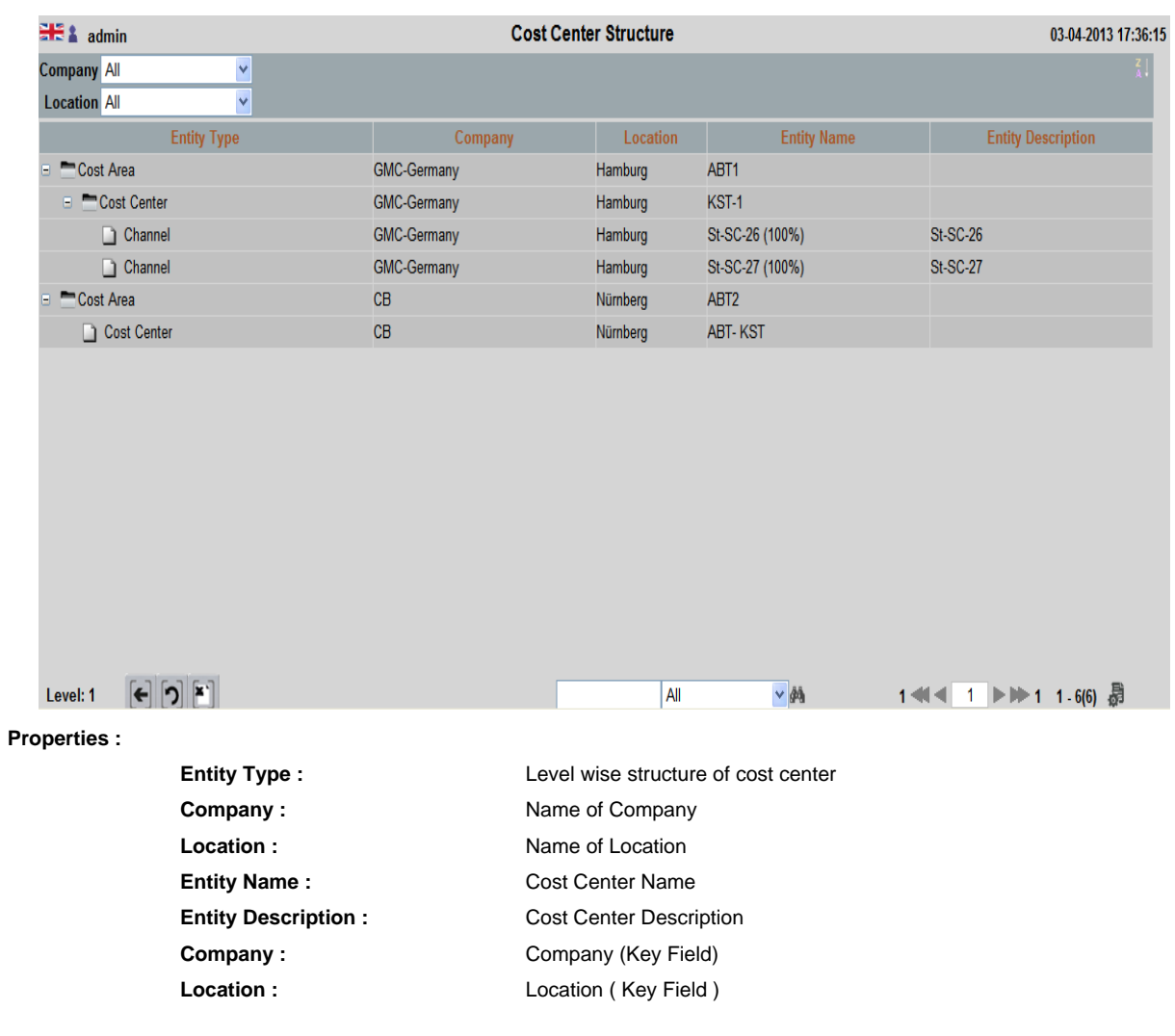

# **INVOICING**

This screen is use to the billing of Cost Center are triggered.

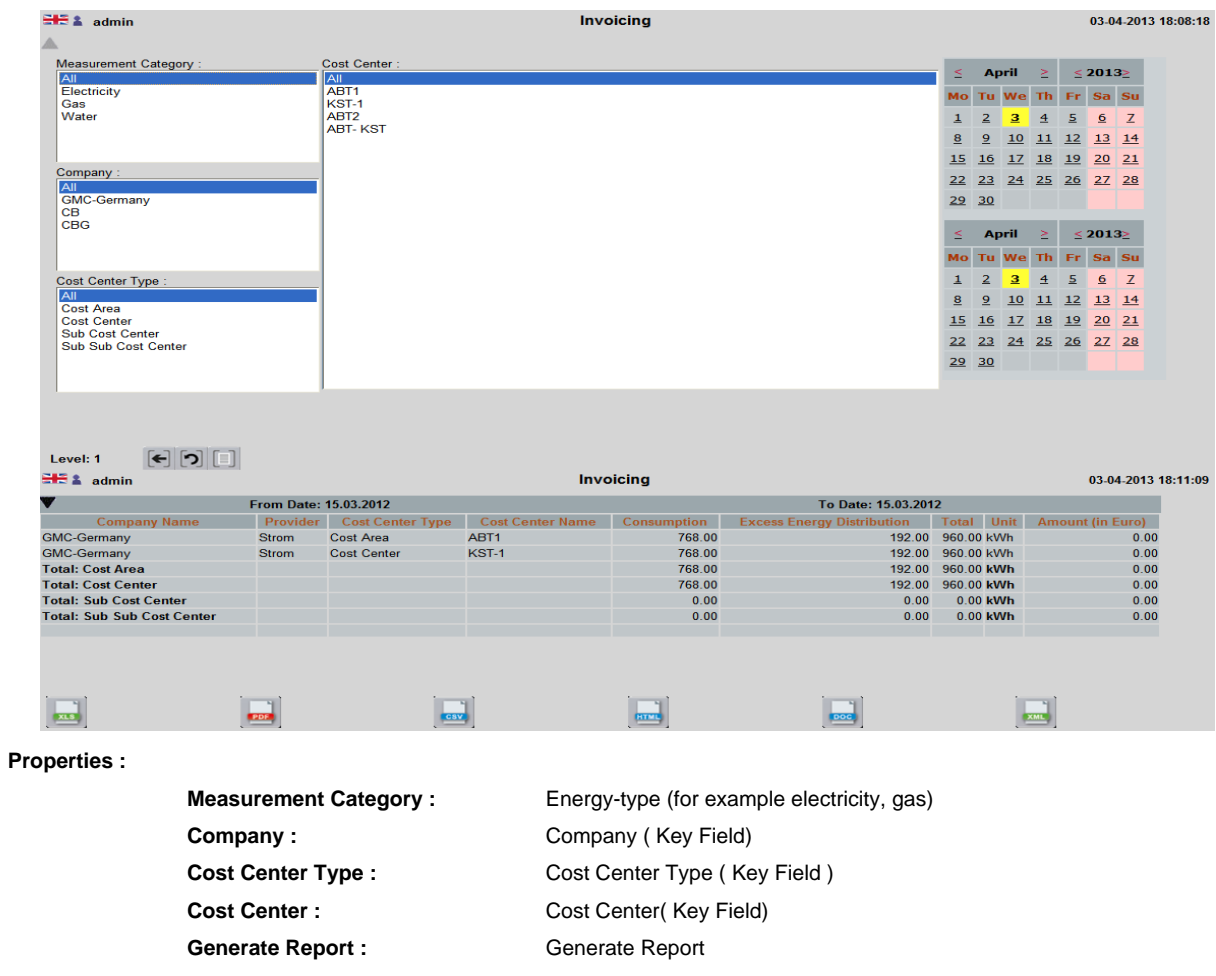

# **INVOICING**

This screen allows the user to view the billing details of the cost centers. The screen shows in detail how to assemble the individual settlement items.

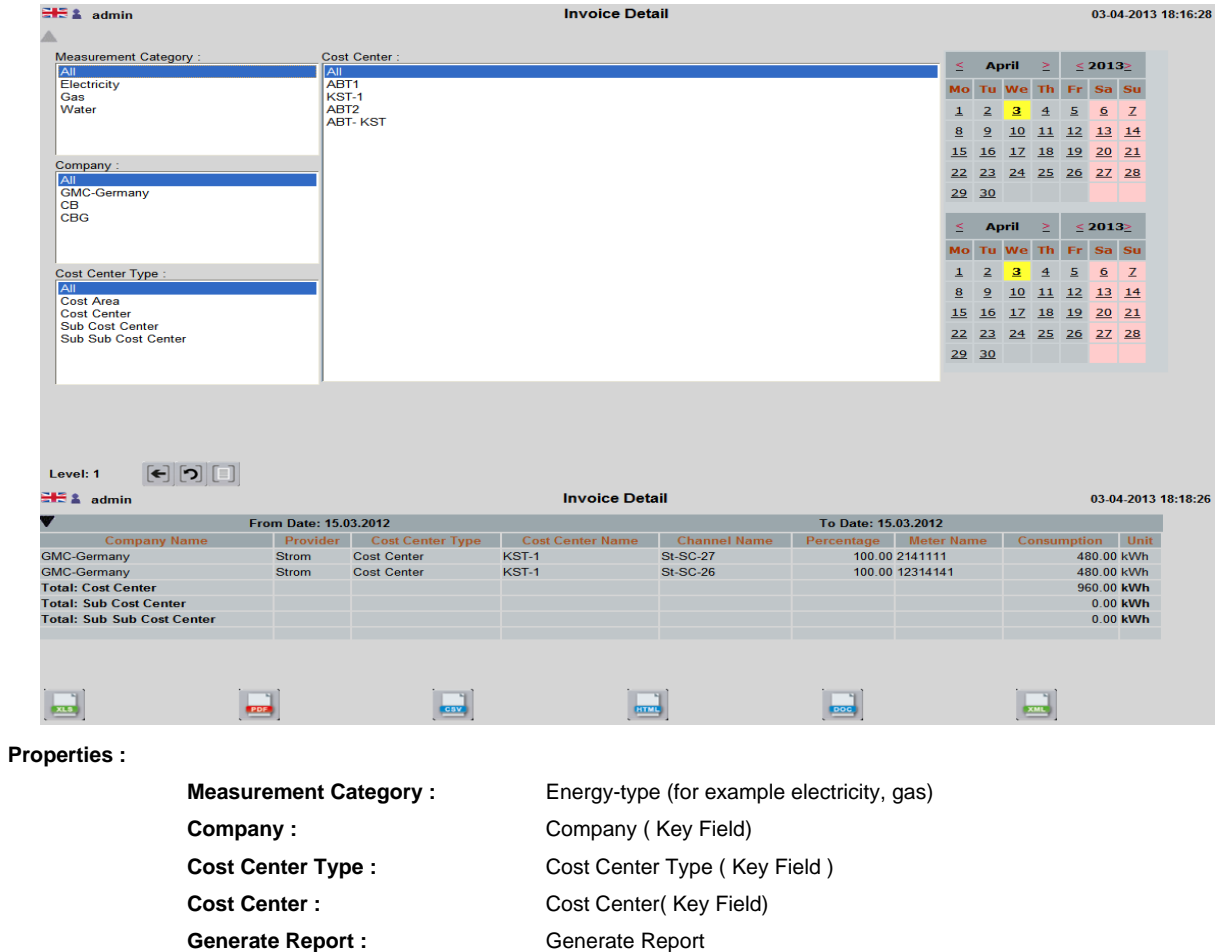

### **YEARLY COST CENTER**

This screen generates an yearly overview of the consumption value of all cost centers. When tariffs are used, the consumption can also be displayed in money.

This evaluation accesses the Cost Center invoicing values. Therefore, it is essential to first create the Cost Center invoicing.

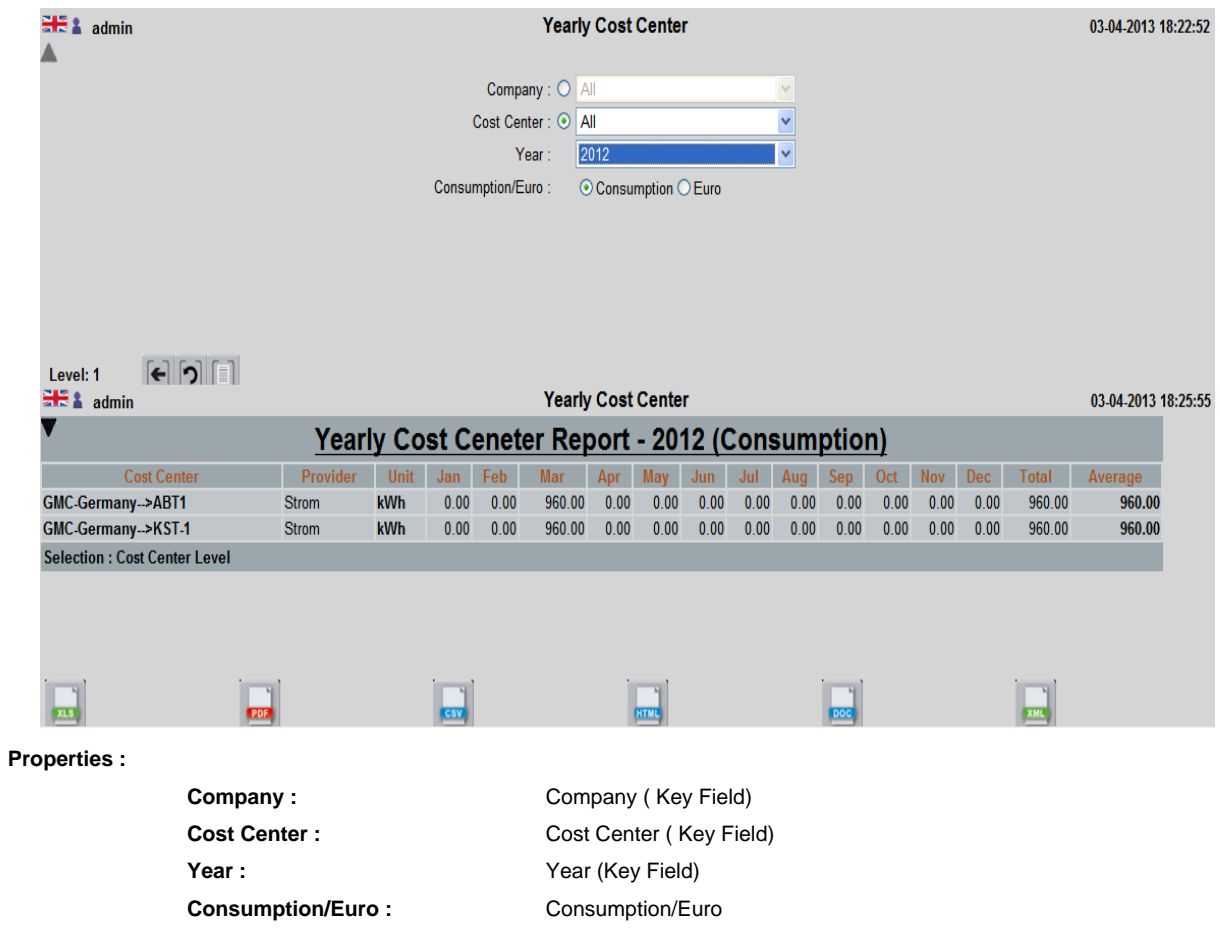

### **VIRTUAL CHANNEL**

### **VIRTUAL CHANNEL OVERVIEW**

Virtual channels are channels that are not associated with a data logger or any meters. They exist only virtually and can be used for arithmetic operations, such as for the summation of two or more meters.

The particular arithmetic operation is performed to display the result graphically. They therefore occupy no storage space as the data loggers and meters associated with the channels.

The summary screen shows all defined virtual channels.

Virtual channels can be created for each company separately. In addition to the consortium version overriding of the virtual channels are created, which summarize the channels from several companies. The user must have administrator privileges for this.

Virtual channels can be linked via mathematical operations with channels and virtual channels.

**Load Unit :** Unit, e.g. kW

**Company :** Select Company (key field)

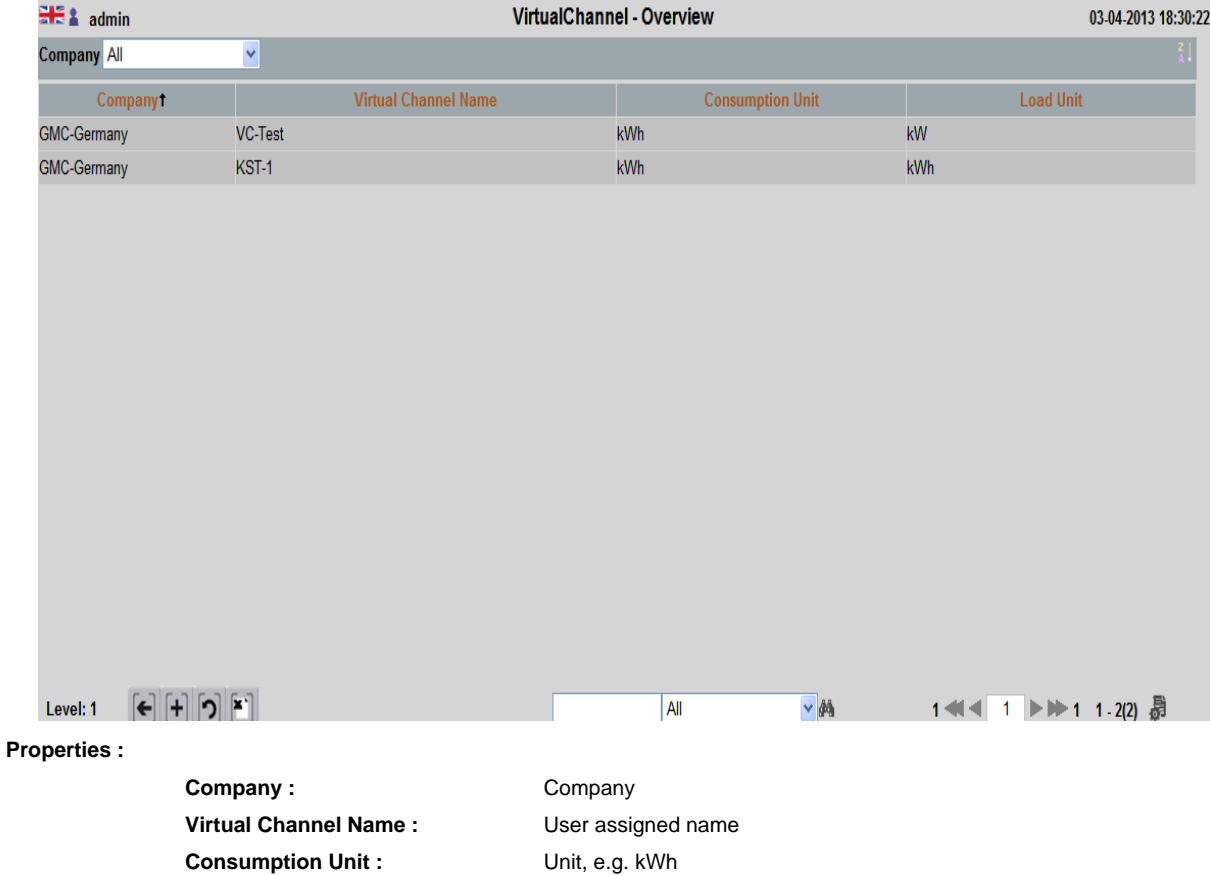

In the detail screen Virtual channels can be viewed, changed and deleted.

Procedure for defining a new virtual channel:

- 1) Select a channel (real channel or virtual channel), through the selections of Energy type, company, location, data loggers)
- 2) Selection of an arithmetic operation, e.g. "+" For addition
- 3) Select another channel or a digit
- 4) Points 2) and 3) can be repeated as often.

The result is displayed in the window.

Procedure for modification of an existing virtual channel:

- 1) An existing channel is selected through overview screen
- 2) The lower right panel shows the solution of the virtual channel
- 3) Click on the channel or the arithmetic operation to be modified or deleted 4) Selection of another channel or another arithmetic operation
- 5) INS: It is always inserted before the selected field / arithmetic operation

The user should make sure that channels are used with the same units; this one may have to be converted. If channels with different reading intervals are used (e.g. 5-minute channel and 15-minute channel), then this channel is used with the larger reading interval (in this example 15 minutes).For the 5 minute channel, automatically summation of the 3 x 5 minute intervals for 1/4 hour is done

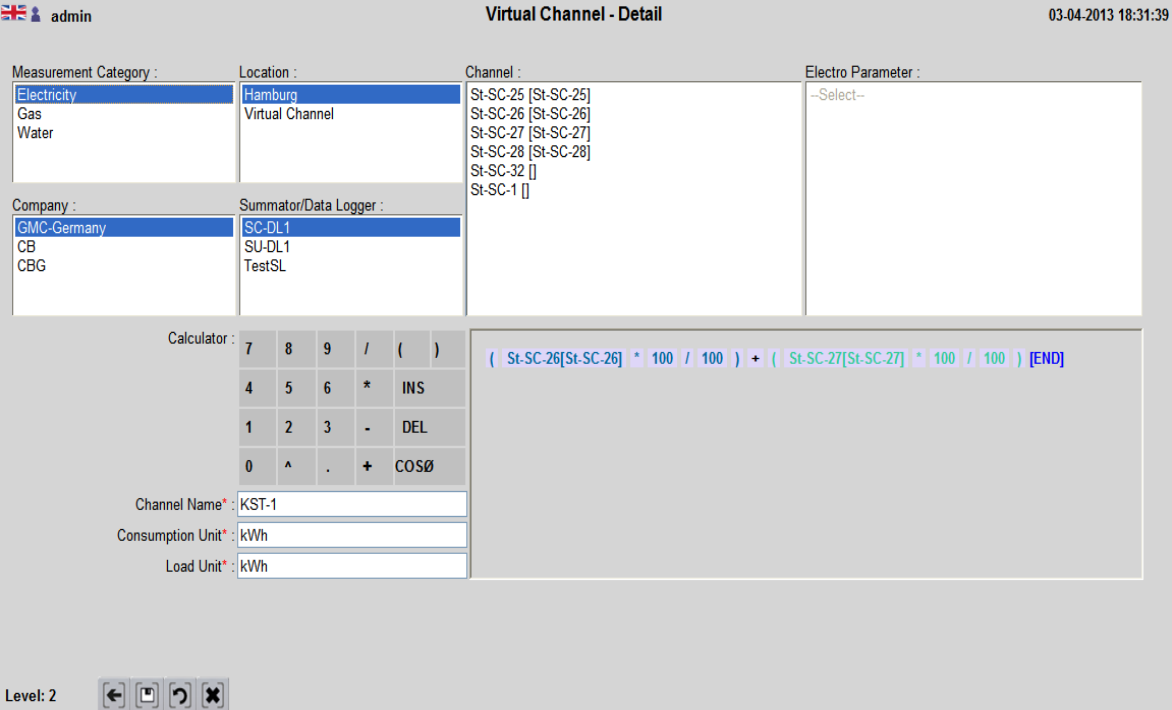

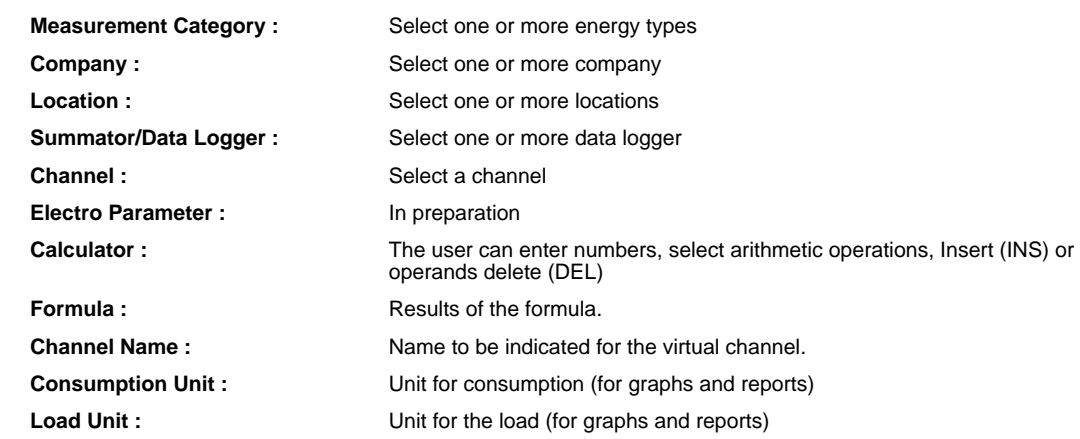

### **MEASUREMENT**

### **MEASUREMENT OVERVIEW**

In this screen the user sees all the available measures (units).By default, the type of energy is "electricity".The user can have as many variables as define within its purchased license.

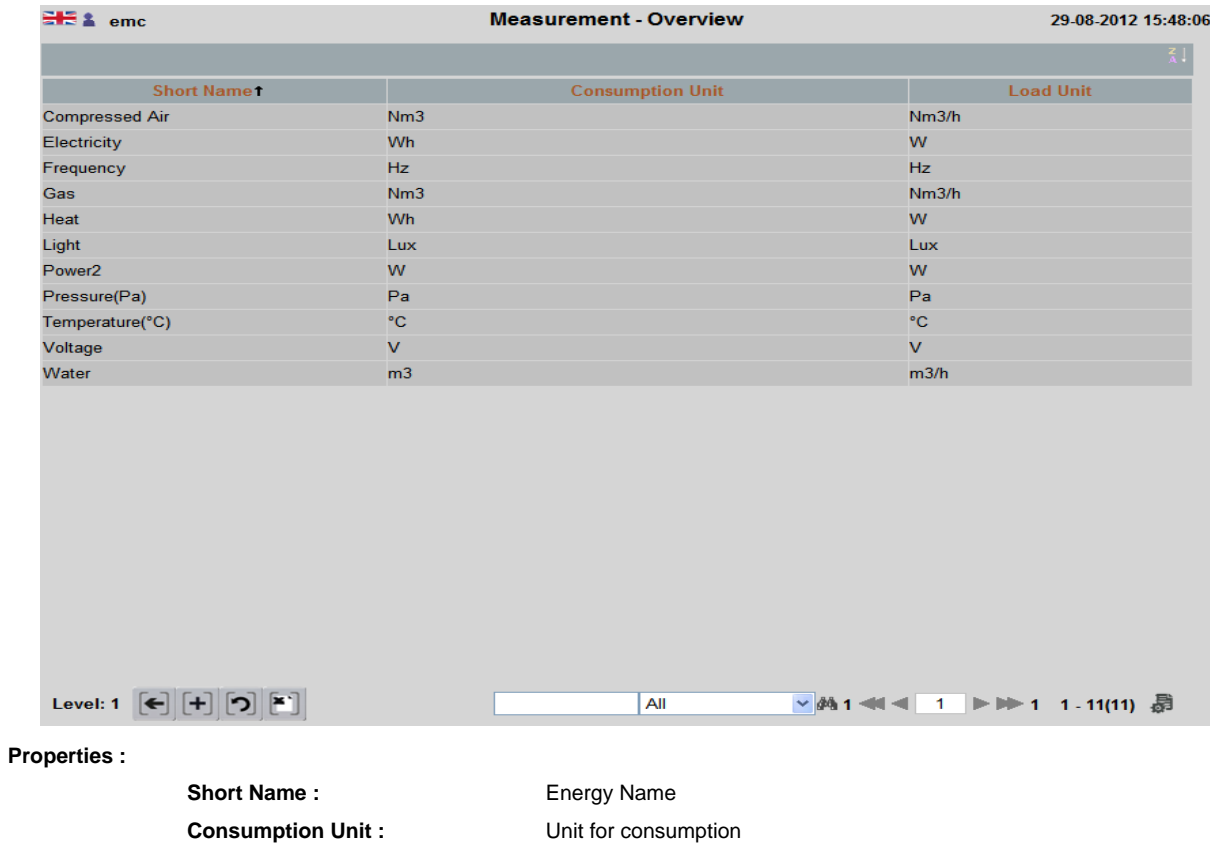

**Load Unit :** Unit for the load

# **MEASUREMENT DETAILS**

This screen allows the user to define new units, change, and delete the units.

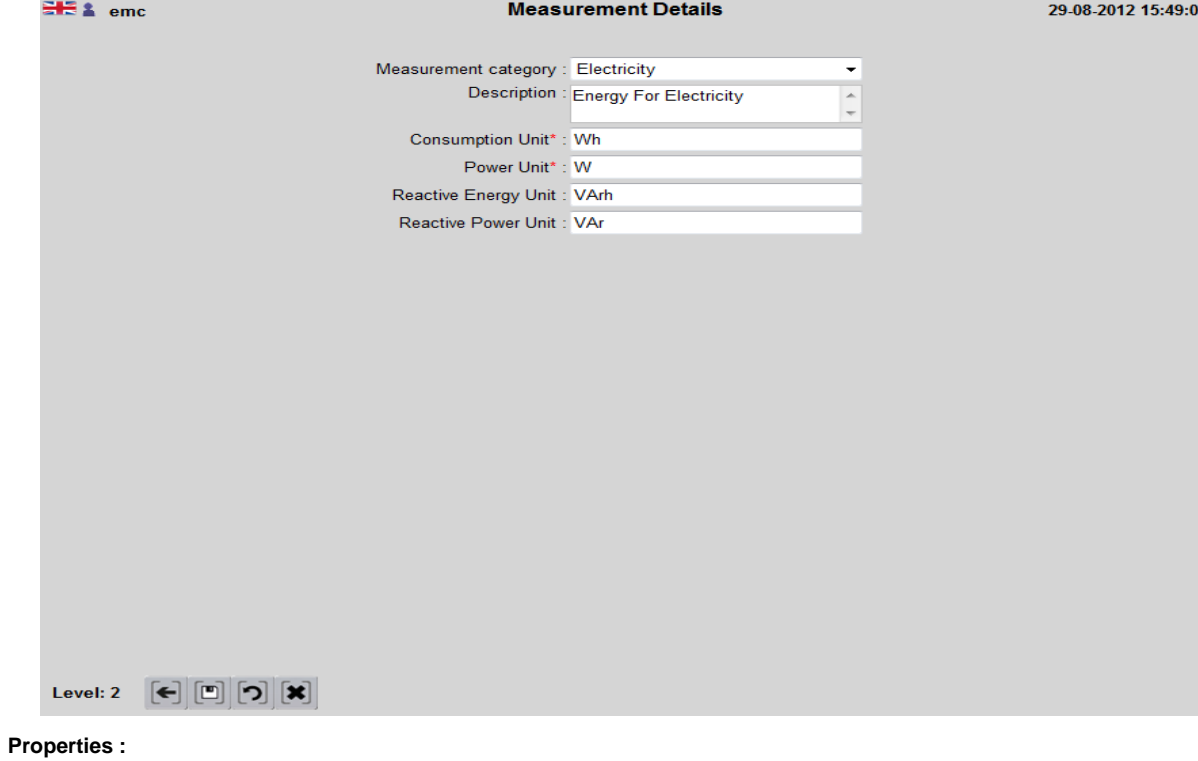

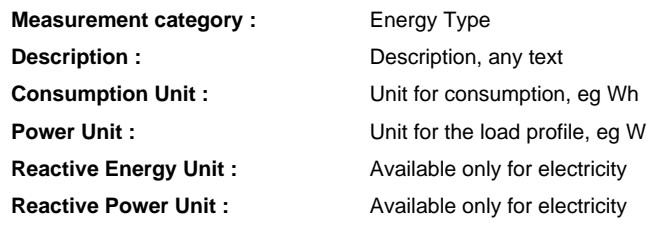

# **PROVIDER**

### **PROVIDER OVERVIEW**

The energy provider is the generic term for fares that can be defined for each supplier.

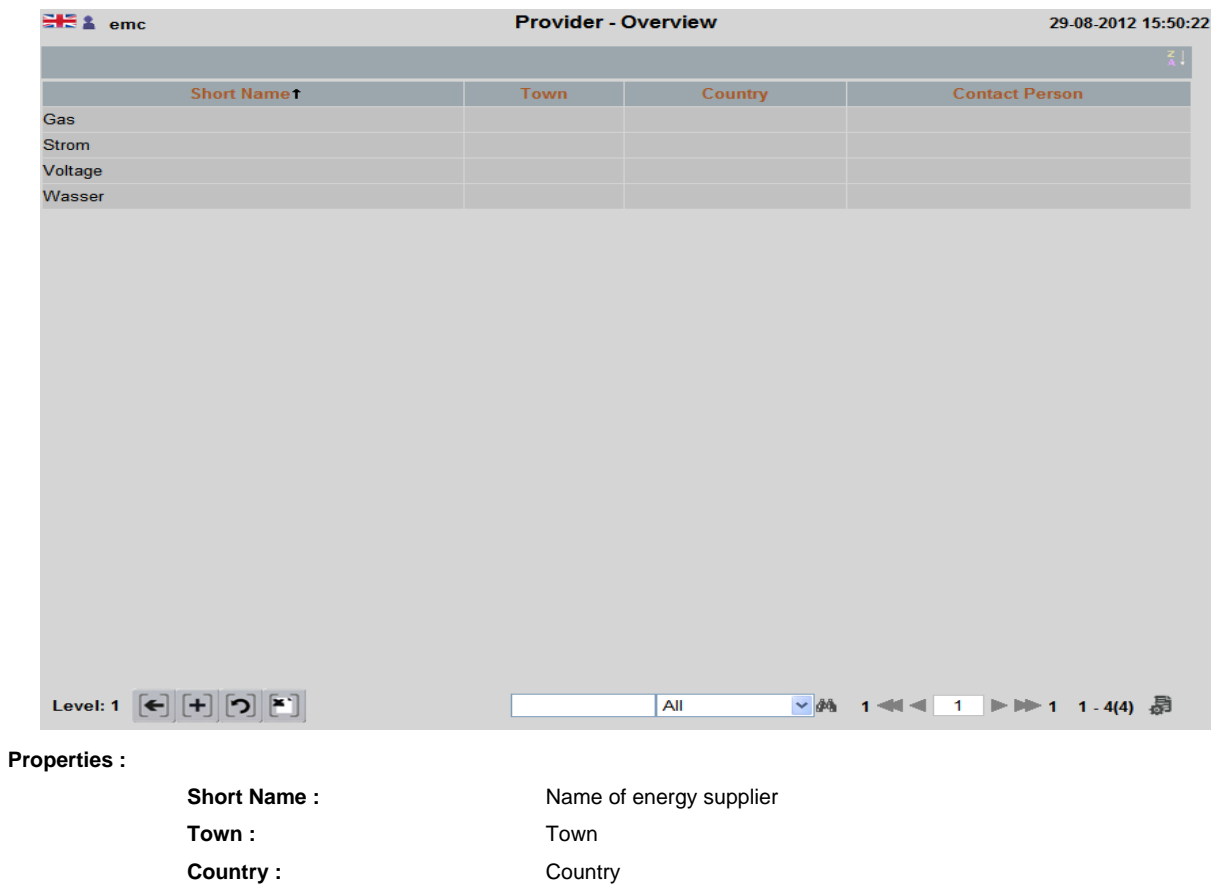

# **PROVIDER INFOMATION - DETAIL**

### This screen is used for entering information of energy suppliers

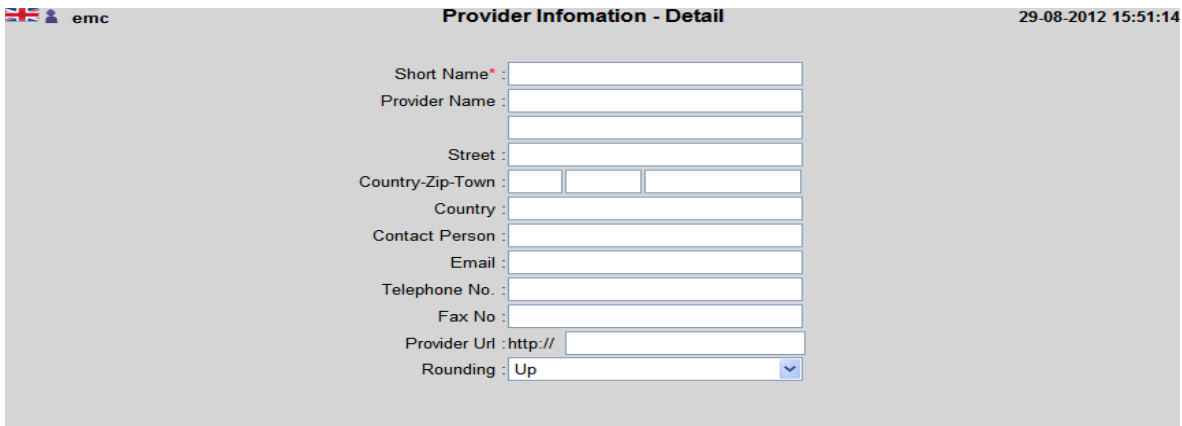

Level: 2  $\boxed{ \left[ \begin{matrix} \cdot \\ \cdot \end{matrix} \right] }$  $\boxed{ \begin{bmatrix} \cdot \\ \cdot \end{bmatrix} }$  $\boxed{\begin{bmatrix} \times \\ \times \end{bmatrix} }$ 

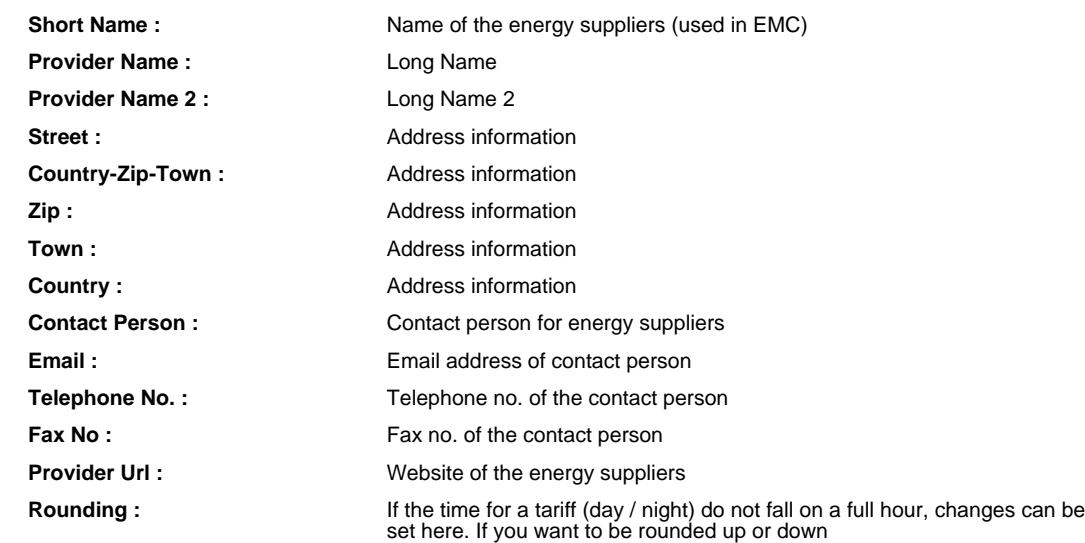

### **PROVIDER CHANNEL ALLOCATION**

### **PROVIDER CHANNEL ALLOCATION OVERVIEW**

The assignment of the individual channels is necessary for their main input meter, to detect, which channels (meter) sub-channels belong to which main meter.

This screen shows all defined-supplier channels.

Double clicking a selected channel (main meter) which can be associated with the next screen

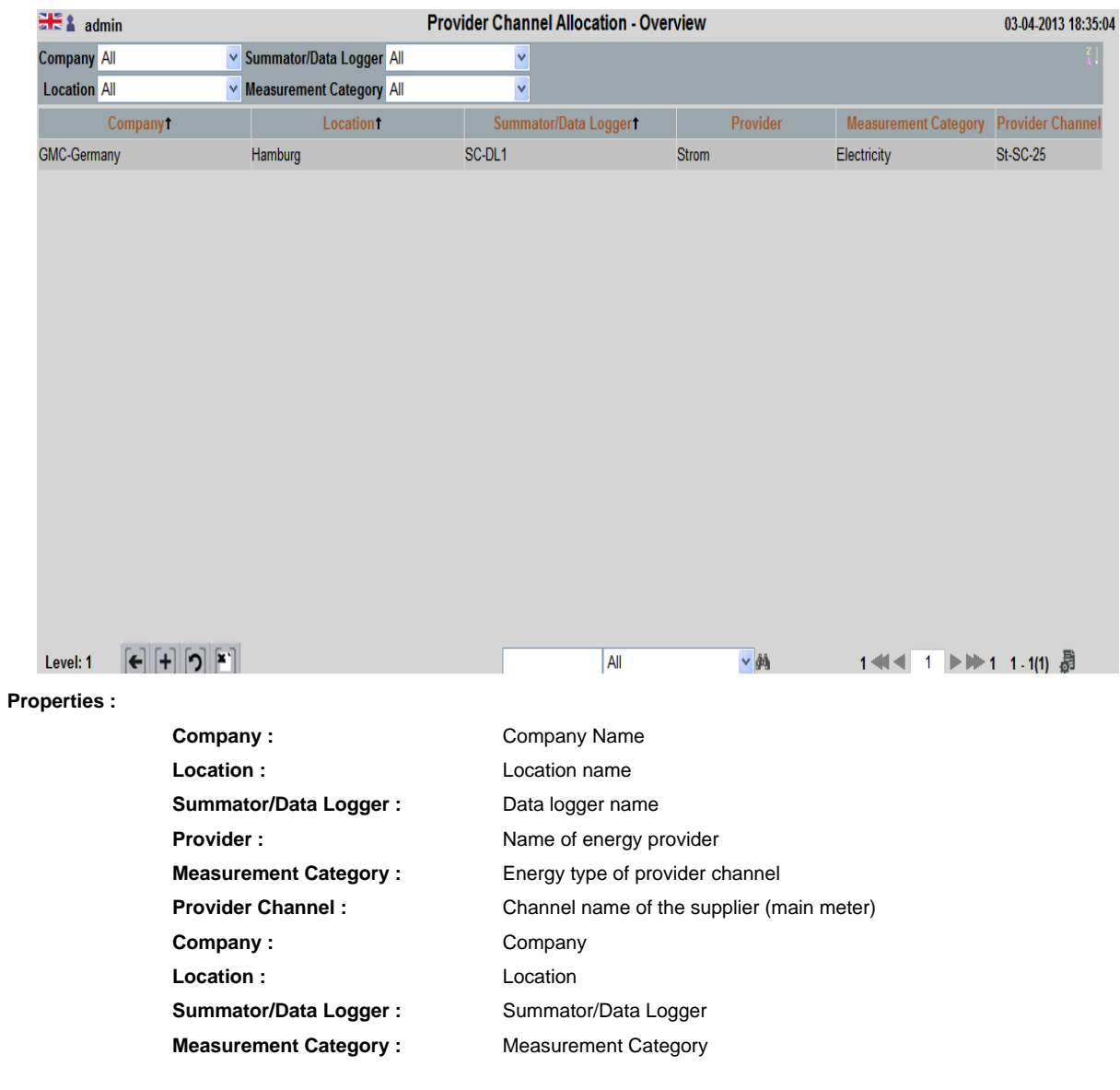

### **PROVIDER CHANNEL ALLOCATION - DETAIL**

This screen shows all the channels (sub-meter), which were already the supplier channel (associated with the main counter)

By clicking on the + button, additional channels (sub-meter) are added. By clicking on the X button, channels can (sub-meter) be deleted

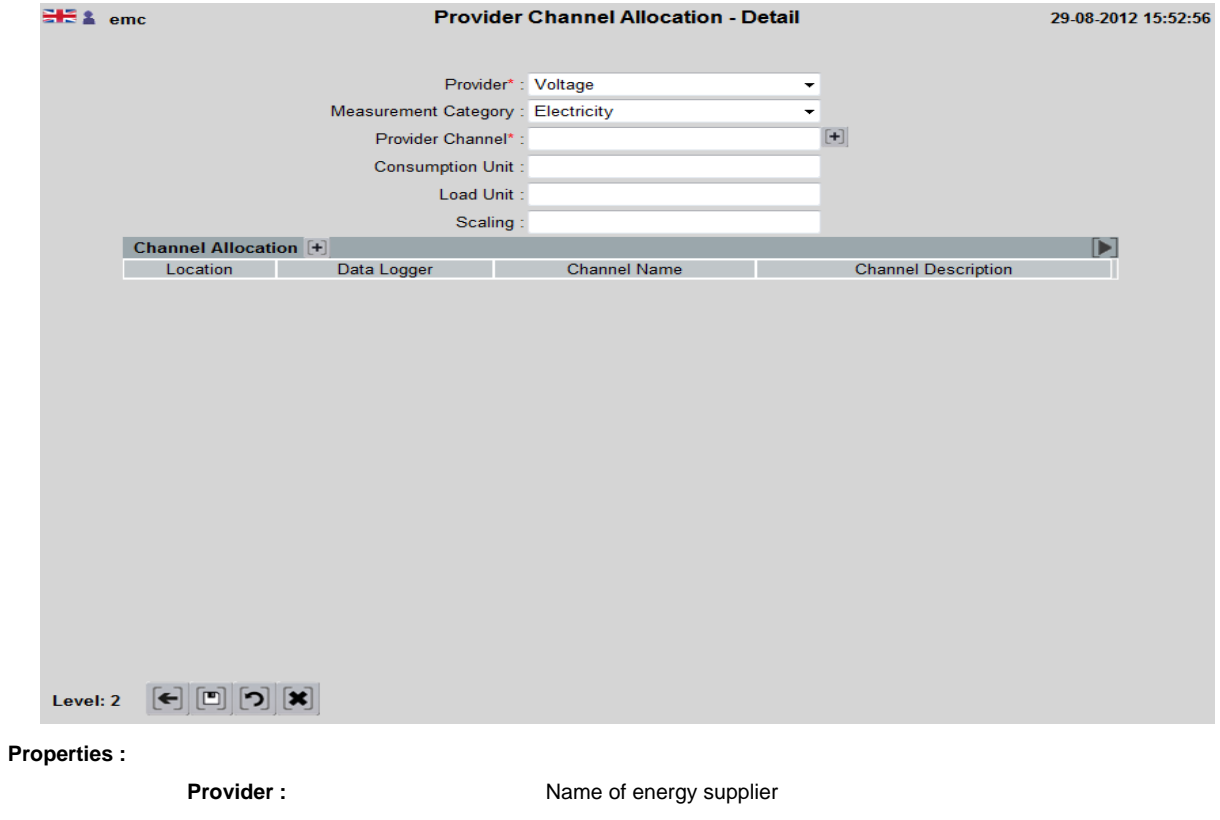

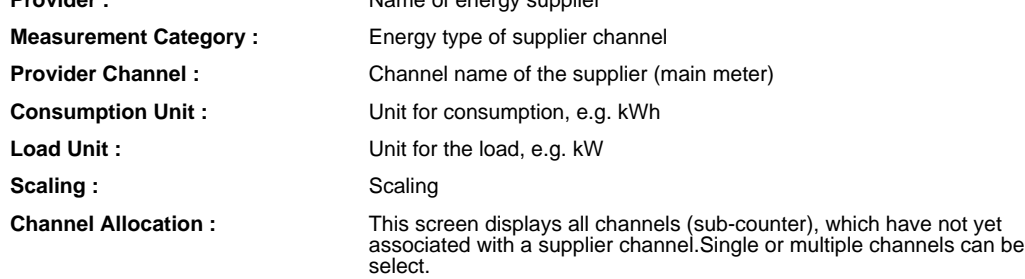

# **HOLIDAY**

### **HOLIDAY OVERVIEW**

This overview shows all defined holidays in a company / the associated location.

A green dot indicates that in this month holidays are available. Putting the mouse cursor on the green dot,Holidays are shown as a tooltip

Double-click in the line leading to the detail screen, where holidays can be added or deleted.

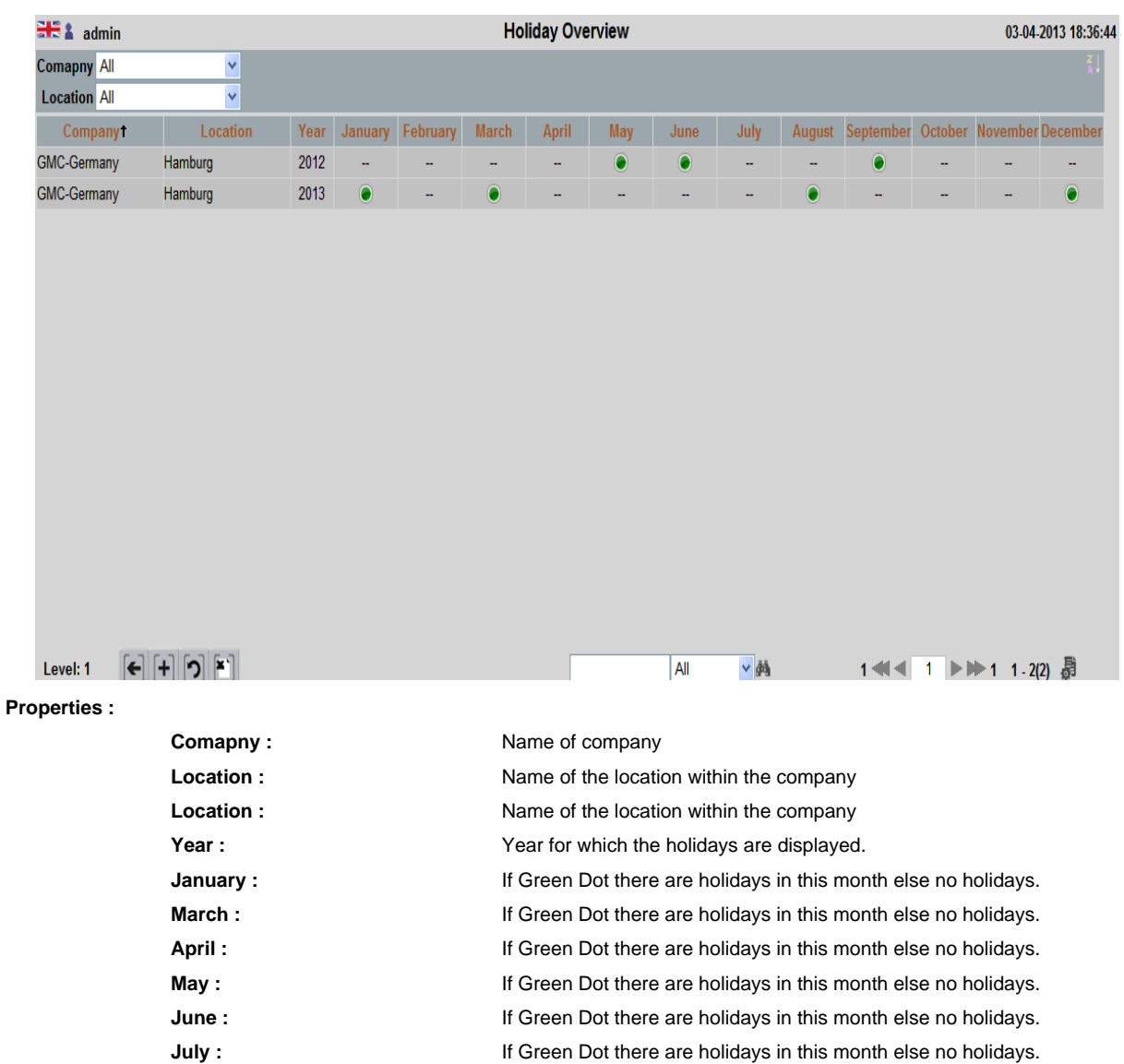

September : **If Green Dot there are holidays in this month else no holidays. October :** If Green Dot there are holidays in this month else no holidays. **November :** If Green Dot there are holidays in this month else no holidays. **December :** If Green Dot there are holidays in this month else no holidays.

# **HOLIDAYS - DETAIL**

In this screen, the user defines the holidays for one year.

Where the firm has offices in different states or in different countries, the holidays can be defined separately for each location.

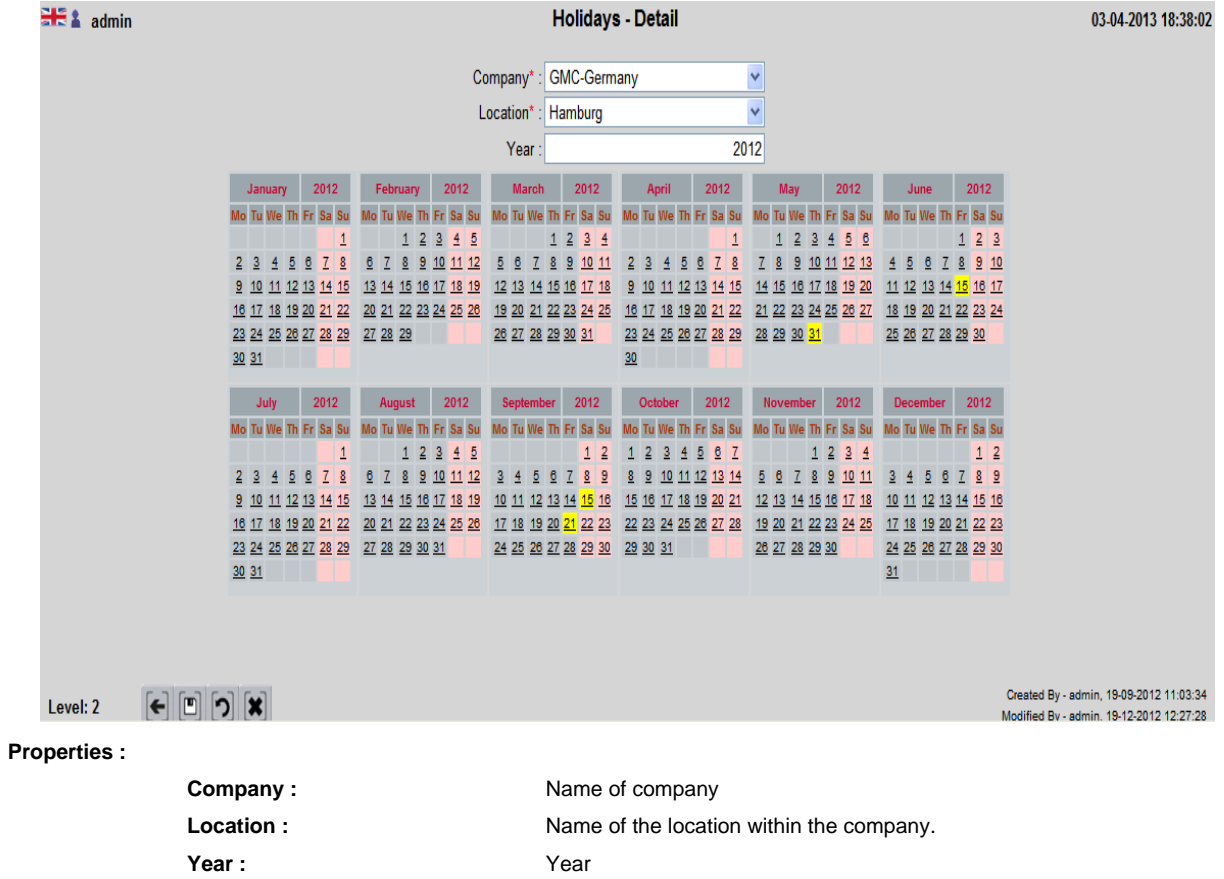

# **TARIFF PLAN**

### **TARIFF PLAN OVERVIEW**

This rate is the generic term for the tariffs that can be defined for each vendor.

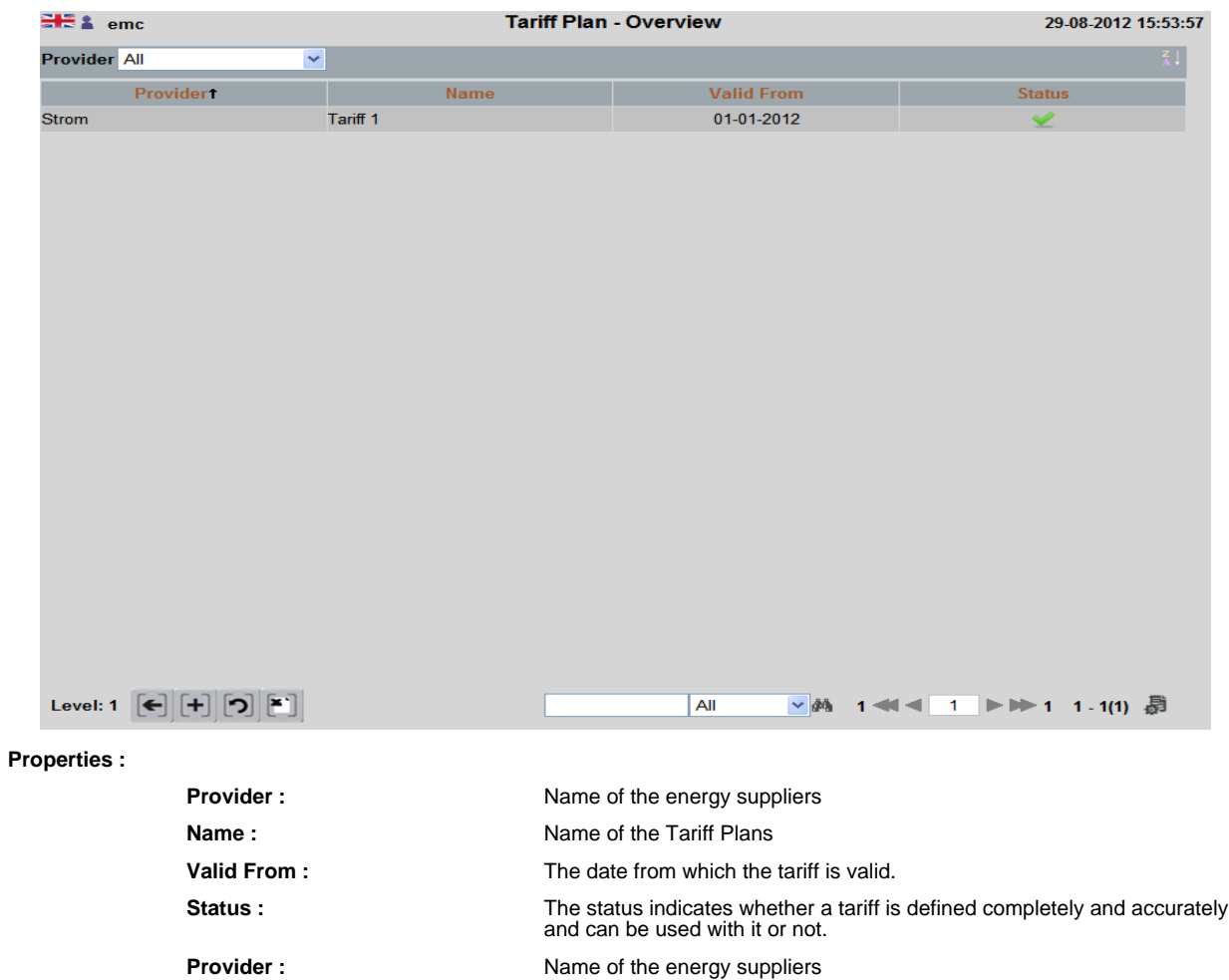

In this screen, a collective is defined in detail.

- Tariff Iframe detail:

Here the prices for the individual rates are defined as Day or night fare.

Holiday Iframe:

Here holidays are assigned to a tariff.

- Extra Charges Iframe:

Here are additional charges, for example Current taxes defined

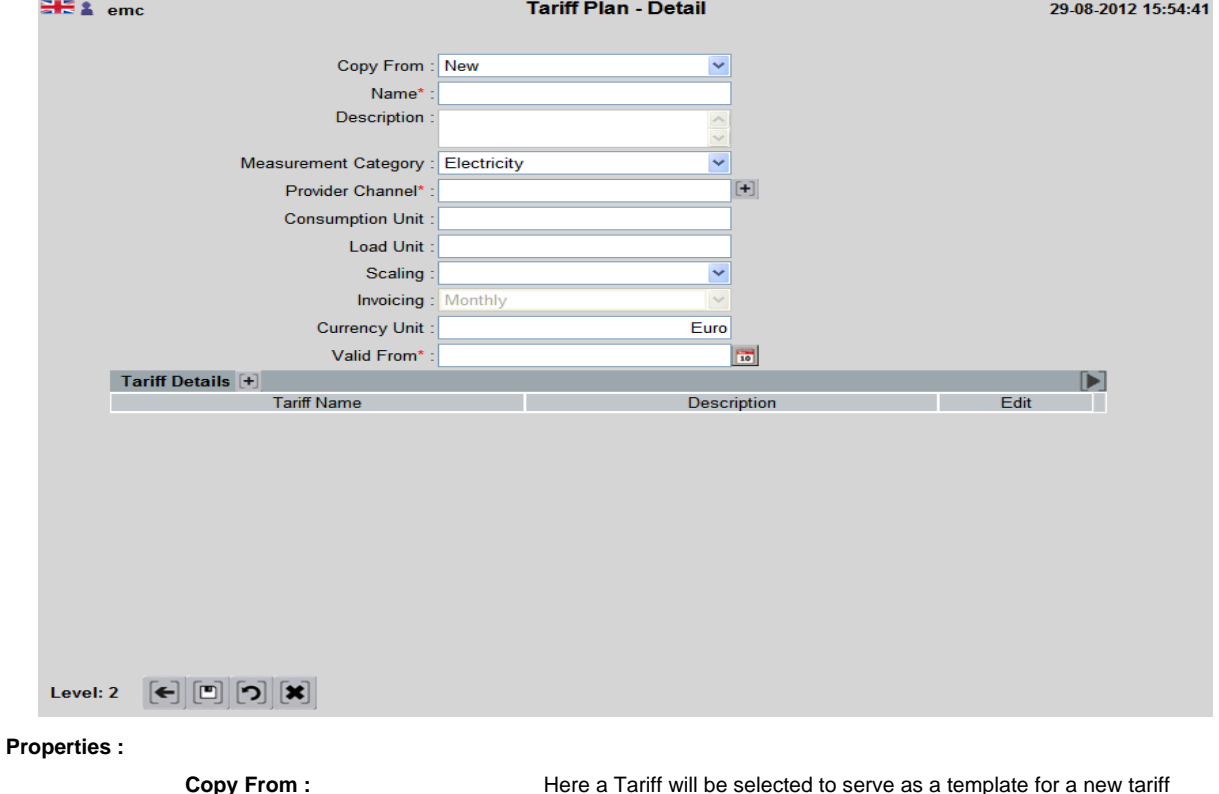

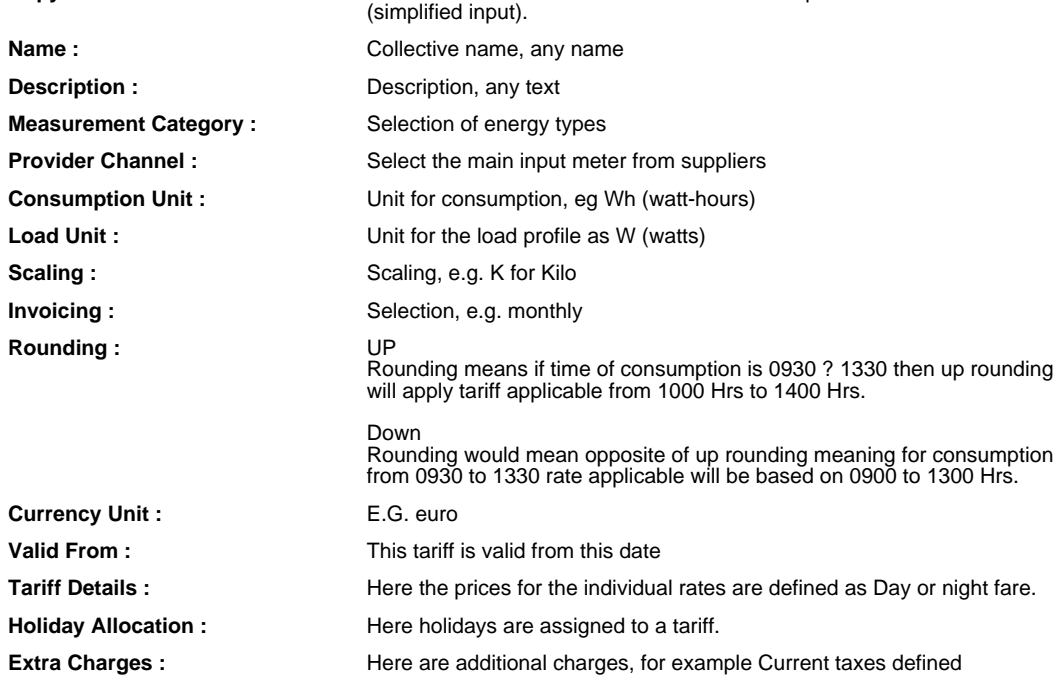

# **PLANNING**

# **PLANNING OVERVIEW**

### Here all information about planning you can see.

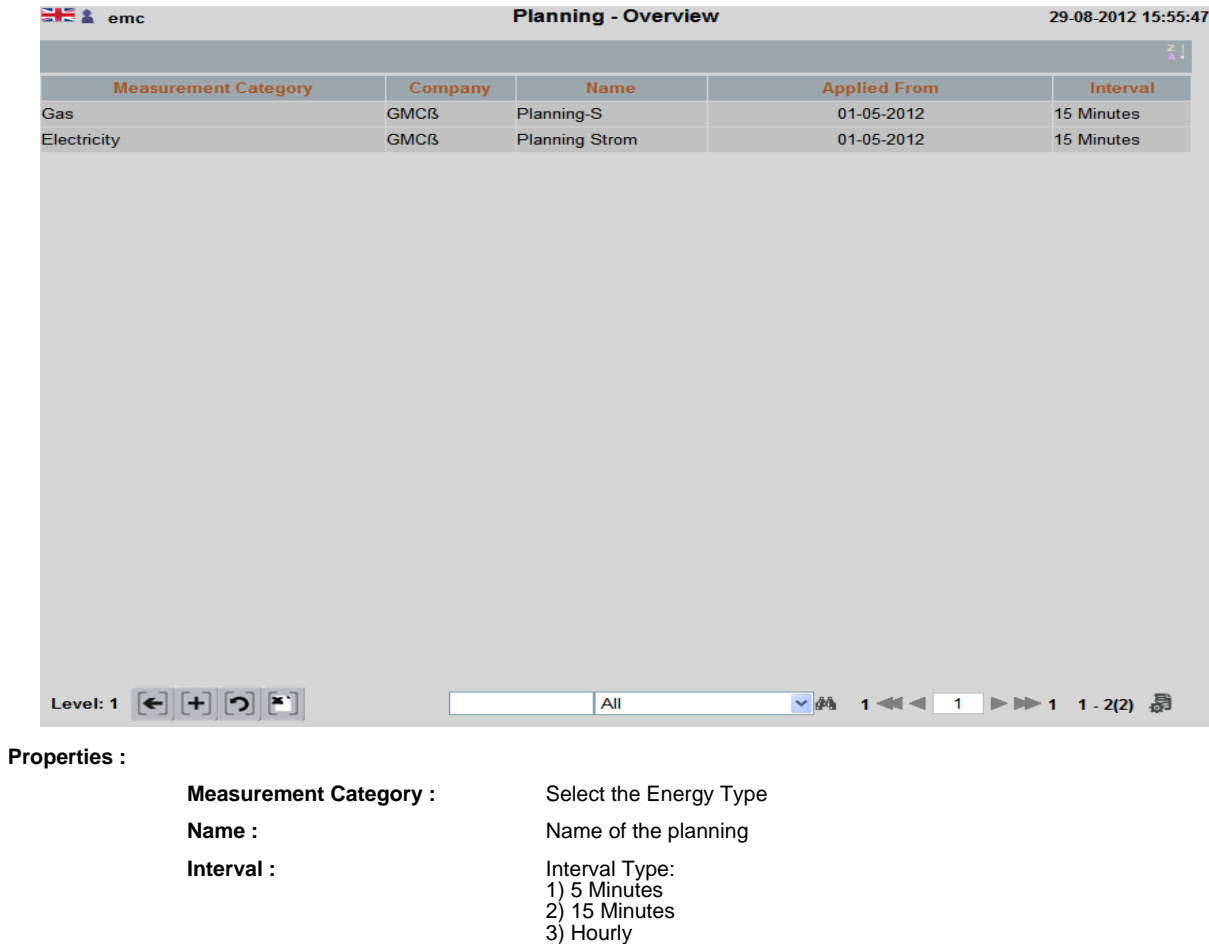

4) Daily 5) Monthly

**(59)**

### **PLANNING - DETAIL**

On this screen you can enter plan data. This screen reduces effort of planning again and again.

You can plan data for 1 complete year. Having chosen the provider, the tariff for planned power will become applicable.

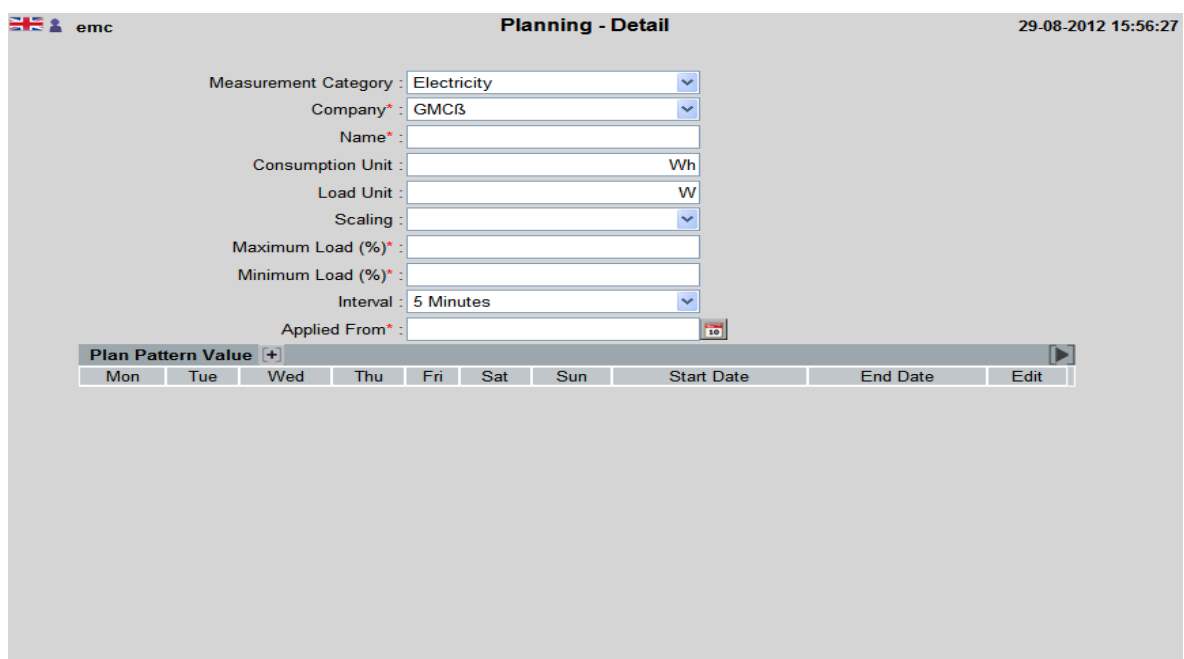

Level: 2  $\boxed{ \left[ \begin{matrix} \blacksquare \\ \blacksquare \end{matrix} \right] } \boxed{ \begin{matrix} \blacktriangledown \\ \square \end{matrix} } \boxed{ \begin{matrix} \blacktriangledown \\ \blacktriangledown \end{matrix} }$ 

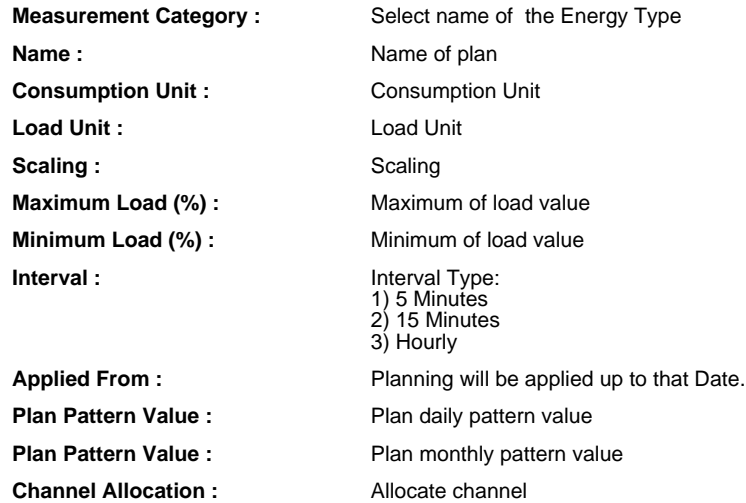

### **DATA OUTPUT INTERFACE**

### **DATA OUTPUT INTERFACE OVERVIEW**

### Schedule Data Output Interface Overview

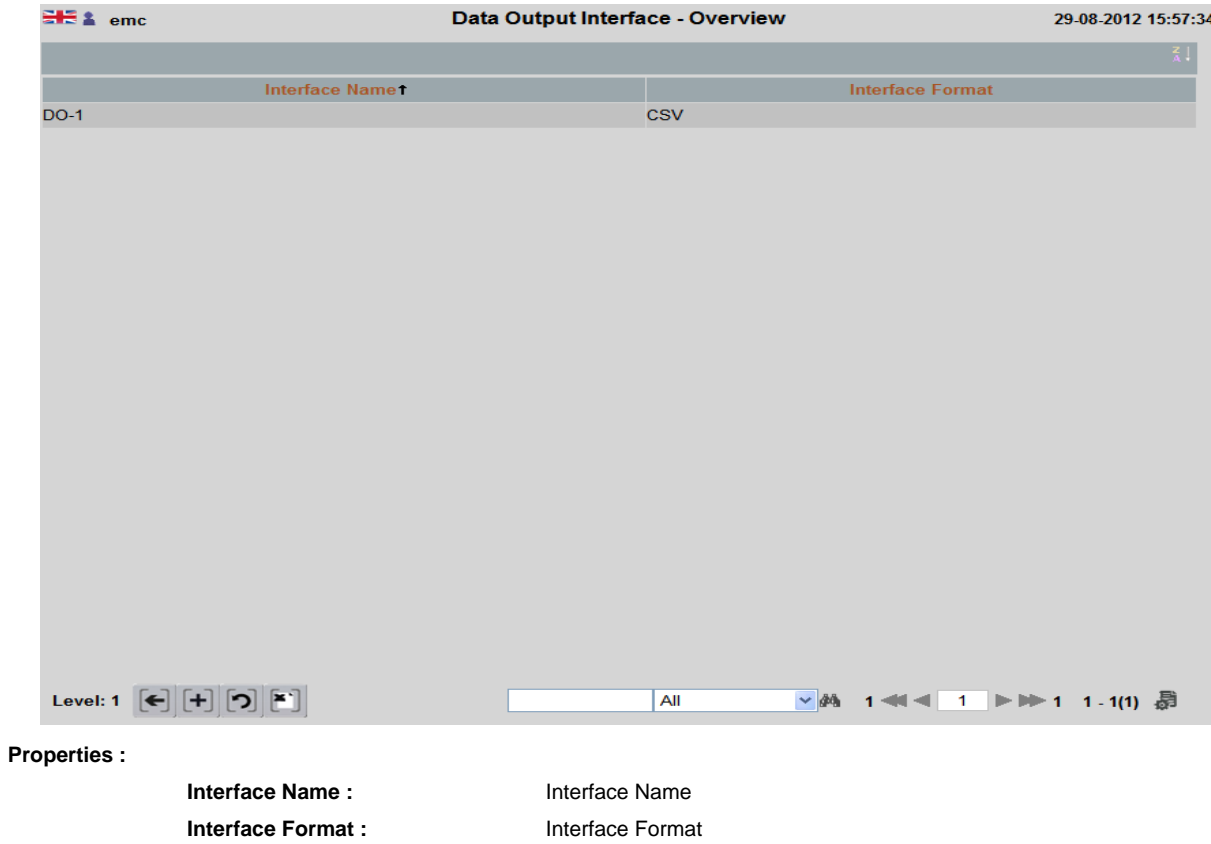

# **DATA OUTPUT INTERFACE - DETAIL**

### Data Output Interface

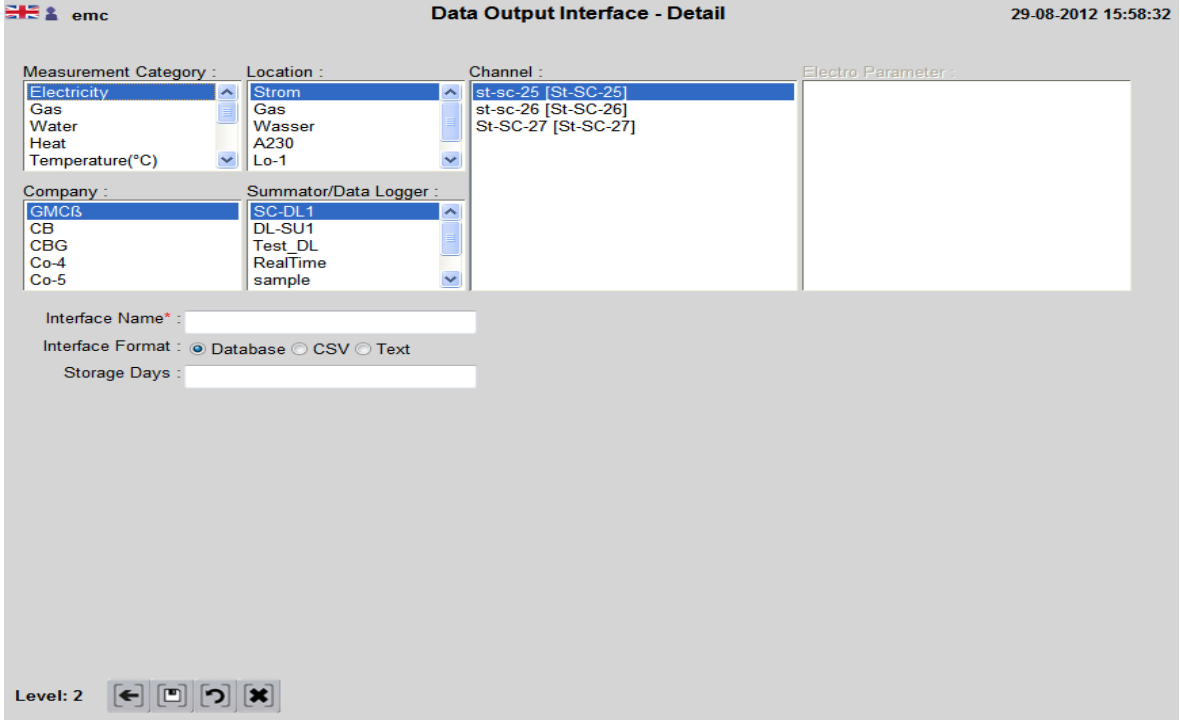

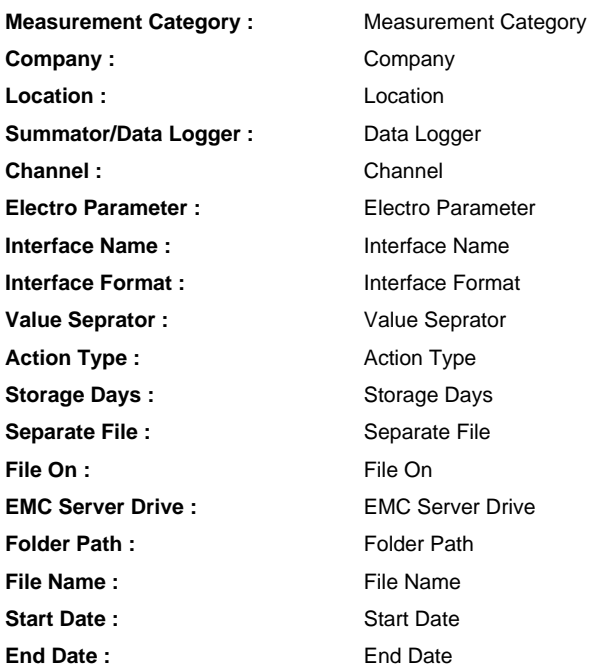

### **ACTION STATUS**

### **ACTION STATUS OVERVIEW**

This screen gives the user an overview over the course of the past, guided by background processes. The user can see at a glance whether any recent actions have been carried out correctly or whether errors have occurred. This screen simplifies troubleshooting.

See also "log files", where all past actions are included.

- Included Actions:
- 1) Reads the consumption data (data logger, and CSV files)
- 2) Scheduled Reports
- 3) Recently backups

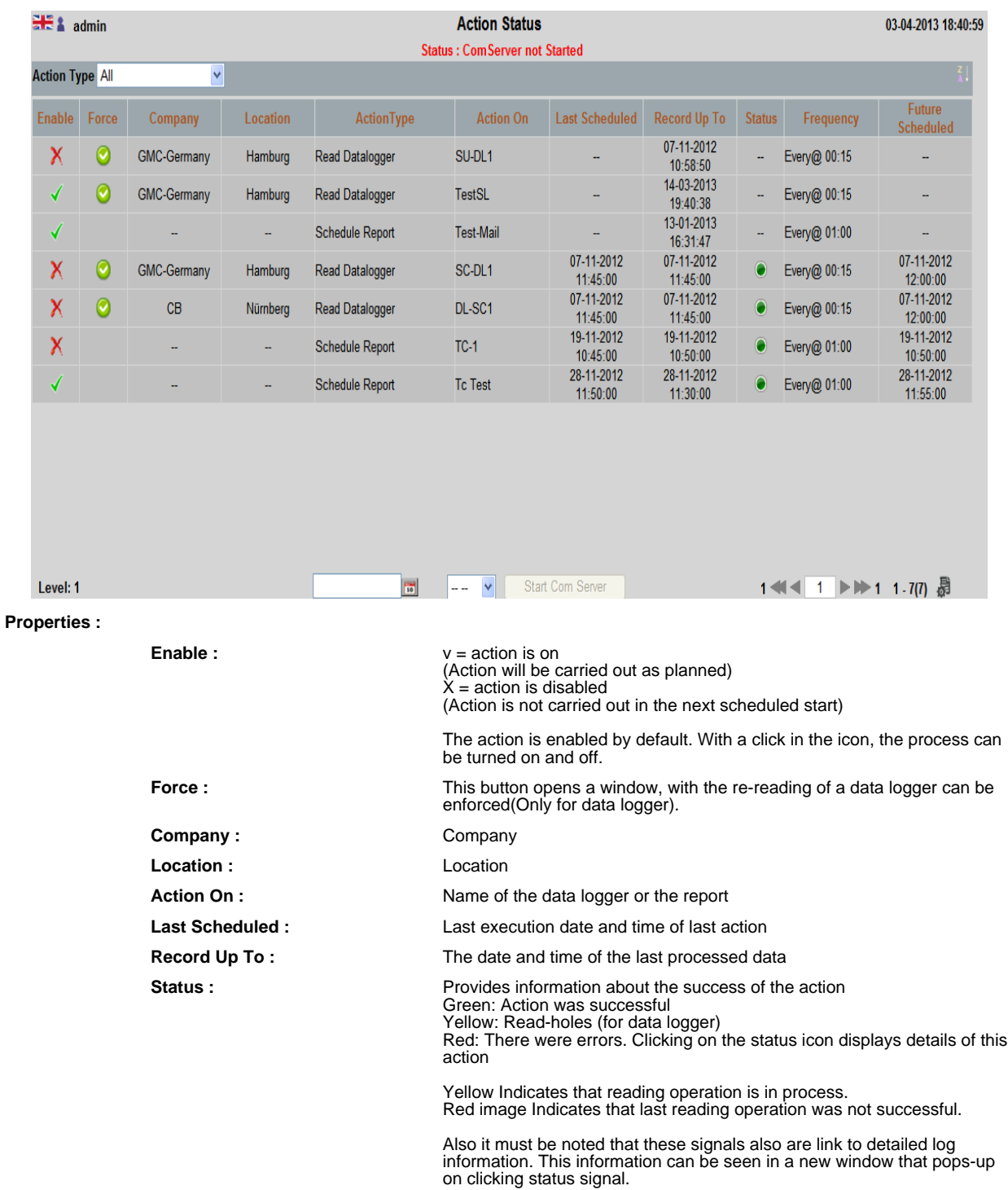

- **Frequency :** Indicates how often the action is performed, e.g. "All @ 00:15" = every 15 minutes **Future Scheduled :** The next scheduled start
- **Action Type :** Action Type

### **LOG INFORMATION**

### **LOG INFORMATION OVERVIEW**

This screen shows all the actions that were performed in the past with the respective status. The log information will be stored for fixed number of days in accordance with the EMC system settings. After reaching the storage day the oldest log information is cleared.

The number of storage days can change by the user. However, it should be noted that an increase in storage days required more disk space. The default setting is 30, i.e. Log files that are older than 30 days will be deleted

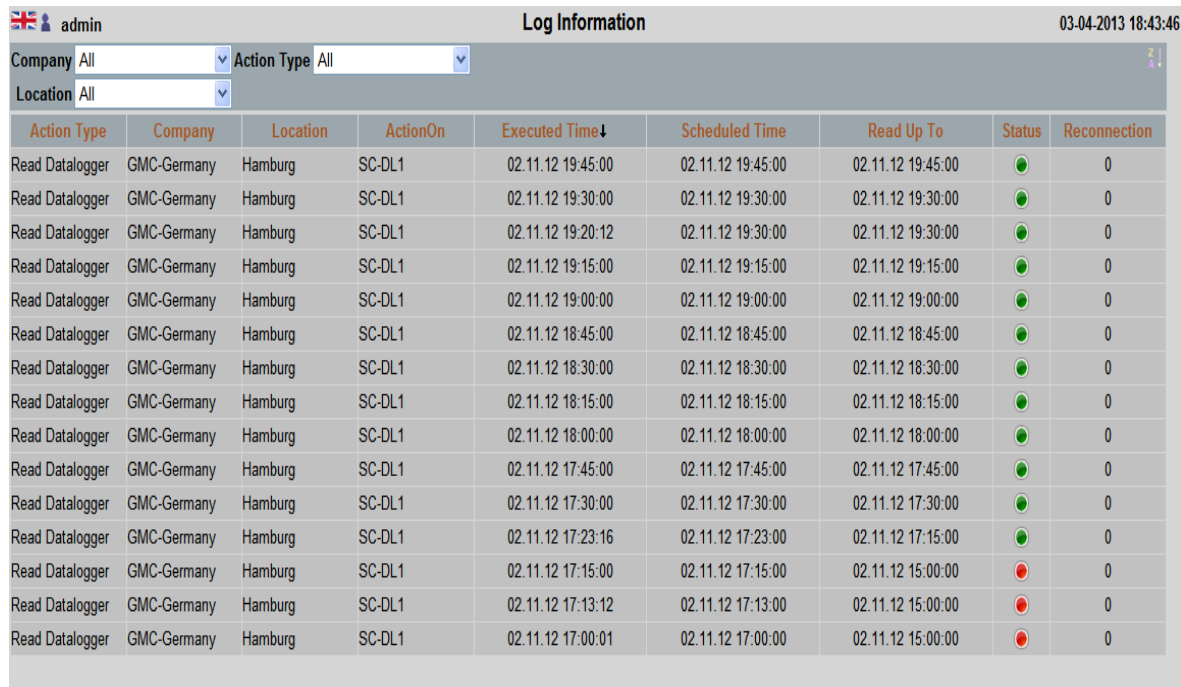

Level:  $\begin{bmatrix} \epsilon \\ \end{bmatrix}$   $\begin{bmatrix} \mathbf{y} \\ \mathbf{z} \end{bmatrix}$ 

**Properties :**

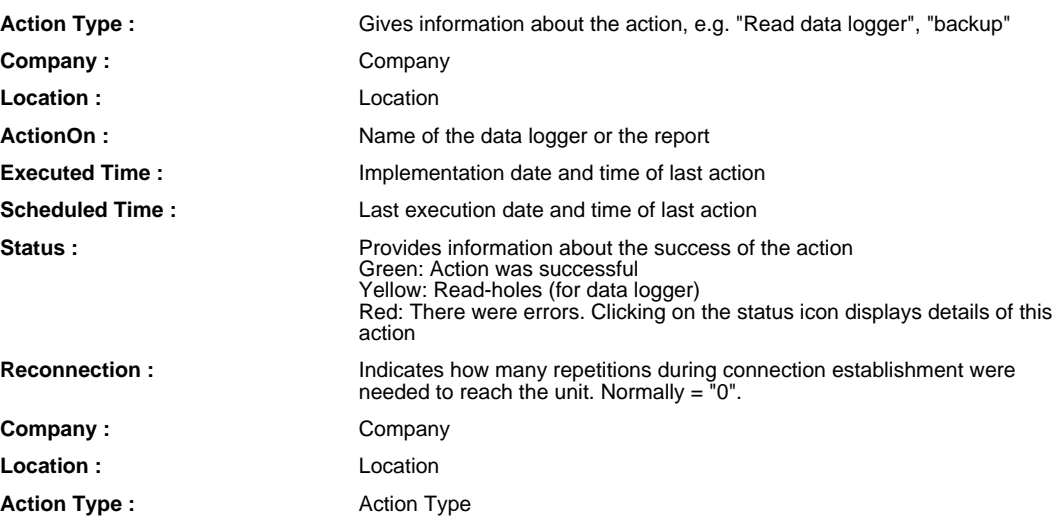

All

 $\sim$   $\delta \Phi$ 

1 4 4 4 9 ▶ 11 121 - 135(153) 昴

### **MANUAL INPUT**

In certain cases it may be necessary to correct consumption values, e.g. exchange at a counter. This can be carried out using this screen.

According to the assignment of a channel to its data logger, 5 or 15 minute values are recorded in the table. After selecting a channel, the stored values are displayed and can be overwritten

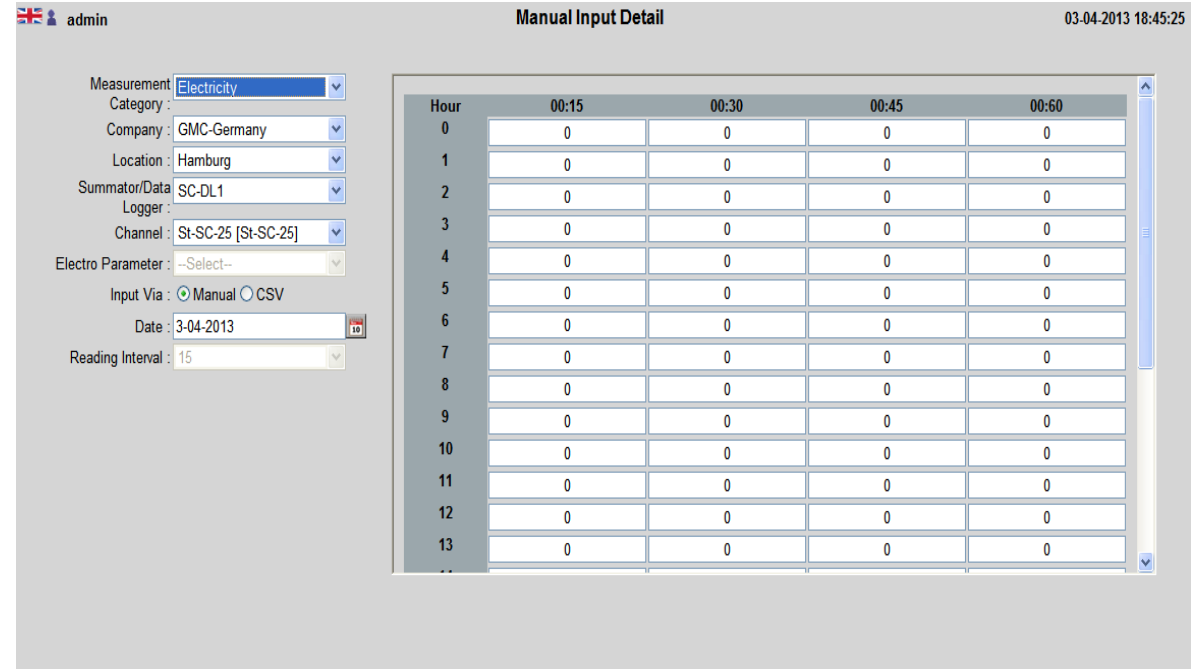

**Properties :**

Level: 1

 $\begin{bmatrix} \mathbf{F} \end{bmatrix} \begin{bmatrix} \mathbf{F} \end{bmatrix} \begin{bmatrix} \mathbf{F} \end{bmatrix}$ 

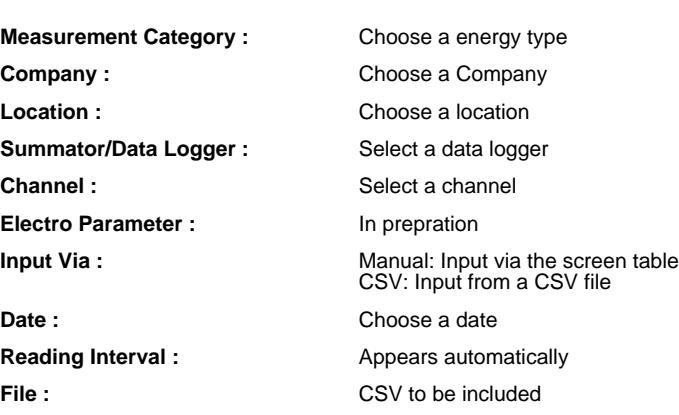

#### **XLS UPLOAD FOR CHANNEL CALCULATION**

### **XLS UPLOAD FOR CHANNEL CALCULATION OVERVIEW**

This feature allows an Excel file to passed to EMC in which any calculations can be performed by the user. Complicated calculations are supported,

for example, Required calculation in cost center accounting can be done.

There are separate files for different reading cycles, eg 15-minute reading and for monthly.

This Excel file is executed after each read operation.

This Excel file consists of 3 sections:

1) Input range of EMC to Excel

This defines the user channel name that will make EMC the Excel file may have.

This area is then filled with the current read channel values.

- 2) Output range from Excel to EMC
- Here the user defined channel names whose values are to be acquired by EMC are stored 3) User Workspace

 In this area, the user can perform arbitrary computations.The user gets its values from the input area, and stores the results in the output area.

The overview screen shows all previously uploaded Excel files.You can only have one file for each reading interval.

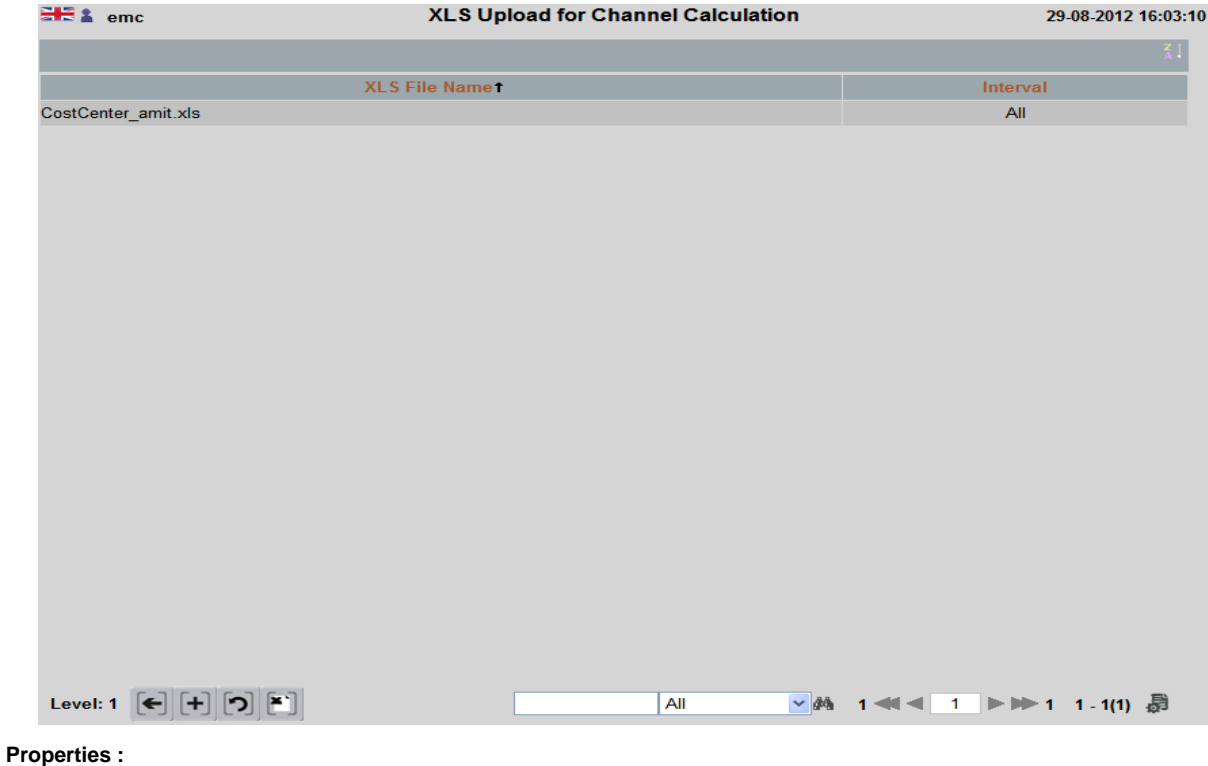

**Interval :** Reading interval

**XLS File Name :** File name of the Excel file, that EMC will use

# **XLS UPLOAD**

With this screen, one Excel file is transferred to EMC.With the "+" button, the Excel file is selected by the user's PC.

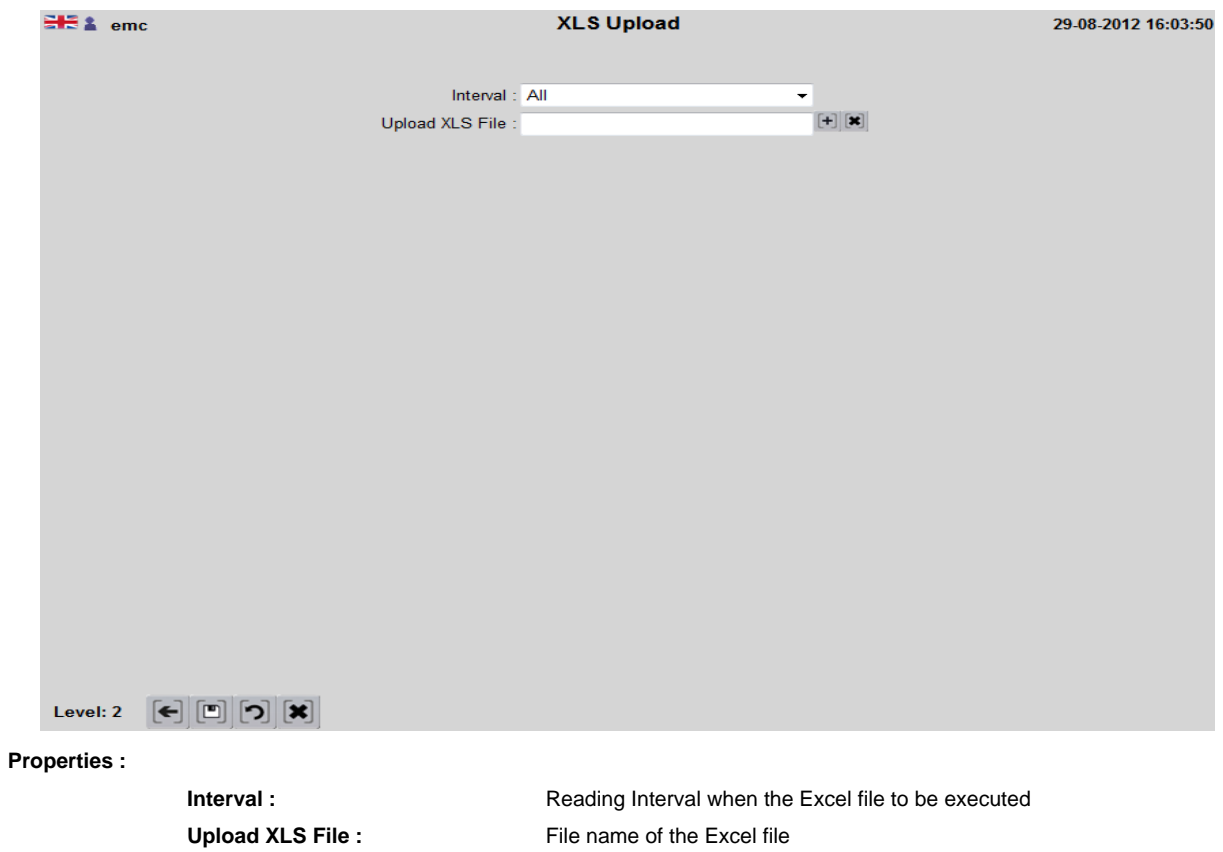

### **DOWNLOAD SUPPORT FILE**

Support files contain all relevant information to EMC installation that is required in case of error, to give to the manufacturer to be able to give support

In the event of an error, please send these files to support the failure of the manufacturer of your contact, with a detailed description The support files are stored on the EMC server. The user is prompted to select a directory.

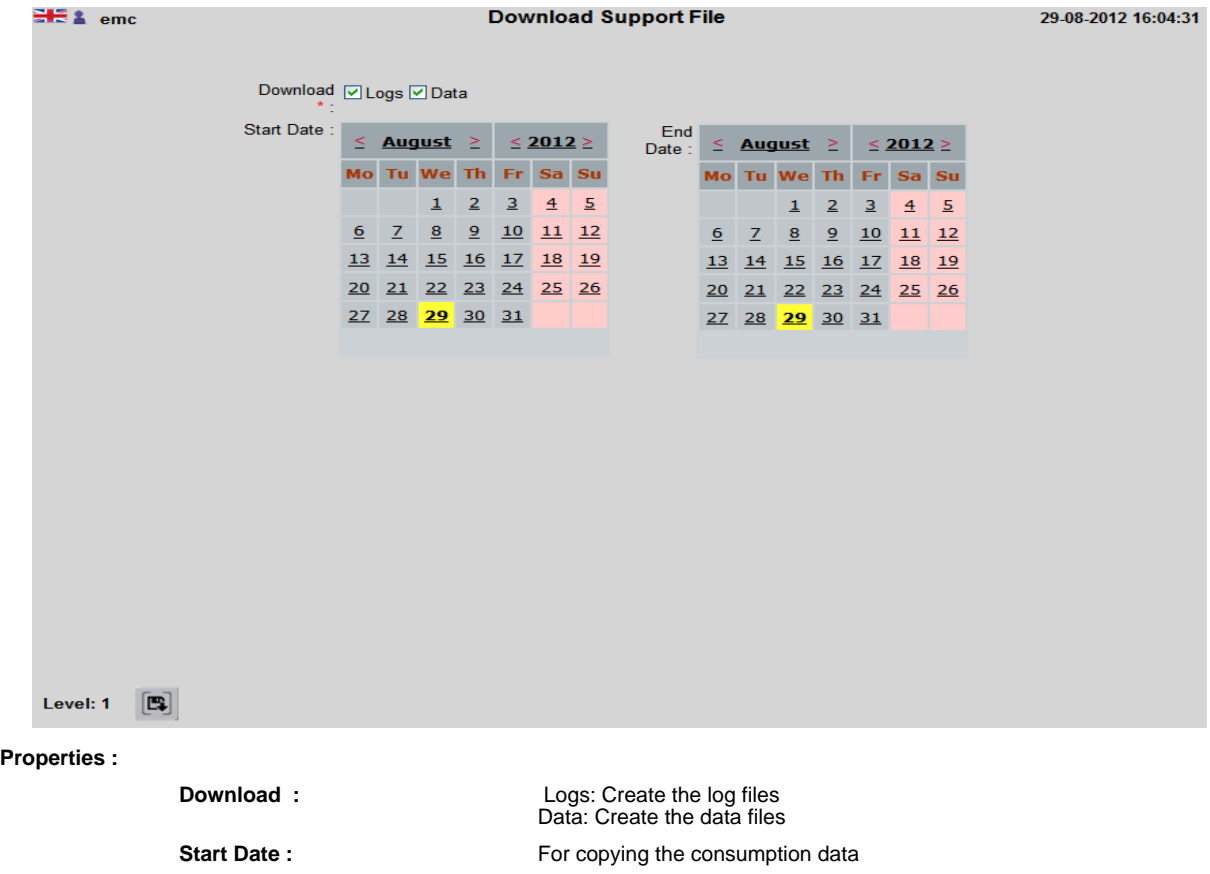

**End Date :** For copying the consumption data

**(68)**

### **DEFINITION USER GROUPS**

### **DEFINITION USER GROUPS OVERVIEW**

In EMC, the user's rights to the User groups can be defined.Individual users are then assigned to the user groups.Users will receive all the rights of the associated user group.

This overview screen shows all defined user groups.

Admin has always full privileges for all screens.

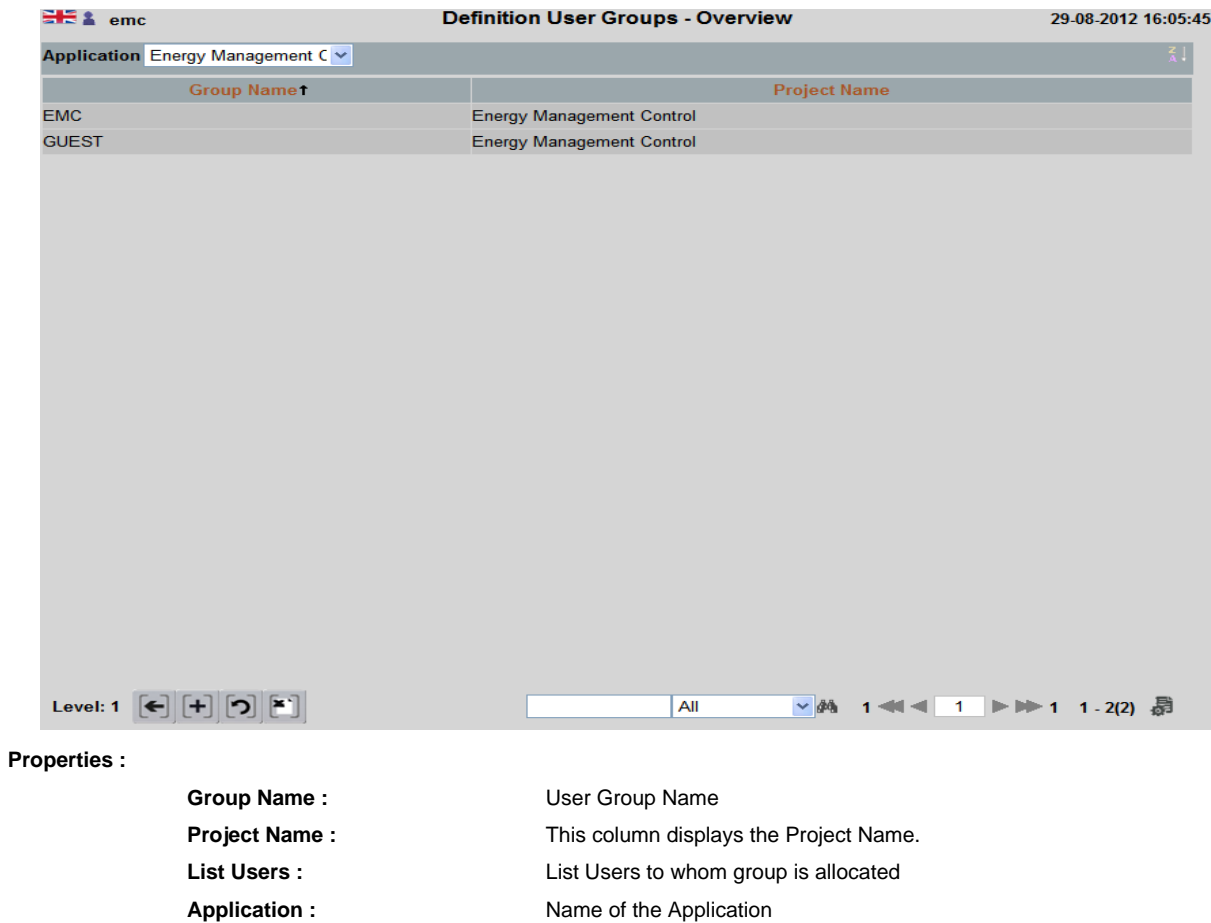

# **USER GROUP DETAILS**

### In this screen, the access rights for a user group can be defined.

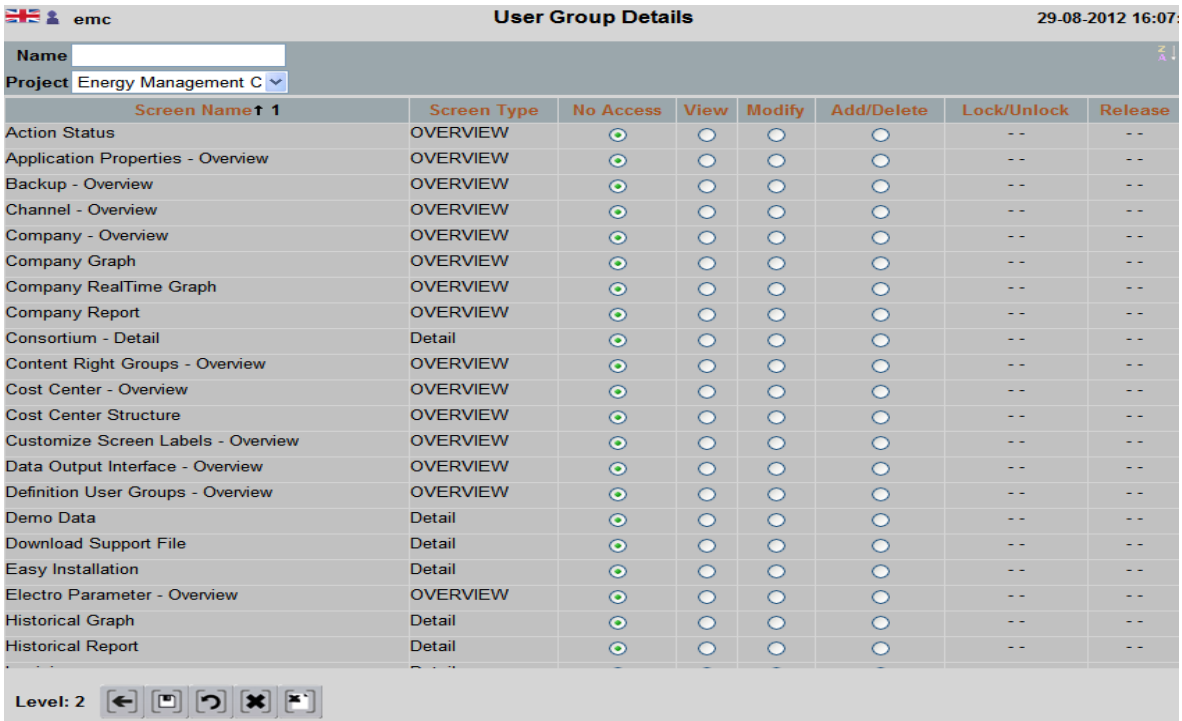

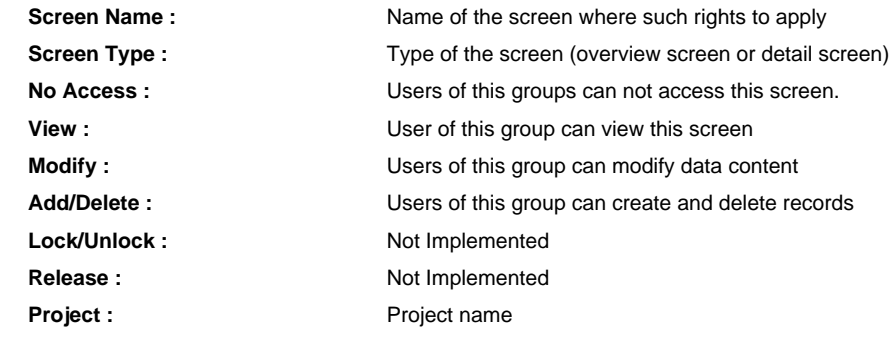

### **CONTENT RIGHT GROUPS**

### **CONTENT RIGHT GROUPS OVERVIEW**

This screen allows content permissions.

E.G. A group of users get rights to access only certain channels or datalogger, then the group of users maintain access to the channel screen, but user can only select your defined channels and view them according to their access rights.

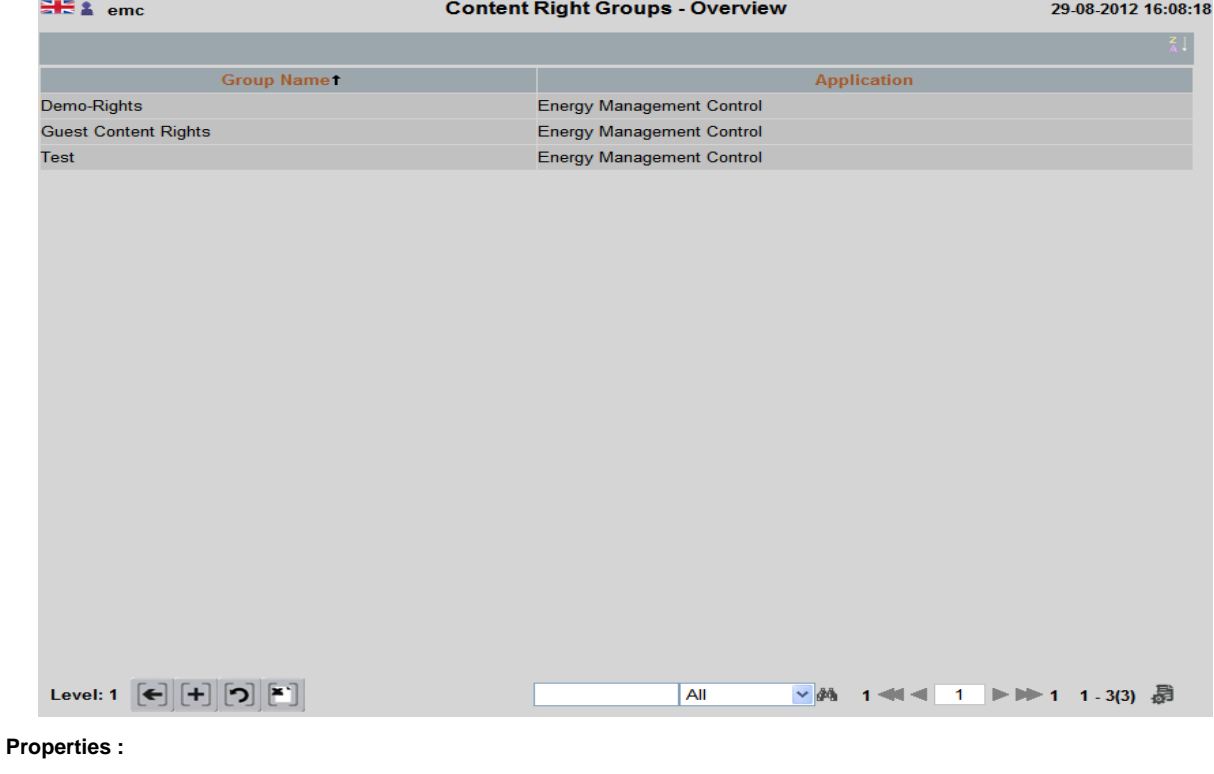

**Application :** Application

**Group Name :** Group name for substantive rights.

### **CONTENT RIGHT GROUPS - DETAIL**

### On this screen, the contents are defined that can be accessed by a group of users.

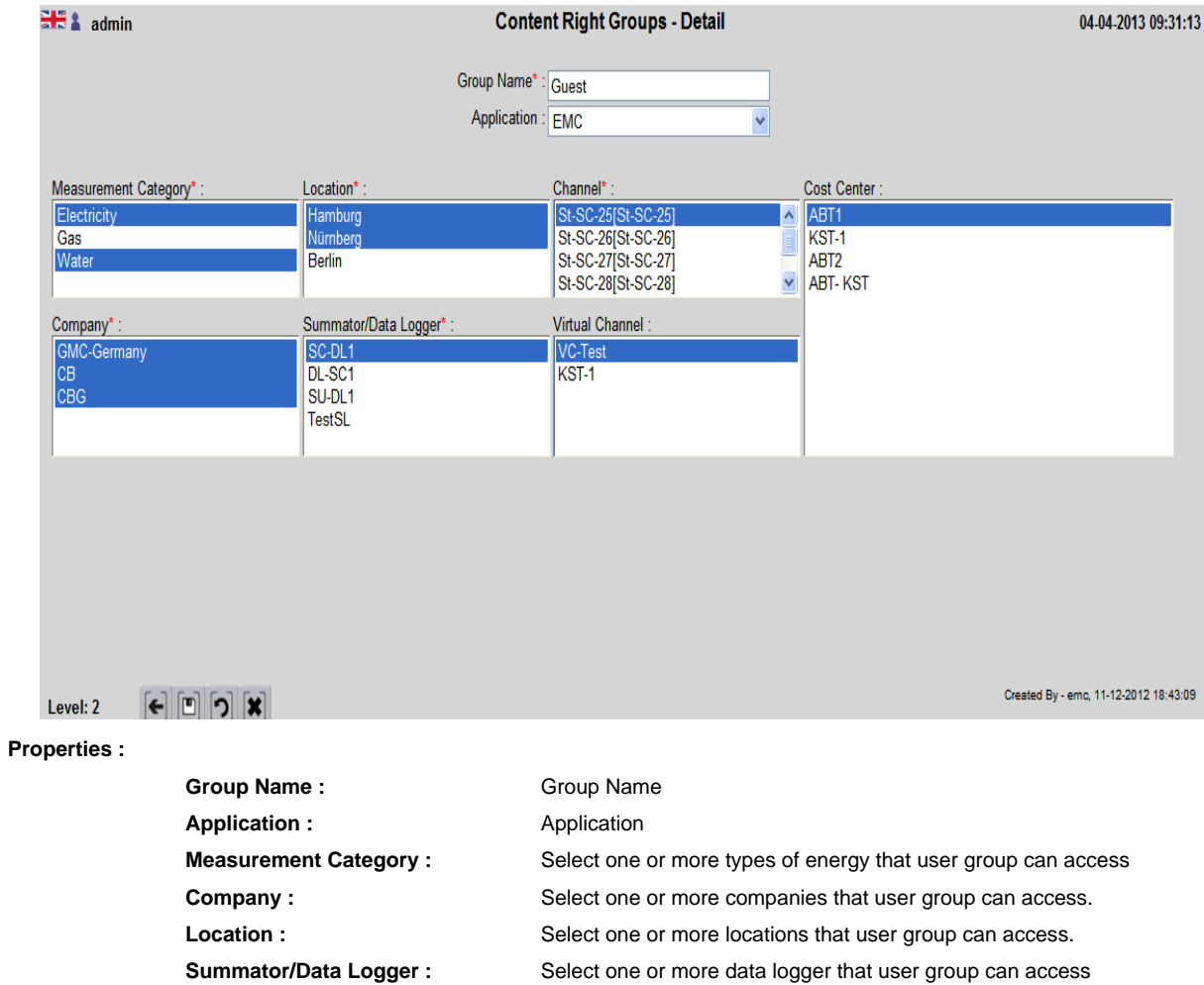

- 
- 

**Channel :** Select one or more channels that group of users can access Virtual Channel : Select one or more virtual channels that user group can access Cost Center : Select one or more types of cost center that user group can access.
# **USERS**

### **USERS OVERVIEW**

This screen displays the existing users and the selection provided.

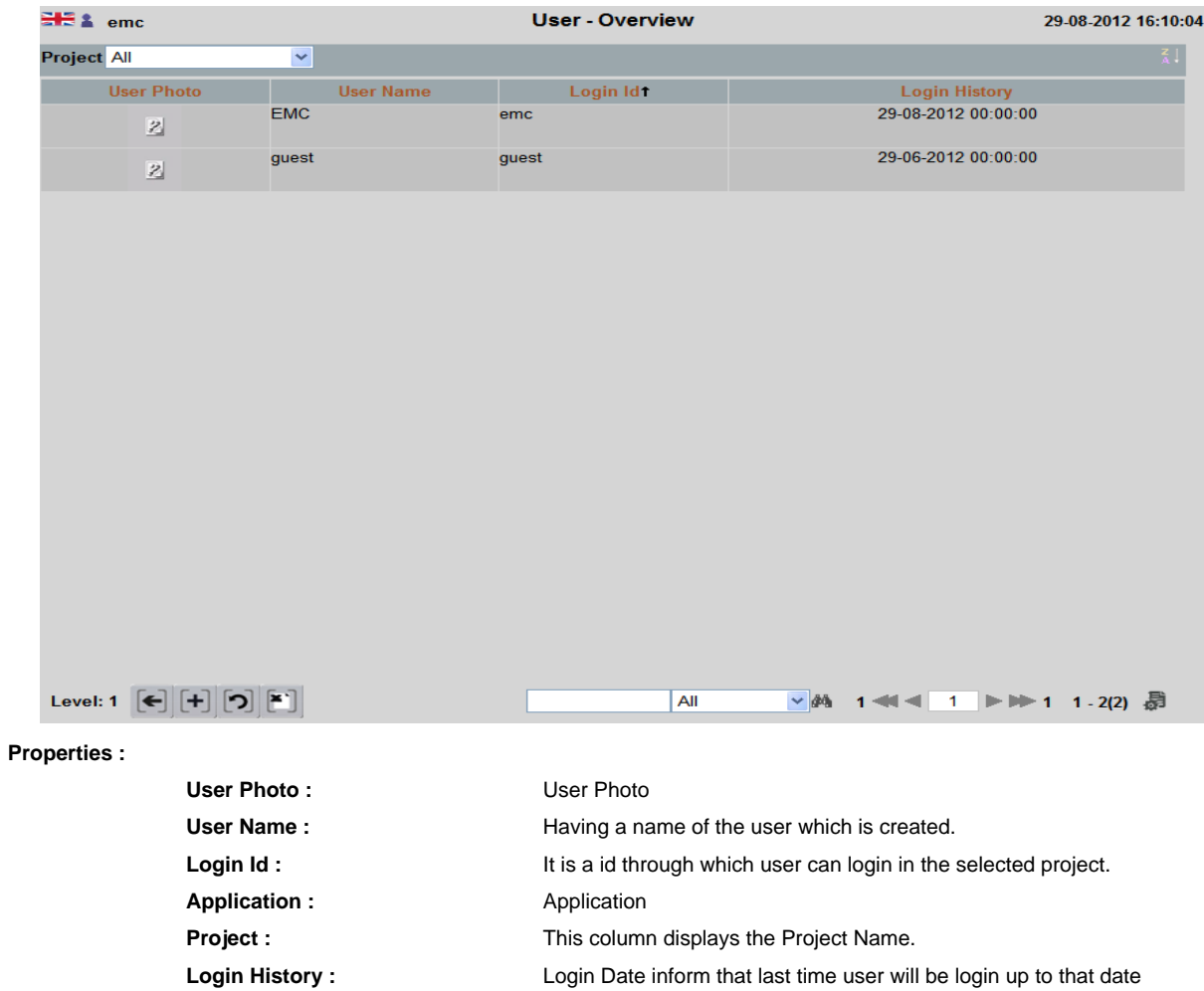

# **USER - DETAIL**

With this screen, the user is defined by assignment of group rights and substantive rights, which the user can run in EMC.

#### User Groups:

Here, the user is assigned to the user groups

#### Content rights:

Here the content rights are assigned to users

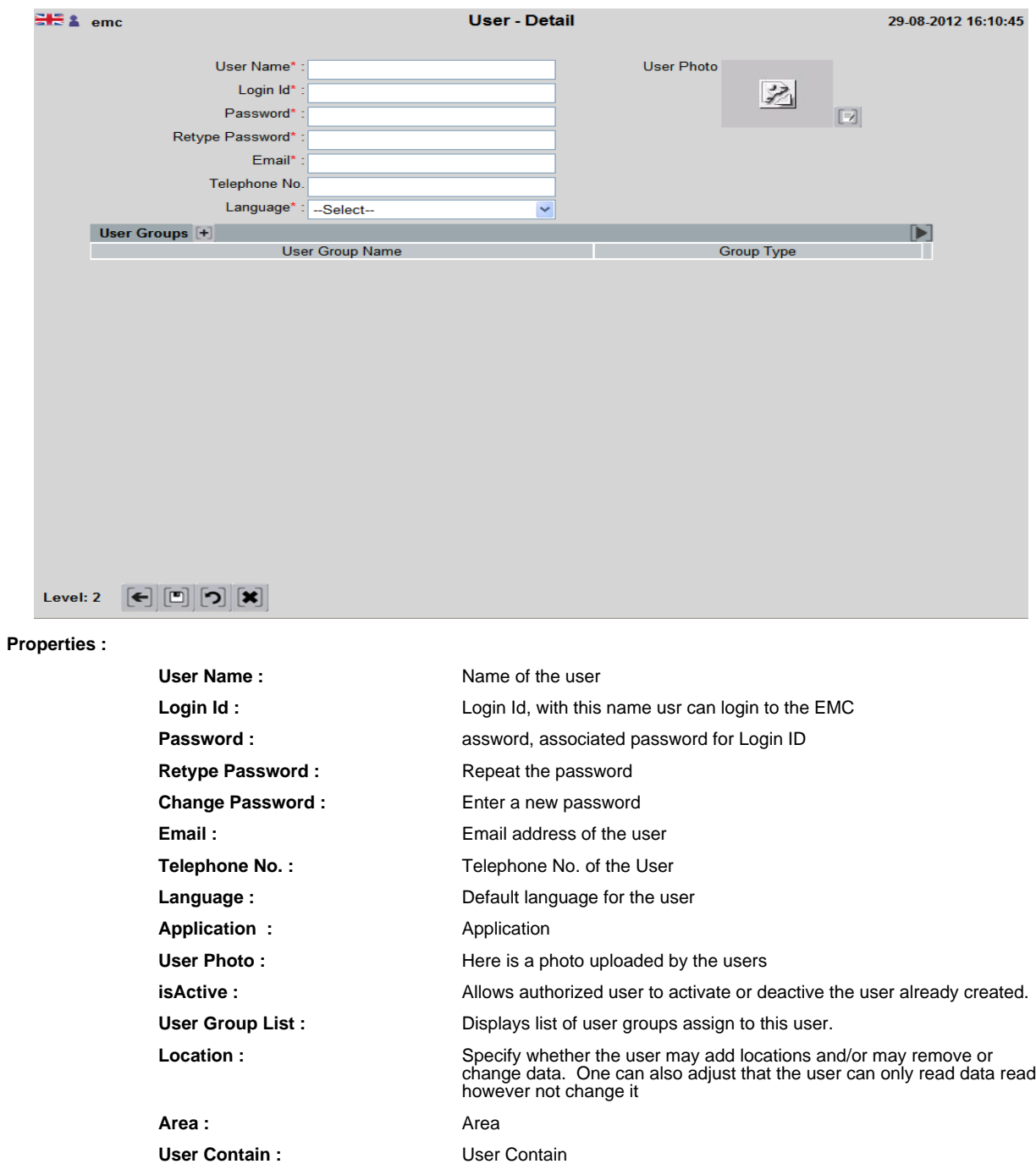

# **LICENSE DETAILS**

### Licensing

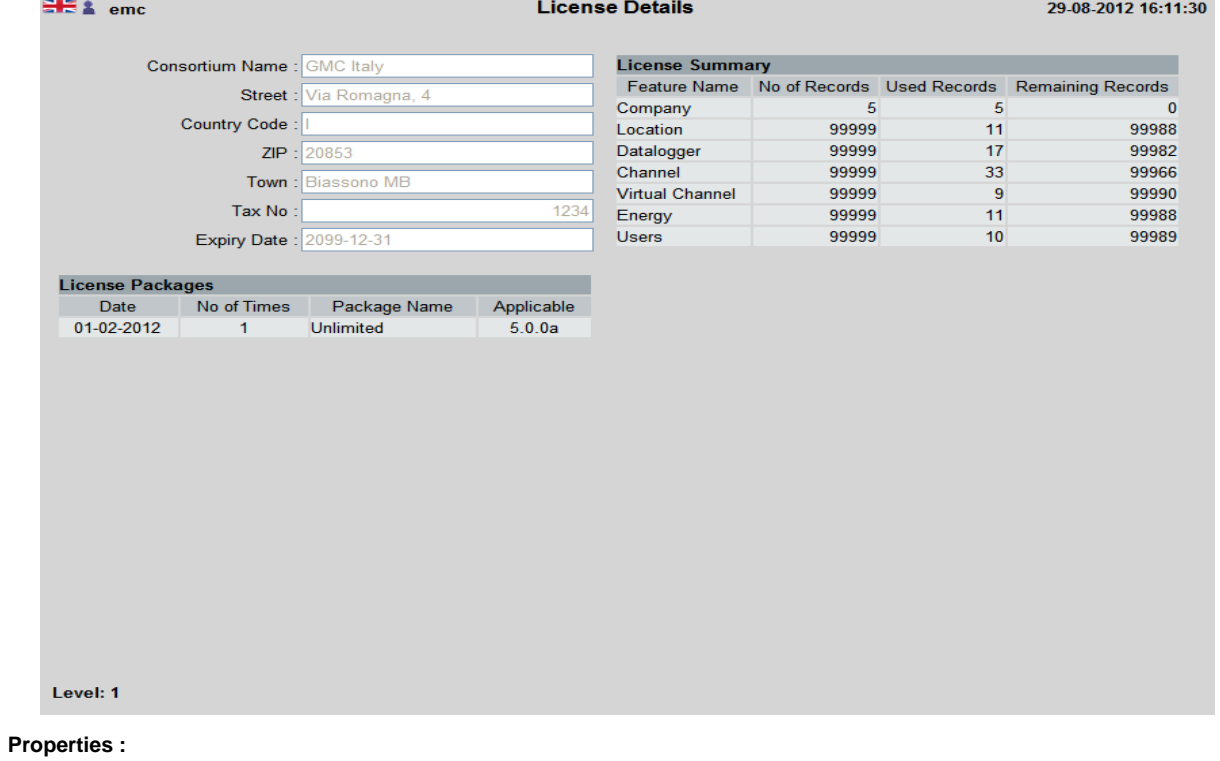

**Consortium Name :** Consortium Name **Street :** Street : **Country Code :** Country Code **ZIP :** ZIP **Town :** Town : **Tax No :** Tax No **Expiry Date :** Expiration date of license file

### **APPLICATION PROPERTIES**

### **APPLICATION PROPERTIES OVERVIEW**

This screen displays all of the settings that have been made for EMC installation. By double clicking on a parameter,user can change these settings, if the user has the appropriate rights.

**Property Type :** Property Type (Key Field)

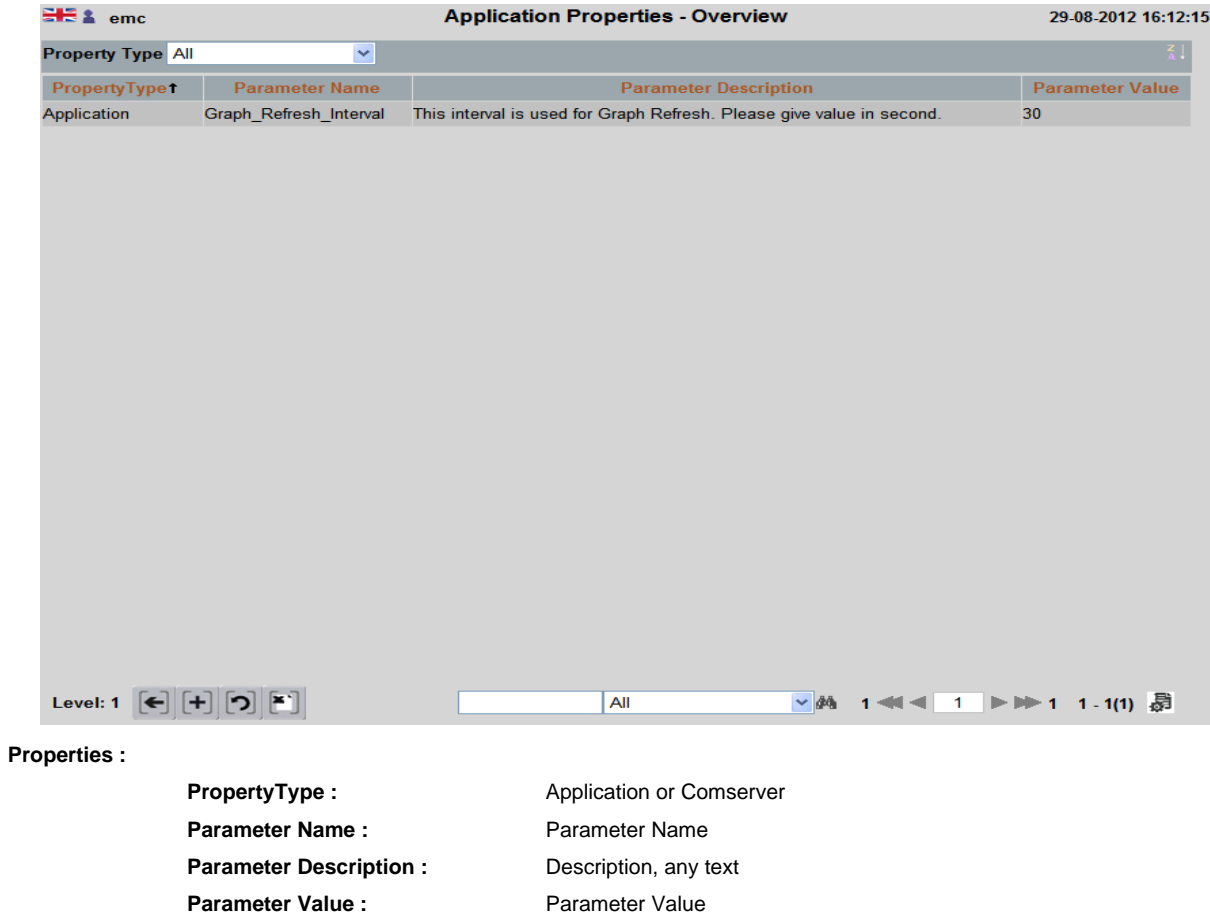

**(76)**

### **APPLICATION PROPERTIES - DETAIL**

With this screen, individual parameters can be viewed or modified.Changes should only be performed by experienced users, as this affects the way work of EMC.

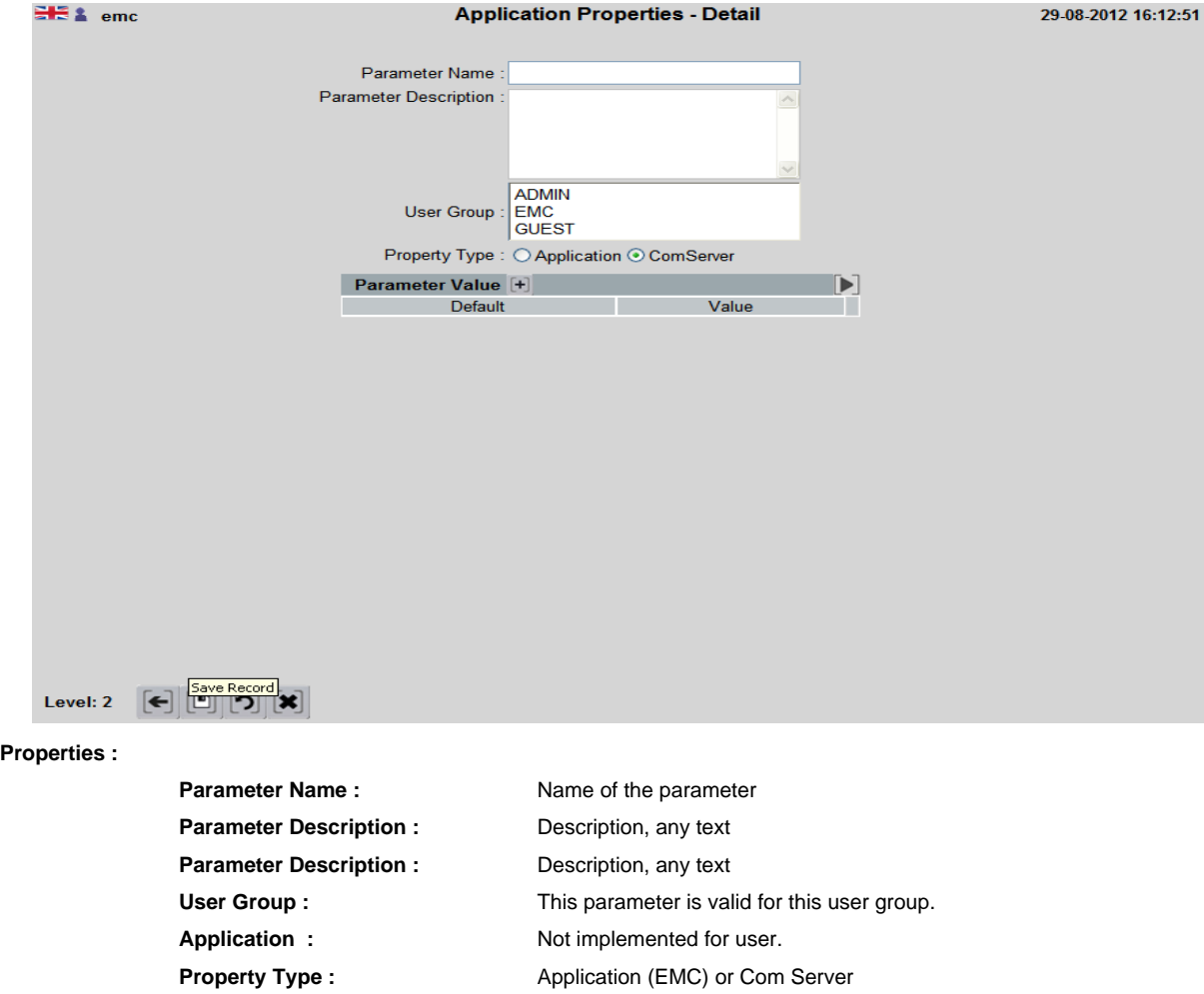

Parameter Value : Parameter Value can specify here, Default Value can be chosen.

### **CUSTOMIZE SCREEN LABELS**

### **CUSTOMIZE SCREEN LABELS OVERVIEW**

User can change field names and headings in reports

Example: A company has several locations and wants the term "Location Name" instead of "Location".This can be done with this screen. This adjustment is carried out language-dependent.

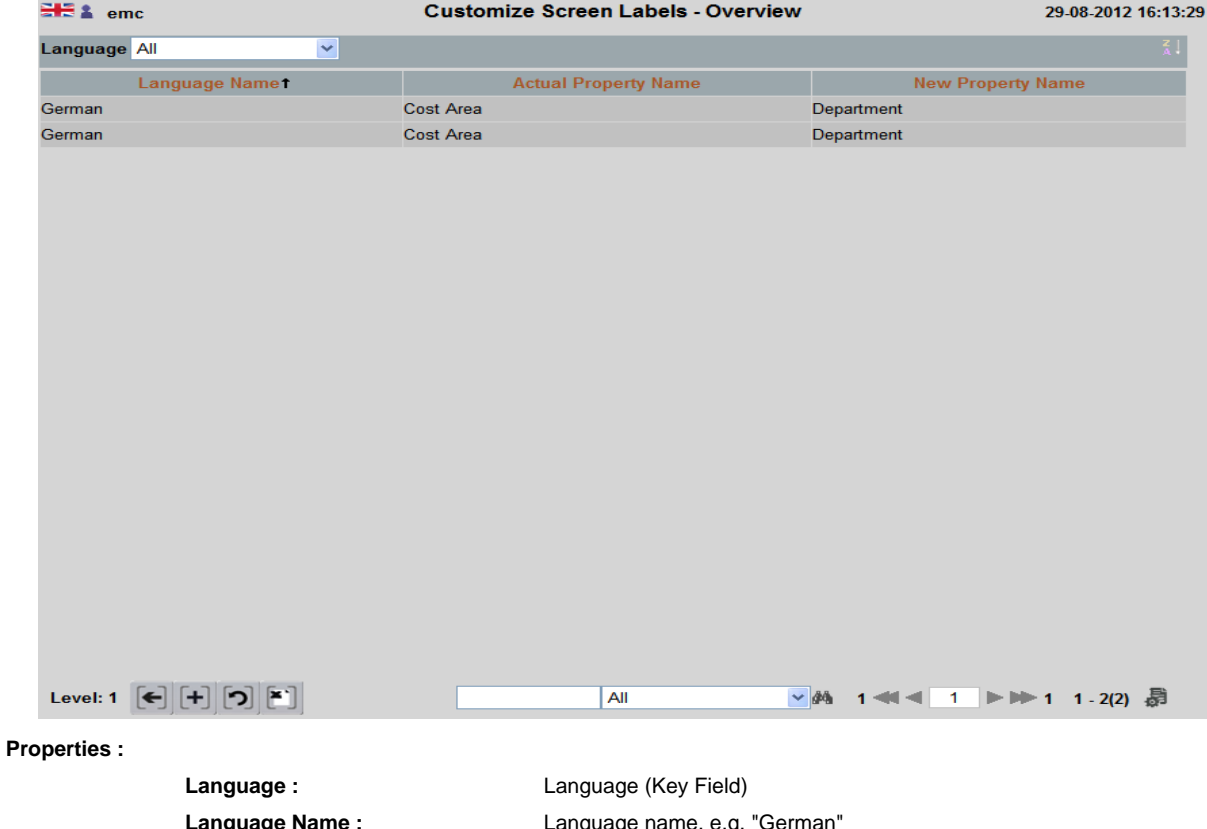

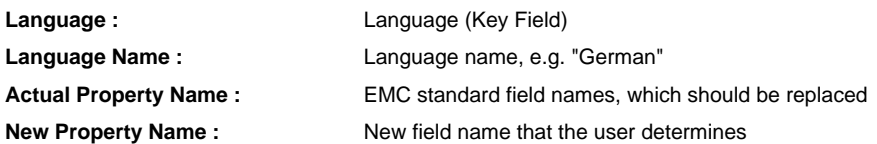

### **CUSTOMIZE SCREEN LABELS - DETAIL**

### Here the language specific replacements are defined.

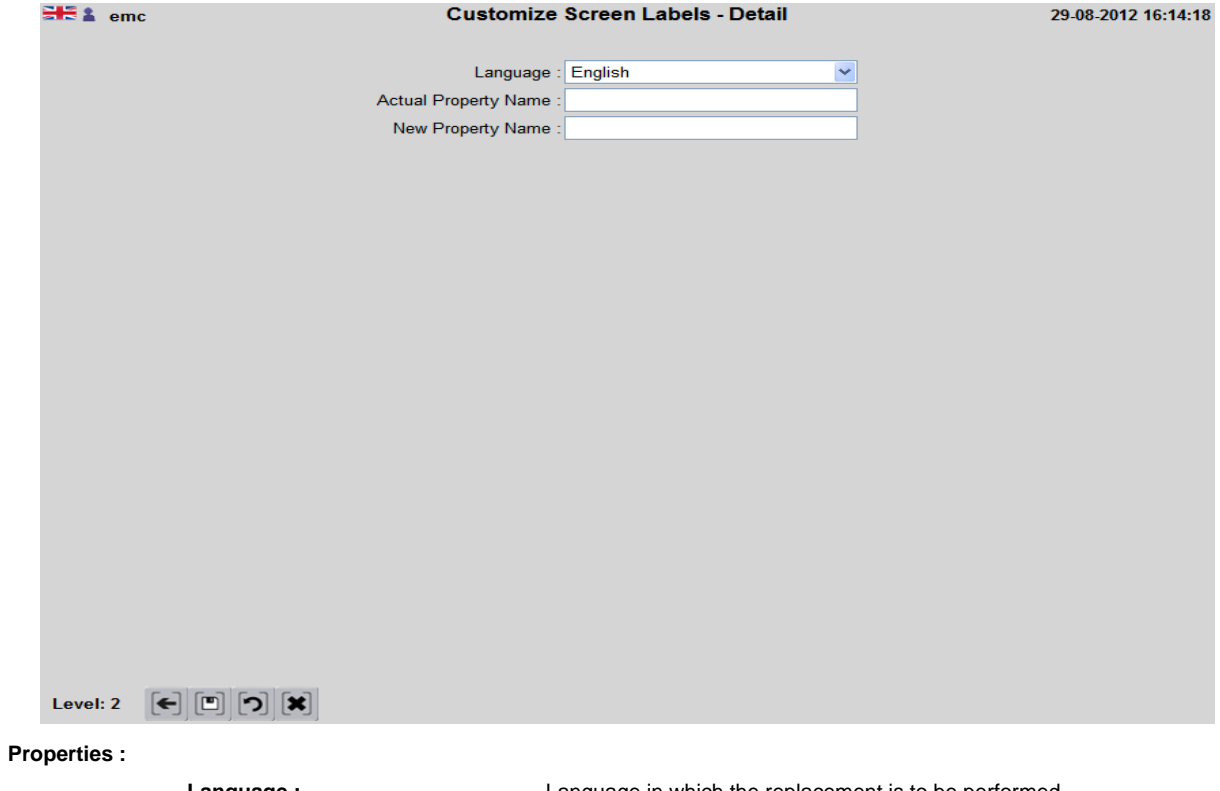

**Language :** Language in which the replacement is to be performed **Actual Property Name :** EMC standard field-name (to be replaced in the future) New Property Name : New user defined field name.

### **EASY INSTALLATION**

With your setup (Easy installation), channels can be created in a simplified form.

The channels with their parameters are defined by the user in a CSV file and pass this at EMC screen. The CSV file has a fixed format.it can create channels and will be deleted.. See sample file in the Installetions CD.

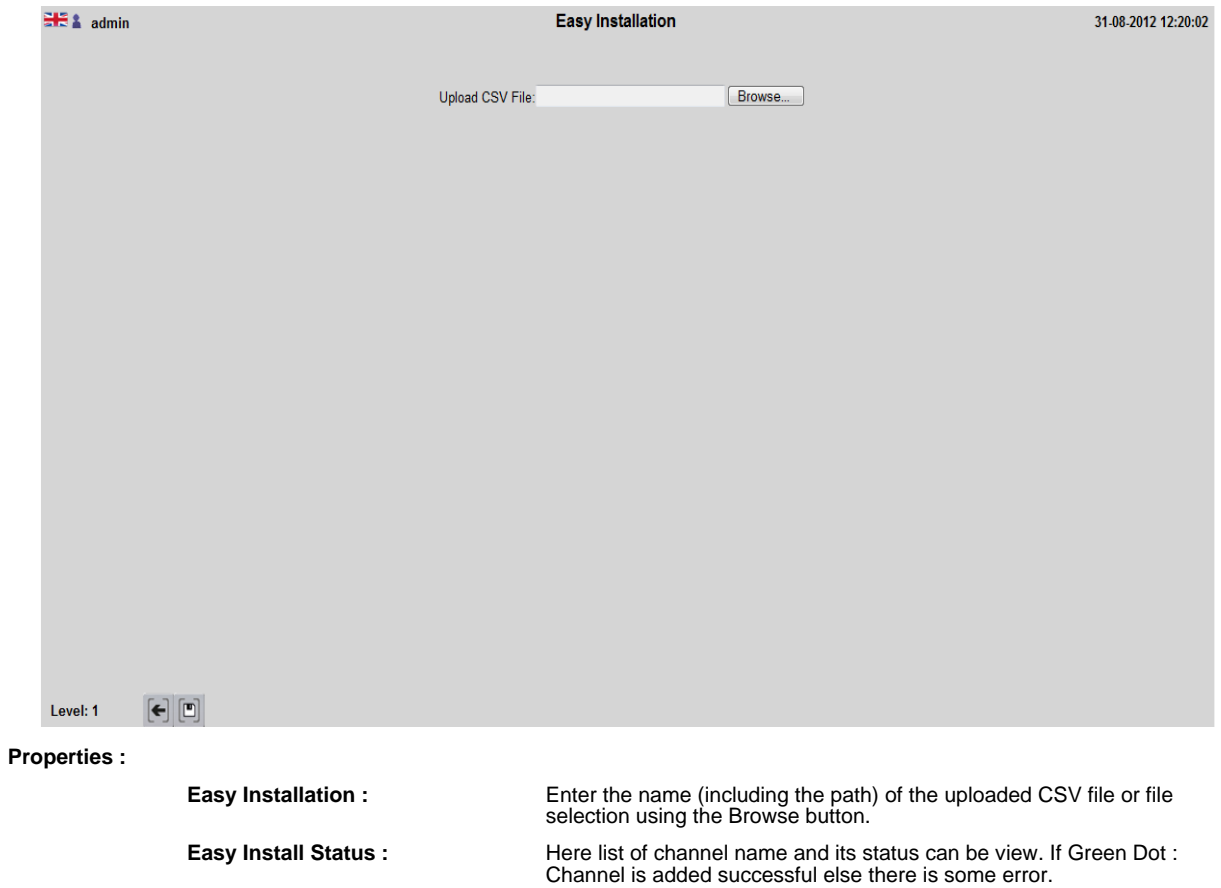

### **BACKUP APPLICATION**

### **BACKUP APPLICATION OVERVIEW**

The user can define one or more backups e.g. a daily backup at the EMC server and a weekly backup on another server / PC.

This screen shows all defined backups

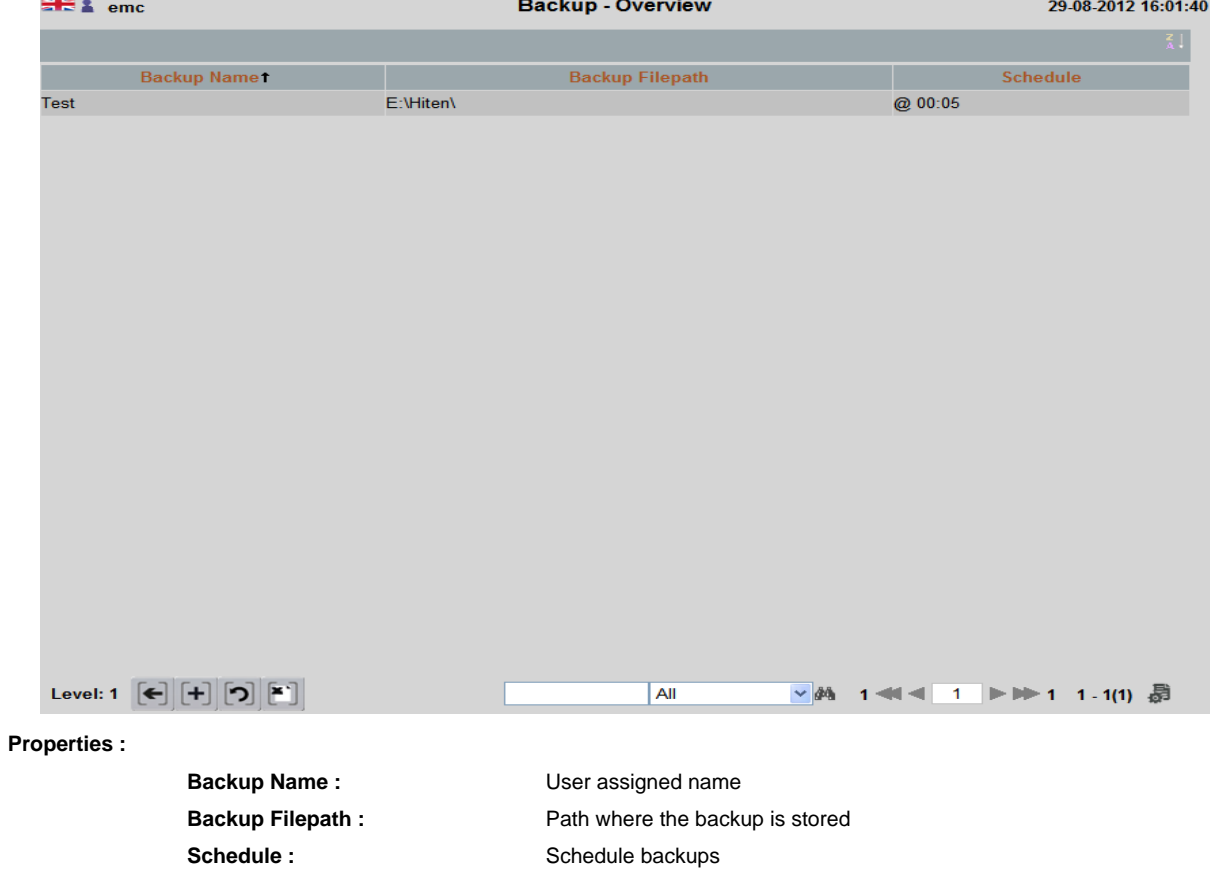

### **BACKUP - DETAIL**

### In this screen, the details are set for the backup

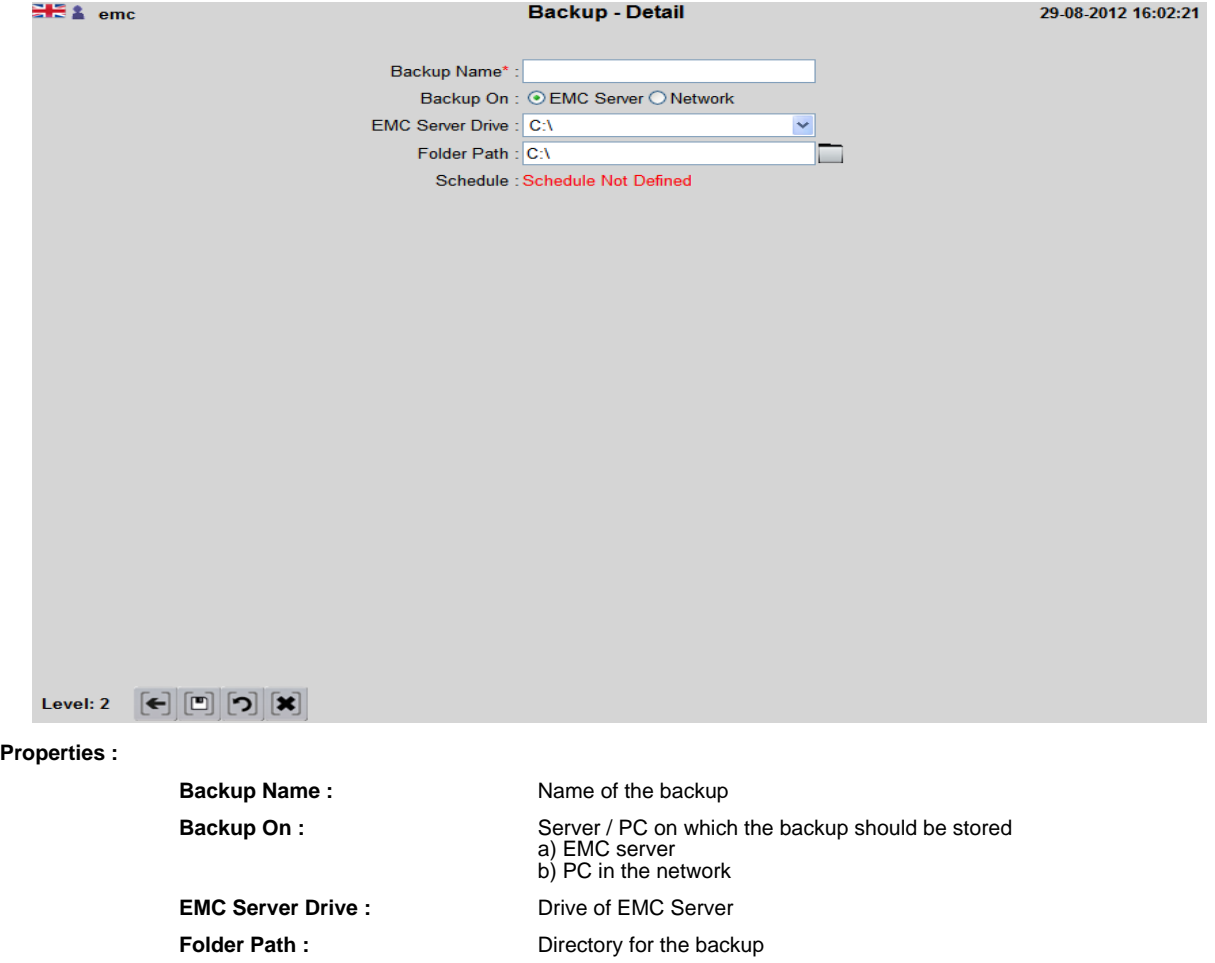

**Schedule :** Here the user can define when the automatic report should be created. Click on the date to open the window to select the times.

#### **RESTORE APPLICATION**

With this screen previously saved data items can be reloaded back.

All changes made since the backup rehearsed changes in EMC have to be done again.The reading from the previous time is saved automatically if the data in the data logger is present.Manual input files may need to be made available again. This function must be performed by experienced users.

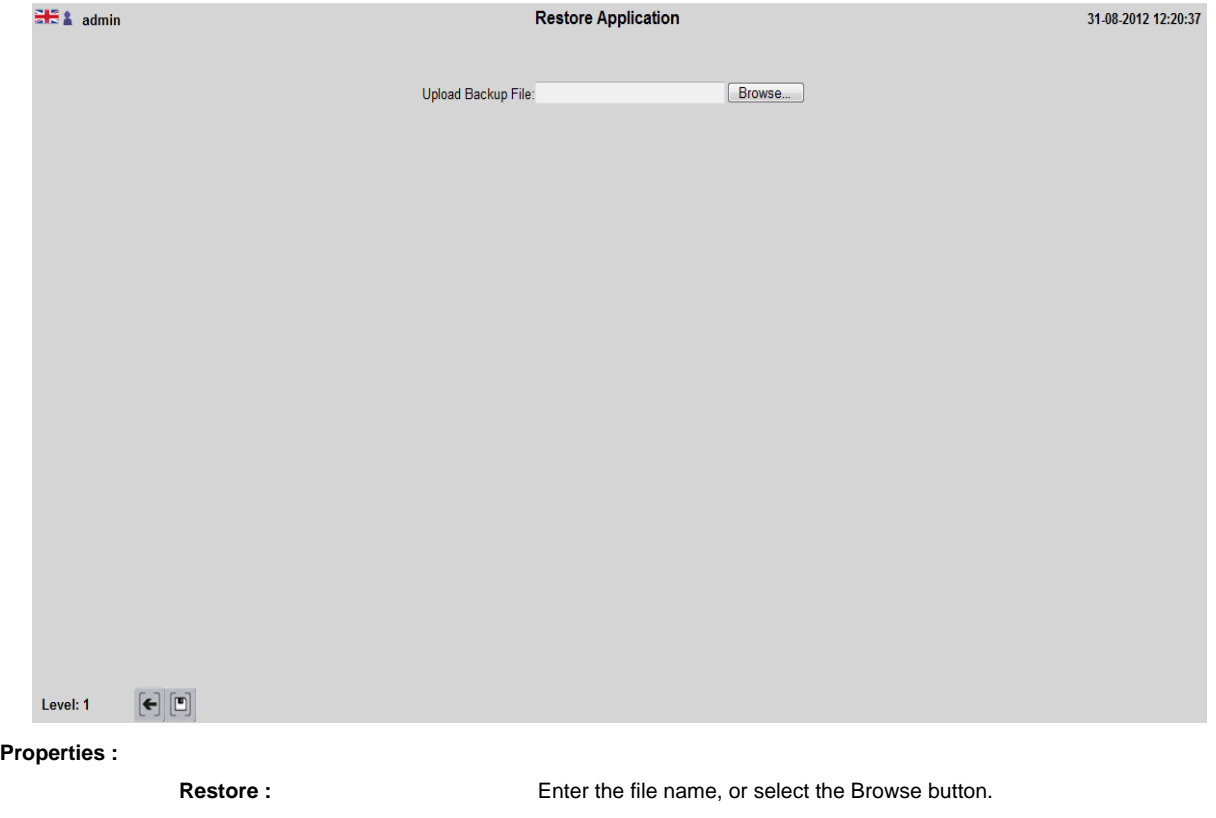

**Restore Status :** Here list of backup files and its status can be view. If Green Dot : Backup is successful else there is some error.